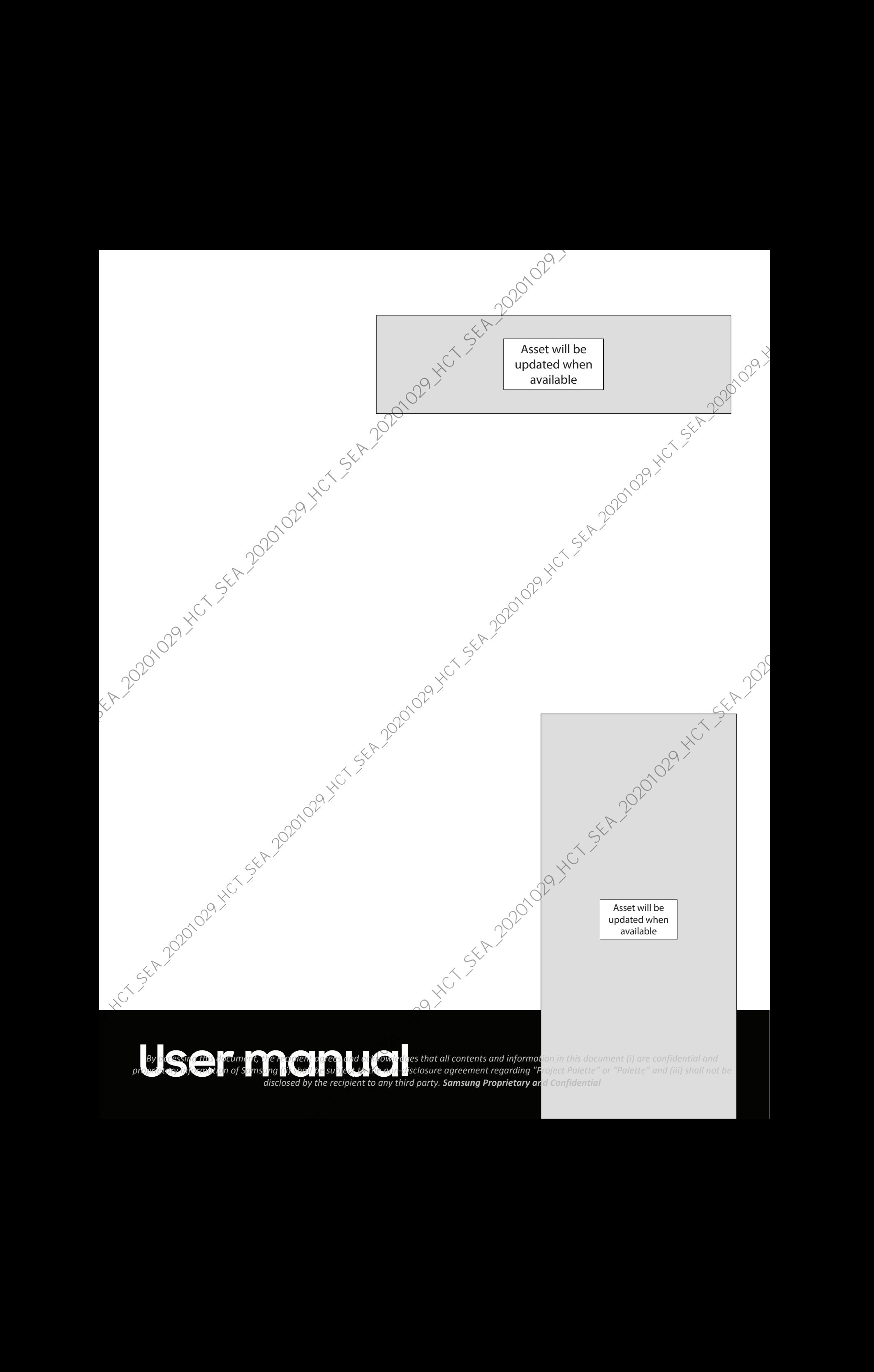

# **Contents**

## **Features**

Mobile continuity | Bixby | Biometric security | Dark mode

# **Getting started**

**Device layout:** Palette  $\alpha$ 

Set up your device Sharge the battery | Wireless PowerShare

 $\text{Sat } \text{Sat } \text{S$ an old device Y Lock or unlock your device | Side key settings P Accounts | Set up voicemail | Navigation | Navigation bar | Customize your home screen Samsung Daily | Bixby | Digital wellbeing and parental controls | Always On Display | Biometric security | Mobile continuity | Multi window | Edge screen | Enter text Emergency mode **Content is a set of the set of the set of the set of the set of the set of the set of the set of the set of the set of the set of the set of the set of the set of the set of the set of the set of the set of the set of th** 

xtustomize your home screen: App icons | Waltpaper | Themes | Icons | Widgets | Home<br>screen settings | Easy mode | Status bar | Molification panel<br>Camera and Gallery screen settings | Easy mode | Status bar | Notification panel

## **Camera and Gallery**

Camera: Navigate the camera screen | Configure shooting mode | AR Zone | Single take | Live focus | Scene optimizer | Record videos | Live focus video | Zoom-in mic | Super Slow-mo | Super steady | Wide-angle lens | Camera settings

**Gallery:** View pictures | Edit pictures | Play video | Video enhancer  $k$  Edit video | Share pictures and vide& Delete pictures and videos | Group similar images | Create a movie | Take a screenshot | Screen recorder

# **Mobile continuity**

Link to Windows | Samsung DeX | Call and text on other devices

## **Samsung apps**

Galaxy Essentials | AR Zone | Bixby | Galaxy Store | Galaxy Wearable | Game Launcher | Samsung Global Goals | Samsung Members | Smart Switch | SmartThings | Tips | Calculator | Calendar | Clock | Contacts | Internet | Messages | My Files | Phone | Samsung Health | Samsung Notes | Samsung Pay Contents<br>
Samsung apps<br>
Salaxy Essentials | AR Zone | Bixby | Galaxy (Spec) | Galaxy Wearable | Game Launcher |<br>
Samsung Global Gaski | Samsung Membersh Smarti Switch | Smarthings | Tips |<br>
Cactural Calcular | Cacas | Can

## **Google apps**

Chrome | Drive | Duo | Gimáil | Google | Maps | Photos | Play Movies & TV) Play Store | **YouTube | YT Music** Connections: Wi-Fi | Bluetooth | NFC and payment | Airplane mode | Data usage | Mobile Some<br>
Connections: Wi-Fi | Bluetooth | NFC and payment | Airplane mode | Data usage | Mobile Some<br>
Connections: Microsoft Marking and S

## **Microsoft apps**

Outlook LinkedIn | Office | OneDrive

## **Settings**

hotspot | Tethering | Nearby device scanning | Connect to a printer | Virtual Private<br>Networks | Private DNS | Ethernet<br>Customization: Display | Notification: 16 Networks | Private DNS | Ethernet

Customization: Display | Notifications | Sounds and vibration

Security: Lock screen and security | Face recognition | Fingerprint scanner

Accounts: Samsung Coud | Add an account | Account settings | Remove an account | Backup and restore Google settings

Backup: Samsung account | Google Account | External storage transfer

Accessibility: Screen Reader | Visibility enhancements | Rearing enhancements | Intera $\alpha$  and dexterity | Advanced settings | Installed  $\beta$ ervices | About Accessibility

Other: Tips and help | Dual Messenger | About phone<br>Learn more<br>Learn more

Learn more

#### Legal information

*By accessing this document, the recipient agrees and acknowledges that all contents and information in this document (i) are confidential and proprietary information of Samsung (ii) shall be subject to the non-disclosure agreement regarding "Project Palette" or "Palette" and (iii) shall not be disclosed by the recipient to any third party. Samsung Proprietary and Confidential* 

# <span id="page-3-0"></span>**Getting started**

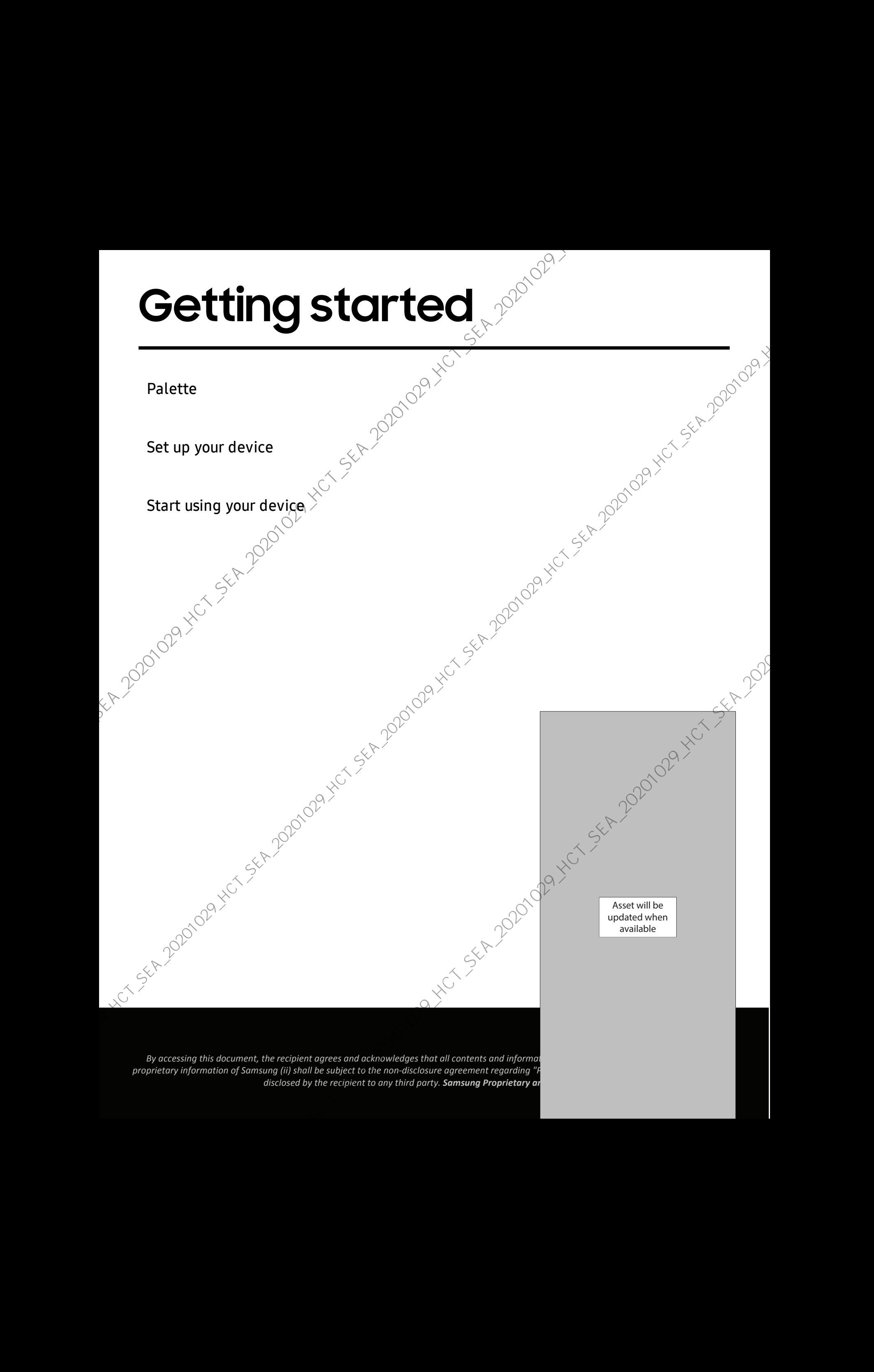

<span id="page-4-0"></span>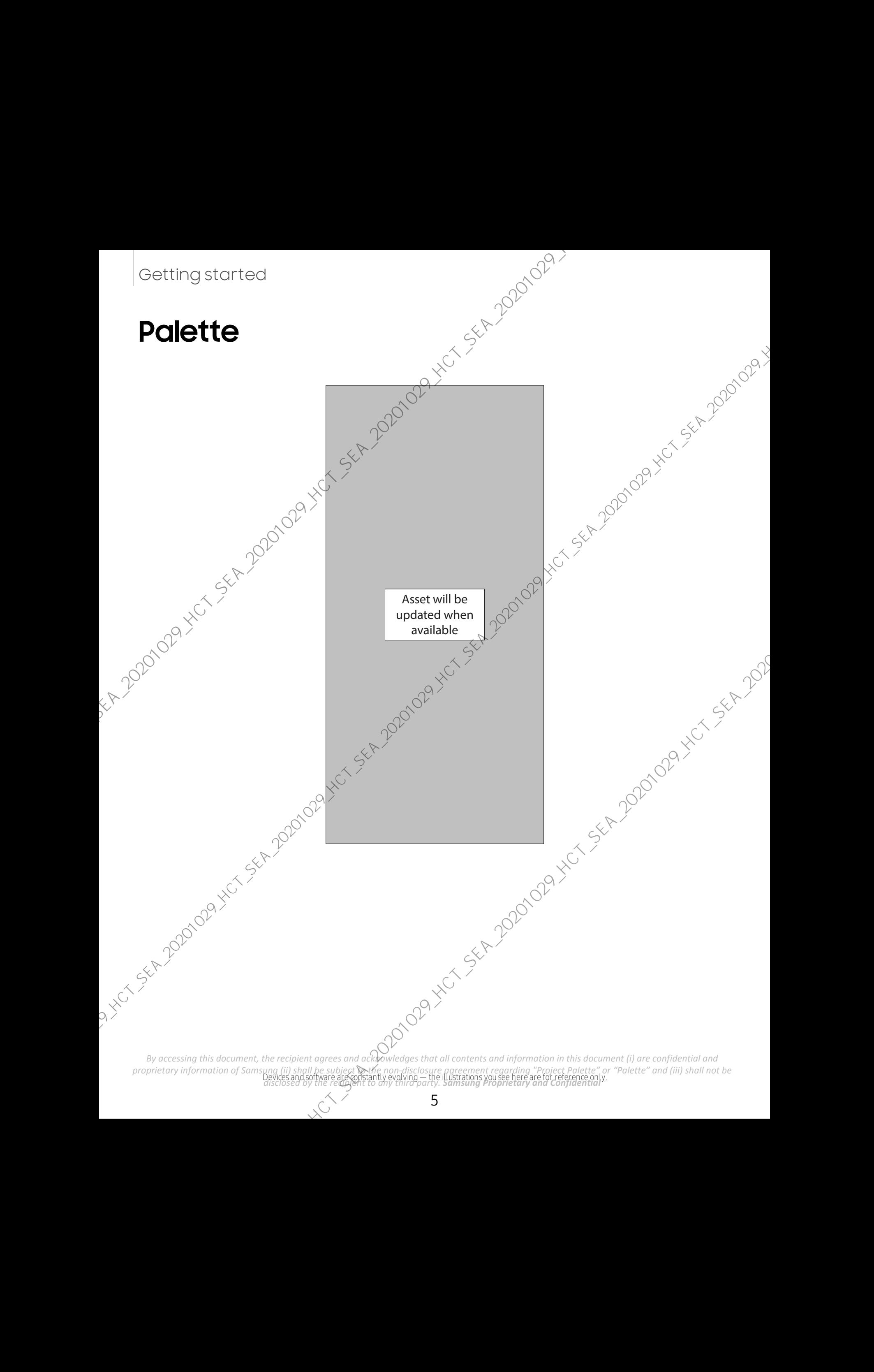

# <span id="page-5-0"></span>**Set up your device**

#### Charge the battery | Wireless PowerShare

Your device uses a nano-SIM card. A SIM card may be preinstalled, or you may be abl $\circledR^1$ to use your previous SIM card. Contact your carrier for more details.

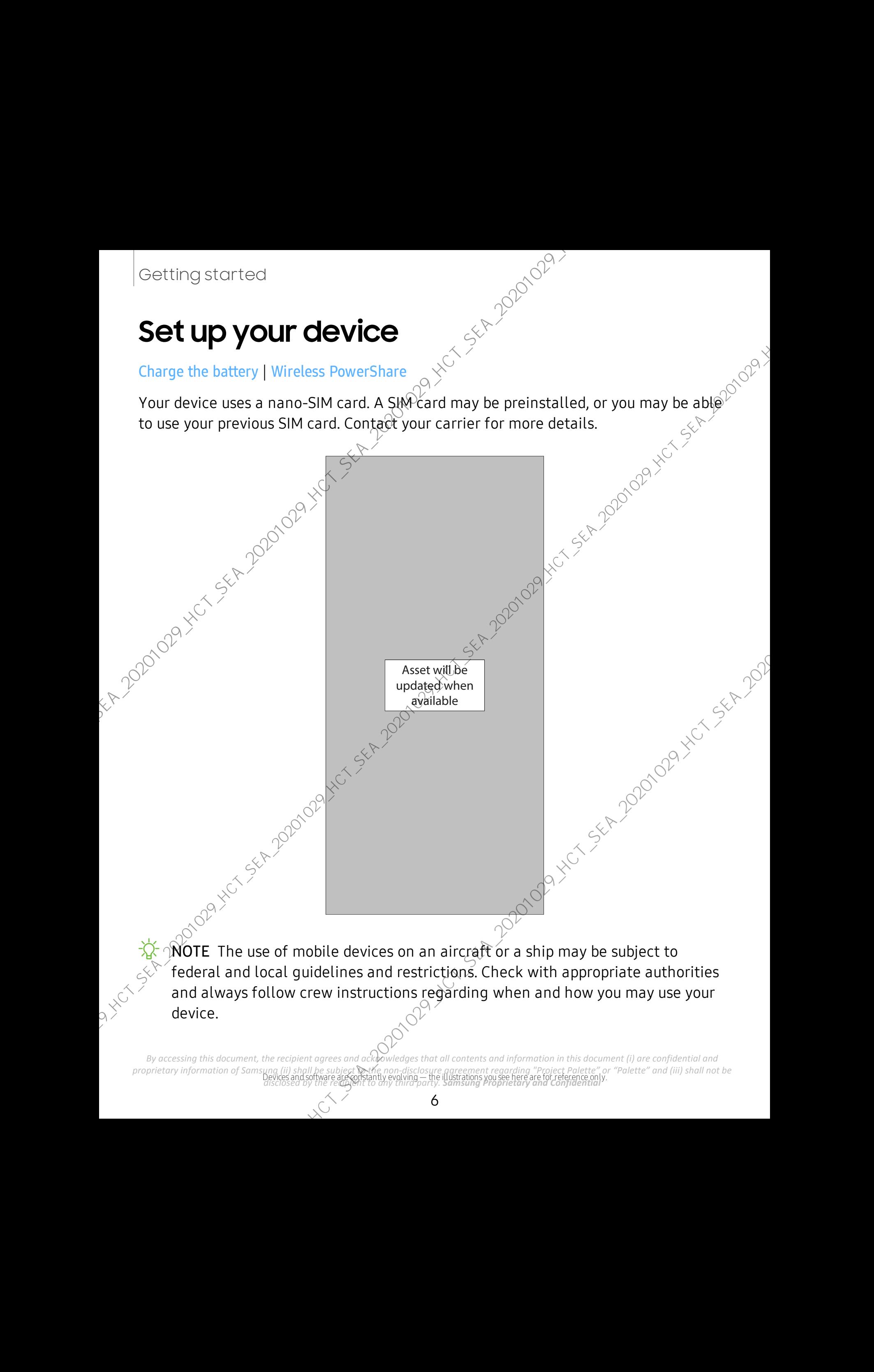

Devices and software are constantly evolving — the illustrations you see here are for reference only. *disclosed by the recipient to any third party. Samsung Proprietary and Confidential By accessing this document, the recipient agrees and acknowledges that all contents and information in this document (i) are confidential and proprietary information of Samsung (ii) shall be subject*  $\odot$ *the non-disclosur proprietary information of Samsung (ii) shall be subject to the non-disclosure agreement regarding "Project Palette" or "Palette" and (iii) shall not be*   $\frac{1}{2}$  NOTE Use only charging devices and batteries (if applicable) that are approved by Samsung. Samsung charging devices and batteries are designed for your device to maximize battery life. Using other charging devices and batteries may void your warranty and may cause damage.

 $\frac{1}{\sqrt{2}}$  NOTE Your device is IP68 rated for dust and water resistance. To maintain the water-resistant and dust-resistant features of your device, make sure that the SIM card/Memory card tray openings are maintained free of dust and water, and the tray is securely inserted prior to any exposure to liquids. For more information, see  $\sqrt{4a}$ intaining water and dust resistance. So and batteries (if applicable) that are approvided in the process and batteries if applicable) that are approvided in the process distribution of the Using other charging devices and batteries m<br>  $\frac{1}{2}$  for dust and

# <span id="page-6-0"></span>**Charge the battery**

Your device is powered by a rechargeable battery. A charger (charging head and USB Type-C cable) is included with the device for charging the battery from a power outlet.

TIP While charging, the device and the charger may become hot and stop charging. This usually does not affect the device's lifespan or performance and is in the device's normal range of operation. Disconnect the charger from the device and wait for the device to cool down. For more information, visit samsung.com/us/support/answer/ANS00076952.

## <span id="page-7-0"></span>**Wireless PowerShare**

Wirelessly charge your compatible Samsung devices using your phone. Some features are not available while sharing power. Conting stortcod<br>
Wireless PowerShare<br>
Wireless Wave your compatible Samsung devices using your phone. Some testures<br>
are not available while sharing power.<br>
and will be change A notification sound or vibrate internal devi

Asset will be updated when available

1. From Quick settings, tap  $\bullet$  Wireless PowerShare to enable this feature.

2. With the phone face down, place the compatible device on the back of the phone<br>2. To charge. A notification sound or vibration occurs when charging begins.<br>2. The charge A notification sound or vibration occurs when ch To charge. A notification sound or vibration occurs when charging begins.<br>  $\bigotimes_{\text{max}}$ 

Devices and software are constantly evolving — the illustrations you see here are for reference only. *disclosed by the recipient to any third party. Samsung Proprietary and Confidential By accessing this document, the recipient agrees and acknowledges that all contents and information in this document (i) are confidential and <i>proprietary information of Samspag (ii) shall be subject*  $\mathbb{R}$ the *non-dis proprietary information of Samsung (ii) shall be subject to the non-disclosure agreement regarding "Project Palette" or "Palette" and (iii) shall not be* 

 $\frac{1}{2}$  NOTE Wireless PowerShare works with most Qi-Certified devices. Requires minimum 30% battery to share. Speed and power efficiency of charge varies by device. May not work with some accessories, covers, or other manufacturer's<br>devices. If you have trouble connecting or charging is slow, remove any cover  $\sim$ <br>from each device.<br>best results when using Wireless results when devices. If you have trouble connecting or charging is slow, remove any cover from each device. rks with most di-Certified devices. Requires<br>
Speed and power efficiency of charge varies by<br>
accessories, covers, or other manufacturers<br>
necting or charging is slow, remove any cover<br>
PowerShare, please note:<br>
The fore

For best results when using Wireless PowerShare, please note:

- Remove any accessories or cover before using the feature. Depending on the type of accessory or cover, Wireless PowerShare may not work properly.
- The location of the wireless charging coil may vary by device, so you may need to adjust the placement to make a connection. When charging starts, a notification or vibration will occur, so the notification will help you know you've made a connection.
- Call reception or data services may be affected, depending on your network environment.
- Charging speed or efficiency can vary depending on device condition or
- surrounding environment.<br>
 Do not use headphones while channels<br>
of the surrounding environment. • Do not use headphones while charging with Wireless PowerShare.

*By accessing this document, the recipient agrees and acknowledges that all contents and information in this document (i) are confidential and proprietary information of Samsung (ii) shall be subject to the non-disclosure agreement regarding "Project Palette" or "Palette" and (iii) shall not be disclosed by the recipient to any third party. Samsung Proprietary and Confidential* 

# <span id="page-9-0"></span>**Start using your device**

Turn on your device | Use the Setup Wizard  $\Lambda$ Transfer data from an old device | Lock or unlock your device | Side key settings | Accounts | Set up voicemail | Navigation | Navigation bar | Customize your home screen | Samsung Daily | Bixby | Digital wellbeing and parental controls | Always On Display | Biometric security | Mobile continuity  $\downarrow$ M $\downarrow$ M window | Edge screen | Enter text | Emergency mode Gotting stortcod<br>
Start using your device (see the setup Wrard A) and the setup of the setup of the setup wave and device (see to the setup wave and all the setup of the setup of the setup of the setup of the setup of the

## <span id="page-9-1"></span>**Turn on your device**

Use the Side key to turn your device on. Do not use the device if the body is cracked or broken. Use the device only after it has been repaired.

- Press and hold the Side key to turn the device on.  $\Diamond$ 
	- $\sqrt{7}$ o turn the device off, open the Notification panel, and tap (<sup>1</sup>) Power >
		- $\bullet$  Power off. Confirm when prompted.
	- To restart your device, open the Notification panel, and tap (1) Power > **B** Restart. Confirm when prompted.
	- TIP You can also turn your device off by pressing the Side and Volume down key at the same time. To learn more about powering off your device from Settings, tap **A** Advanced features  $\frac{1}{2}$  Side key > How to power off your phone.

## <span id="page-9-2"></span>**Use the Setup Wizard**

The first time you turn your device on, the Setup Wizard guides you through the basics of setting up your device.

Follow the prompts to choose a default language, connect to a Wi-Fi® network, set up accounts, choose location services, learn about your device's features, and more.

*By accessing this document, the recipient agrees and acknowledges that all contents and information in this document (i) are confidential and proprietary information of Samsung (ii) shall be subject to the non-disclosure agreement regarding "Project Palette" or "Palette" and (iii) shall not be disclosed by the recipient to any third party. Samsung Proprietary and Confidential* 

## <span id="page-10-0"></span>**Transfer data from an old device**

Use Smart Switch™ to transfer contacts, photos, music, videos, messages, notes, calendars, and more from your old device. Smart Switch can transfer your data via USB cable, Wi-Fi, or computer. For the state of the stress of the stress of the stress of the stress of the stress of the stress of the stress of the stress of the stress of the stress of the stress of the content in transfer your case of the stress of

Visit samsung.com/us/support/owners/app/smart-switch to learn more.

- 1. From Settings, tap  $\bigotimes$  Accounts and backup > Smart Switch.
- 2. Follow the prompts and select the content to transfer.

Visit samsung.com/smartswitch for more information.

Devices and software are constantly evolving — the illustrations you see here are for reference only. *disclosed by the recipient to any third party. Samsung Proprietary and Confidential By accessing this document, the recipient agrees and acknowledges that all contents and information in this document (i) are confidential and proprietary information of Samsung (ii) shall be subject to the non-disclosure agreement regarding "Project Palette" or "Palette" and (iii) shall not be* 

## <span id="page-11-0"></span>**Lock or unlock your device**

Lock or unlock your device<br>
Use your device's screen lock features to secure your device. By default, the device<br>
locks automatically when the screen times out. For more information about screen<br>
locks, see Lock screen an locks automatically when the screen times out. For more information about screen locks, see Lock screen and security. locks, see Lock screen and security. Conting stortcol<br>
Lock or unlock your device<br>
Use your device streen lock features to secule your device. By default, the device<br>
locks are late series and against<br>
locks were late series and against<br>
Locky series and agai

Asset will be updated when available

Devices and software are constantly evolving — the illustrations you see here are for reference only. *disclosed by the recipient to any third party. Samsung Proprietary and Confidential By accessing this document, the recipient agrees and acknowledges that all contents and information in this document (i) are confidential and proprietary information of Samsung (ii) shall be subject*  $\mathcal{R}$ *the non-disclo proprietary information of Samsung (ii) shall be subject to the non-disclosure agreement regarding "Project Palette" or "Palette" and (iii) shall not be* 

## <span id="page-12-0"></span>**Side key settings**

#### **Double press**

Side key settings<br>
You can customize the shortcuts assigned to the Side key.<br>
Double press<br>
Choose which feature is launched when the Side key is pressed twice.<br>
1. From Settings, tap and Advanced features > Side key.<br>
2. Choose which feature is launched when the Side key is pressed twice.

- 1. From Settings, tap  $\frac{1}{2}$  Advanced features > Side key.
- 2. Tap Double press to enable this feature, and tap an option:
	- Quick launch Camera (default)
	- Open Bixby
	- Open app

#### **Press and hold**

Choose which feature is launched when you press and hold the Side key.

<sup>2</sup>1. From Settings, tap **Advanced features** > Side key.

- 2. Under the Press and hold heading, tap an option:
	- Wake Bixby (default)
	- Power off menu

## <span id="page-12-1"></span>**Accounts**

Set up and manage your accounts.

 $\overrightarrow{A}$  TIP Accounts may support email, calendars, contacts, and other features. See your carrier for more information. Gotting stortcod<br>
Side key settlings<br>
You can customize the shortcuts assigned to the side key.<br>
Double press.<br>
Choose which feature is launched when the side key is pressed twice.<br>
1. From Settlings, Lep **80** Advanced fe

### **Add a Google Account**

Sign in to your Google Account to access your Google Cloud Storage, apps installed from your account, and make full use of your device's Android™ features.

- 1. From Settings, tap  $\triangle$  Accounts and backup > Accounts.
- 2. Tap  $\leftarrow$  Add account > Google.

 $\frac{1}{2}$  NOTE When you sign in to a Google Account, Factory Reset Protection (FRP) is activated. FRP requires your Google Account information when resetting to<br>factory settings. For more information, see Factory Reset Protection. factory settings. For more information, see Factory Reset Protection. Gotting stortcod<br>
The When you sign in to a Google Accounty Factory Reset Protection (FRP) is<br>
activated. FRP requires your Google Accounty Factory Reset Protection (FRP) is<br>
activated. FRP requires your Google Account mo

#### **Add a Samsung account**

Sign in to your Samsung account to access exclusive Samsung content and make full use of Samsung apps.

- 1. From Settings, tap **Accounts and backup** > Accounts.
- 2. Tap  $\leftarrow$  Add account > Samsung account.
- $\frac{1}{2}$  TIP To quickly access your Samsung account, from Settings tap **S** Samsung account profile.

#### **Add an Outlook account**

Sign in to your Outlook® account to view and manage email messages.

- 1. From Settings, tap **Accounts and backup** > Accounts.
- 2. Tap  $\leftarrow$  Add account > Outlook.

## <span id="page-13-0"></span>**Set up voicemail**

Set up voicemail<br>You can set up your voicemail service when you access it for the first time. You can access voicemail through the Phone app.

- 1. From C Phone, touch and hold the  $\frac{1}{\infty}$  1 key.
- 2. Follow the tutorial to create a password, record a greeting, and record your name. name.

## <span id="page-14-0"></span>**Navigation**

A touch screen responds best to a light touch from the pad of your finger or a capacitive stylus. Using excessive force or a metallic object on the touch screen may damage the surface of the screen and the damage will not be covered by the warranty.

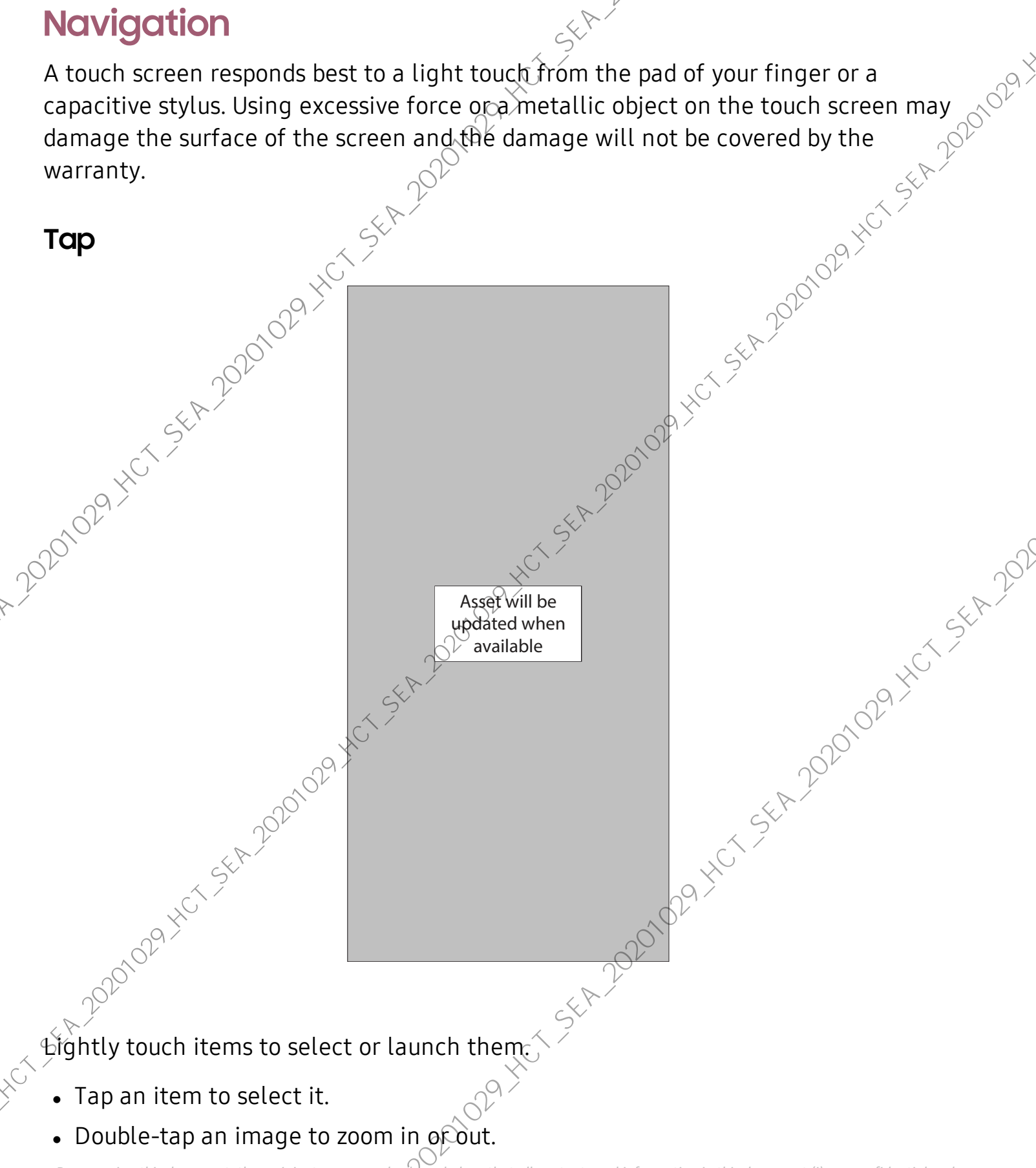

proprietary information of Samsung (ii) shall be subject **w**ethe non-disclosure agreement regarding "Project Palette" or "Palette" and (iii) shall not be<br>Devices and software are constantly evolving — the illustrations you *By accessing this document, the recipient agrees and acknowledges that all contents and information in this document (i) are confidential and proprietary information of Samsung (ii) shall be subject*  $\mathcal{R}$ *the non-disclo disclosed by the recipient to any third party. Samsung Proprietary and Confidential* 

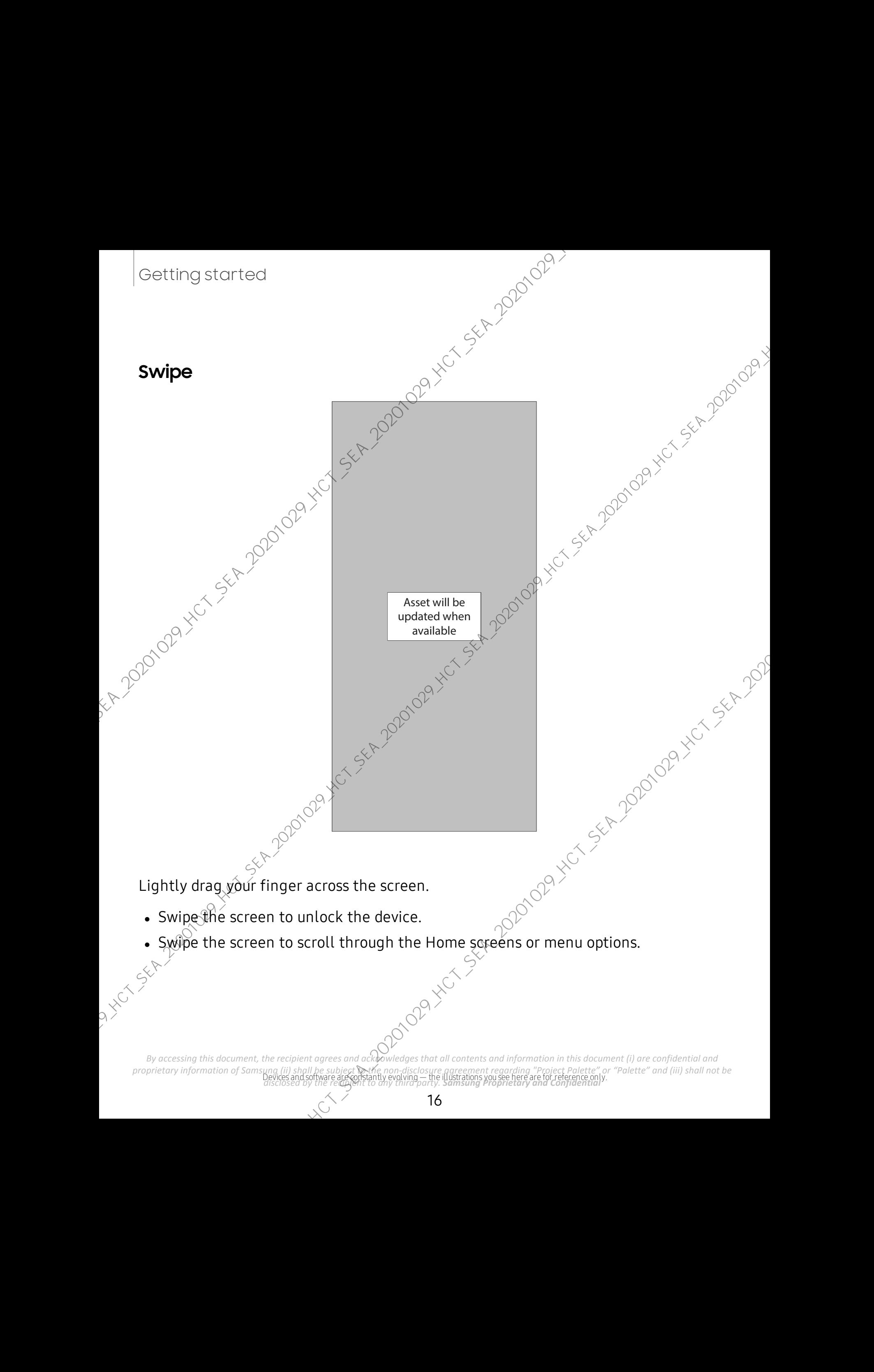

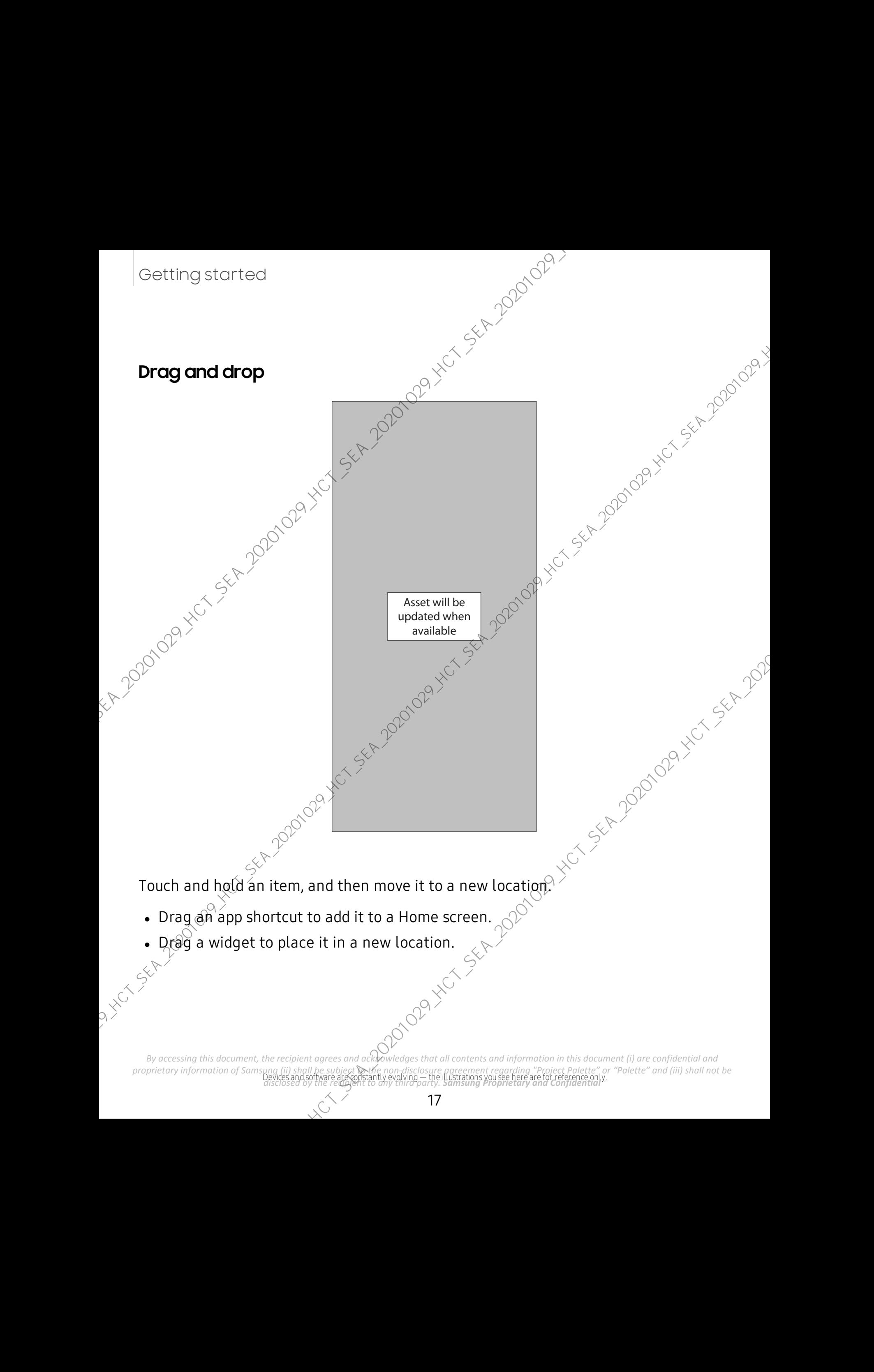

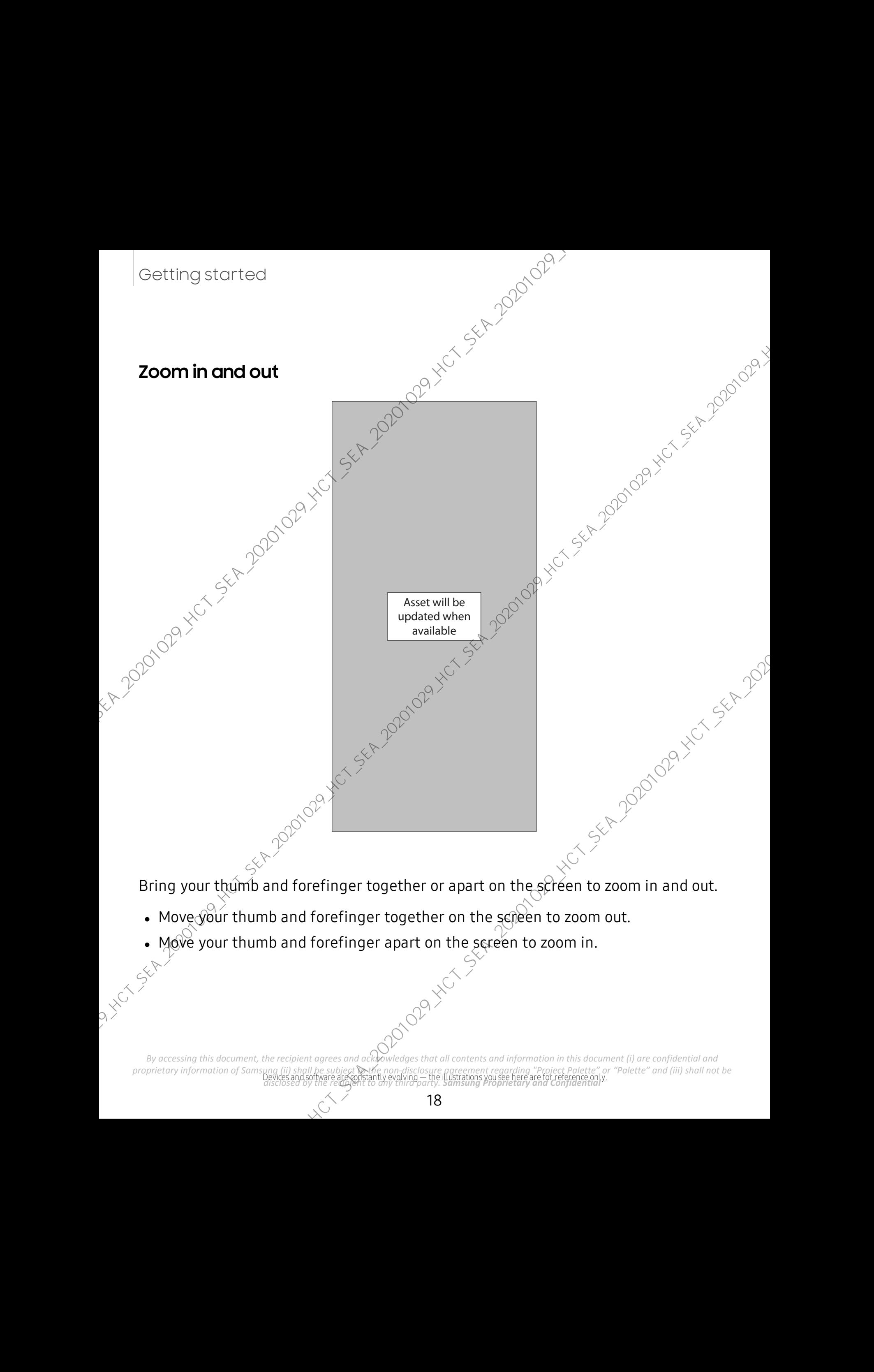

- Move your thumb and forefinger together on the screen to zoom out.
- Move your thumb and forefinger apart on the screen to zoom in.

proprietary information of Samsung (ii) shall be subject **w**ethe non-disclosure agreement regarding "Project Palette" or "Palette" and (iii) shall not be<br>Devices and software are constantly evolving — the illustrations you *By accessing this document, the recipient agrees and acknowledges that all contents and information in this document (i) are confidential and proprietary information of Samsung (ii) shall be subject*  $\mathcal{R}$ *the non-disclo disclosed by the recipient to any third party. Samsung Proprietary and Confidential* 

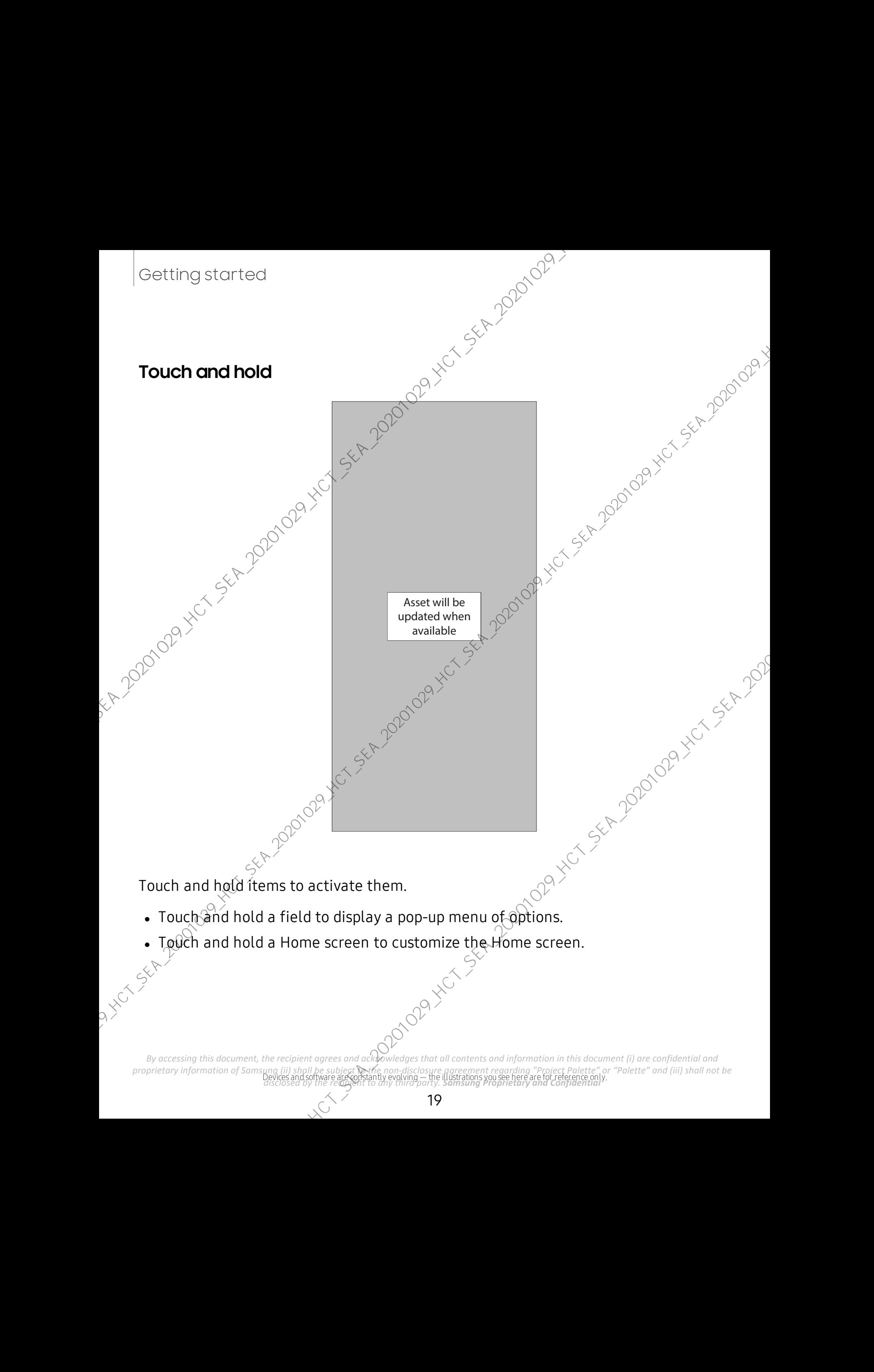

Getting started

## <span id="page-19-0"></span>**Navigation bar**

You may navigate your device by using either the navigation buttons or full screen gestures.

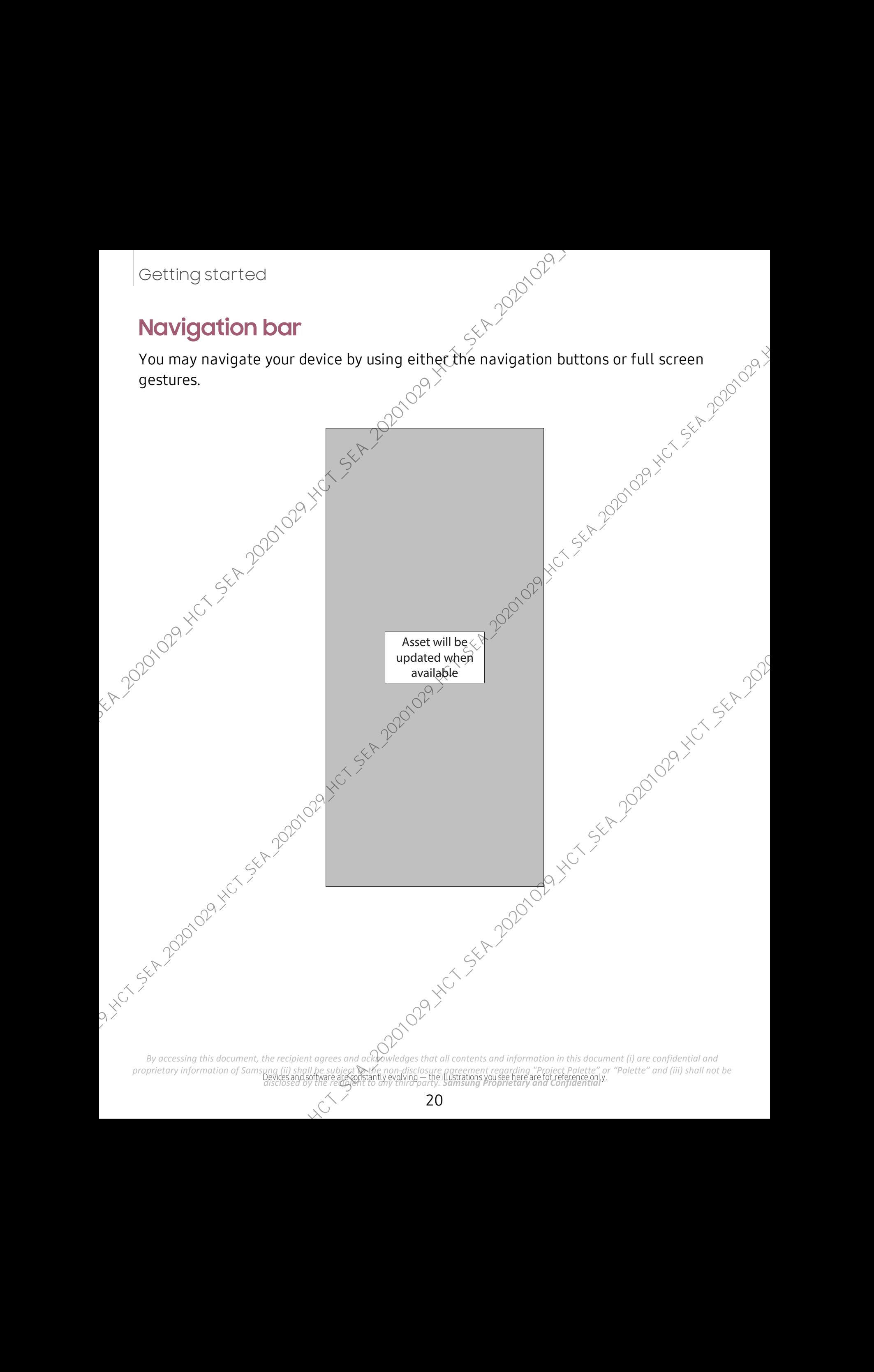

#### **Navigation buttons**

Use buttons along the bottom of the screen for quick navigation.

- 1. From Settings, tap  $\bullet\bullet$ : Display > Navigation bar > Navigation buttons.
- 2. Tap an option under **Button orde** to choose which side of the screen the Back, and Recent apps icons display. Hide the navigation buttons at the bottom of the screen for an unobstructed screen<br>Hide the navigation buttons at the bottom of the screen for an unobstructed screen

#### **Navigation gestures**

experience. Instead swipe to navigate your device.

- 1. From Settings, tap  $\frac{1}{2}$  Display > Navigation bar > Full screen gestures to enable the feature. Property of the screen for an unobstrained by the screen for qualitation bars are also provided to choose which side of the screen the Back of the screen by our device.<br>
Navigation bars is Full screen for an unobstrained
- 2. Tap an option to customize:

 $\cdot$ More options: Choose a gesture type and sensitivity.

- Gesture hints: Display lines at the bottom of the screen where each screen gesture is located.
- Show button to hide keyboard:  $$h\&0w$  an icon on the bottom right corner of the screen to hide the keyboard when the device is in portrait mode.

## <span id="page-21-0"></span>**Customize your home screen**

The Home screen is the starting point for navigating your device. You can place your favorite apps and widgets here, in addition to setting up additional Home screens, removing screens, changing the order of screens, and choosing a main Home screen. Gotting stortcod<br>
The Home screen is the starting point for new particle your device. You can place your<br>
The Home screen is the starting point for new particle, the Viewer Byes and Constantine screen is the starting the

App icons | Wallpaper | Themes | Icon $\mathcal{P}$ | Widgets | Home screen settings | Easy mode $\mathcal{P}$ Status bar | Notification panel

#### <span id="page-21-1"></span>**App icons**

Use app icons to launch an app from any Home screen.

From Apps, touch and hold an app icon, and tap  $\Box$  Add to Home.

To remove an icon:

- From a Home screen, touch and hold an app icop, and then tap  $\prod$  Remove from Home.
	- NOTE Removing an icon does not delete the app, it just removes the icon from a Home screen.

#### <span id="page-21-2"></span>**Wallpaper**

Change the look of the Home and Lock screens by choosing a favorite picture, video, or preloaded wallpaper.

- 1. From a Home screen, touch and hold the screen, and then tap  $\mathbb{R}$  Wallpaper.
- 2. Tap one of the following menus for available wallpapers:
	- My wallpapers: Choose from featured and downloaded wallpapers.
	- Gallery: Choose pictures and videos saved in the Gallery app.
	- $W$ allpaper services: Enable additional features including guide page and Dynamic Lock screen.
	- Apply Dark mode to Wallpaper: Enable to apply Dark mode to your wallpaper.
	- Explore more wallpapers: Find and download more wallpapers from Galaxy Themes.

- 3. Tap a picture or video to choose it.
- ap a picture or video to choose it.<br>• If choosing a single picture, choose which screen or screens you want to apply the wallpaper to.
	- Videos and multiple pictures can only be applied to the Lock screen.
	- If choosing videos or pictures from the Gallery, tap on one or more items, and then tap Done.
- 4. Tap Set on Home screen, Set on Lock screen, or Set on Lock and Home screens (depending on which screens are applicable).
- If applying a wallpaper to both the Home and Lock screens, enable Sync my edits if you want any edits made to that wallpaper to be applied to both screens. Gotting stortcod<br>
3. Tap a picture or video to choose the<br>  $\bullet$  If choosing a single sicture, choose which screen or screens you went to<br>
say the waltspace to.<br>
If choosing videos or pictures explicitly be applied to the

#### <span id="page-22-0"></span>**Themes**

Set a theme to be applied to your Home and Lock screens, wallpapers, and app icons.

From a Home screen, touch and hold the screen.

- 2. Tap  $\overline{\phantom{a}}$  Themes to customize.
- 3. Tap a theme to preview and download it to My themes.
- 4. <code>Tap $\equiv$ </code> Navigation drawer > My</code> stuff > Themes to see downloaded themes.
- 5. Tap a theme, and then tap Apply to apply the selected theme.

#### <span id="page-22-1"></span>**Icons**

Apply different icon sets to replace the default icons.

- 1. From a Home screen, touch and hold the screen.
- 2. Tap  $\overline{\phantom{a}}$  Themes > Icons to customize.
- 3. Tap an icon set to preview and download it to My icons.
- 4.  $\pi a \overline{p}$  Navigation drawer > My stuff > Icons to see downloaded icons.
- $5.7$  Tap an icon, and then tap Apply to apply the selected icon set.

#### <span id="page-23-0"></span>**Widgets**

Add widgets to your home screens for quick access to info or apps.

- 1. From a Home screen, touch and hold the screen.
- 2. Tap Widgets, and then touch and hold a widget, drag it to a Home screen, and release it. Gotting stortcod<br>
Midgets<br>
Add widgets to your home screens for quick gives to info or apps.<br>
1. From a Home screen, could and highline screen.<br>
2. The THE Widgets and then touchasted hold a widget, drag it to a Home scre

#### Customize Widgets

Once you have added a widget, you can customize where it's located and how it functions.

- **From a Home screen, touch and hold a widget, and tap an option:** 
	- $\overline{\parallel}$  Remove from Home: Delete a widget from your screen.
	- $\bullet$  Widget settings: Customize the function or appearance of the widget.
		- App info: Review the widget usage, permissions, and more.

#### <span id="page-23-1"></span>**Home screen settings**

Customize your Home and Apps screens.

- 1. From a Home screen, touch and hold the screen.
- 2. Tap **C**: Home screen settings to customize:
	- Home screen layout: Set your device to have separate Home and Apps screens, or only a Home screen where all apps are located.
	- Home screen grid: Choose a layout to determine how icons are arranged on the Home screen.
	- Apps screen grid: Choose a layout to determine how icons are arranged on the Apps screen.
	- Apps button: Add a button to the Home screen for easy access to the Apps screen.
	- App icon badges: Enable to show badges on apps with active notifications. You can also choose the badge style.
	- Lock Home screen layout: Prevent items on the Home screen from being removed or repositioned.

- Add apps to Home screen: Automatically add newly-downloaded apps to the Home screen.
- Swipe down for notification panel: Enable this feature to open the Notification panel by swiping down anywhere on the Home screen.
- Rotate to landscape mode. Rotate the Home screen automatically when your device's orientation is changed from portrait to landscape.
- Hide apps: Choose apps to hide from the Home and App screens. Return to this screen to restore hidden apps. Hidden apps are still installed and can appear as results in Finder searches. Gotting stortcod<br>
• Add apps to Home screen. Automatically add newly downloaded apps to the<br>
Home screen.<br>
• Swipe down for motification panel/final this transure to open the<br>
• Notate to landscape mode, following the Hom
	- About Home screen: View version information.

#### <span id="page-25-0"></span>**Easy mode**

visual experience. Switch between the default screen layout and a simpler layout.

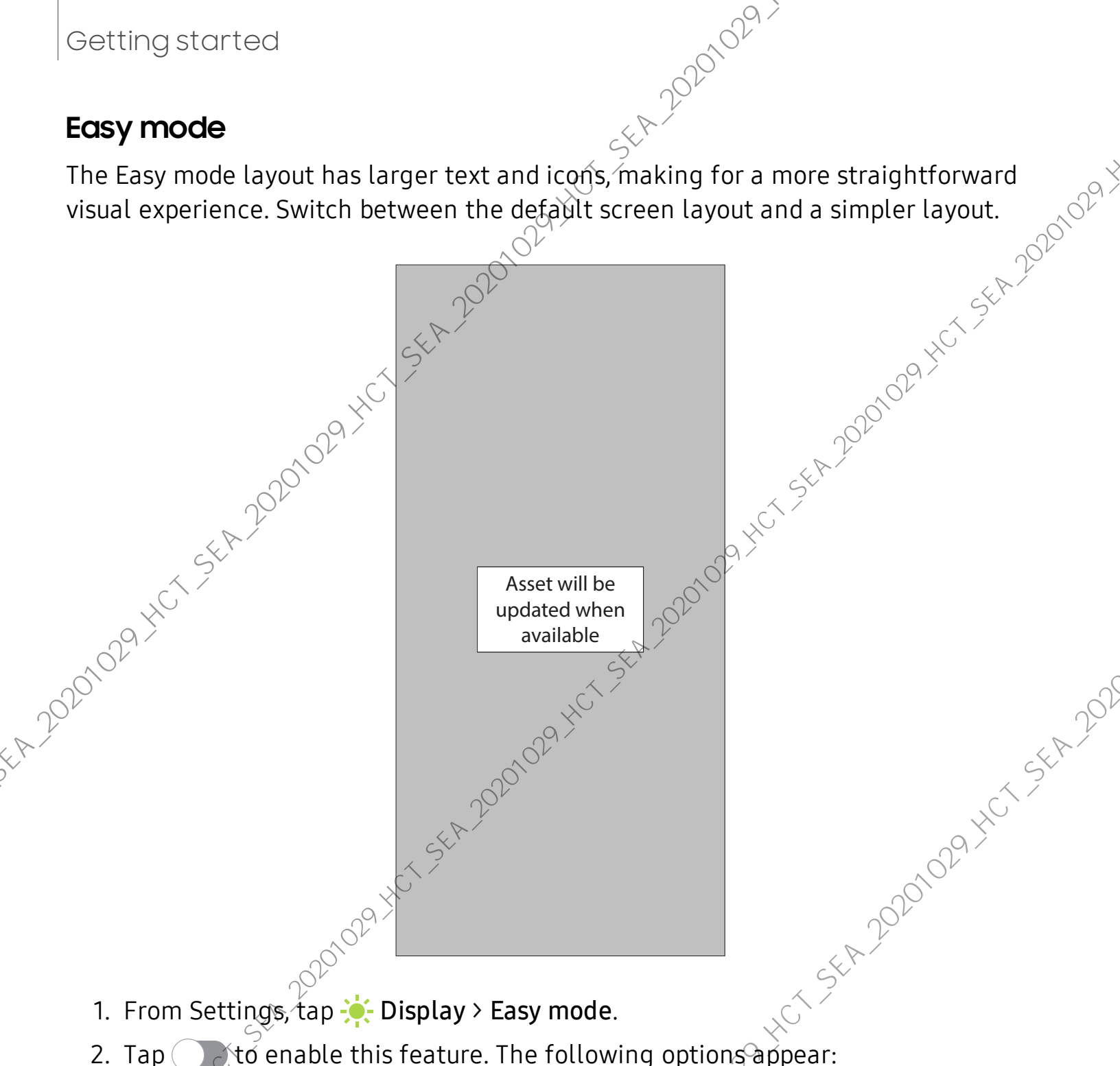

- 1. From Settings,  $tan \frac{1}{2}$ : Display > Easy mode.
- - Touch and hold delay: Set how long it takes for a continuous touch to be  $\Diamond$  recognized as a touch and hold.
	- **High contrast keyboard**: Choose a keyboard with high contrast colors.<br>
	And the matrice of the set of the set of the set of the set of the set of the set of the set of the set of the set of the set of the set of the set of

Devices and software are constantly evolving — the illustrations you see here are for reference only. *disclosed by the recipient to any third party. Samsung Proprietary and Confidential By accessing this document, the recipient agrees and acknowledges that all contents and information in this document (i) are confidential and <i>proprietary information of Samspag (ii) shall be subject*  $\mathbb{R}$ the *non-dis proprietary information of Samsung (ii) shall be subject to the non-disclosure agreement regarding "Project Palette" or "Palette" and (iii) shall not be* 

#### <span id="page-26-0"></span>**Status bar**

the left.

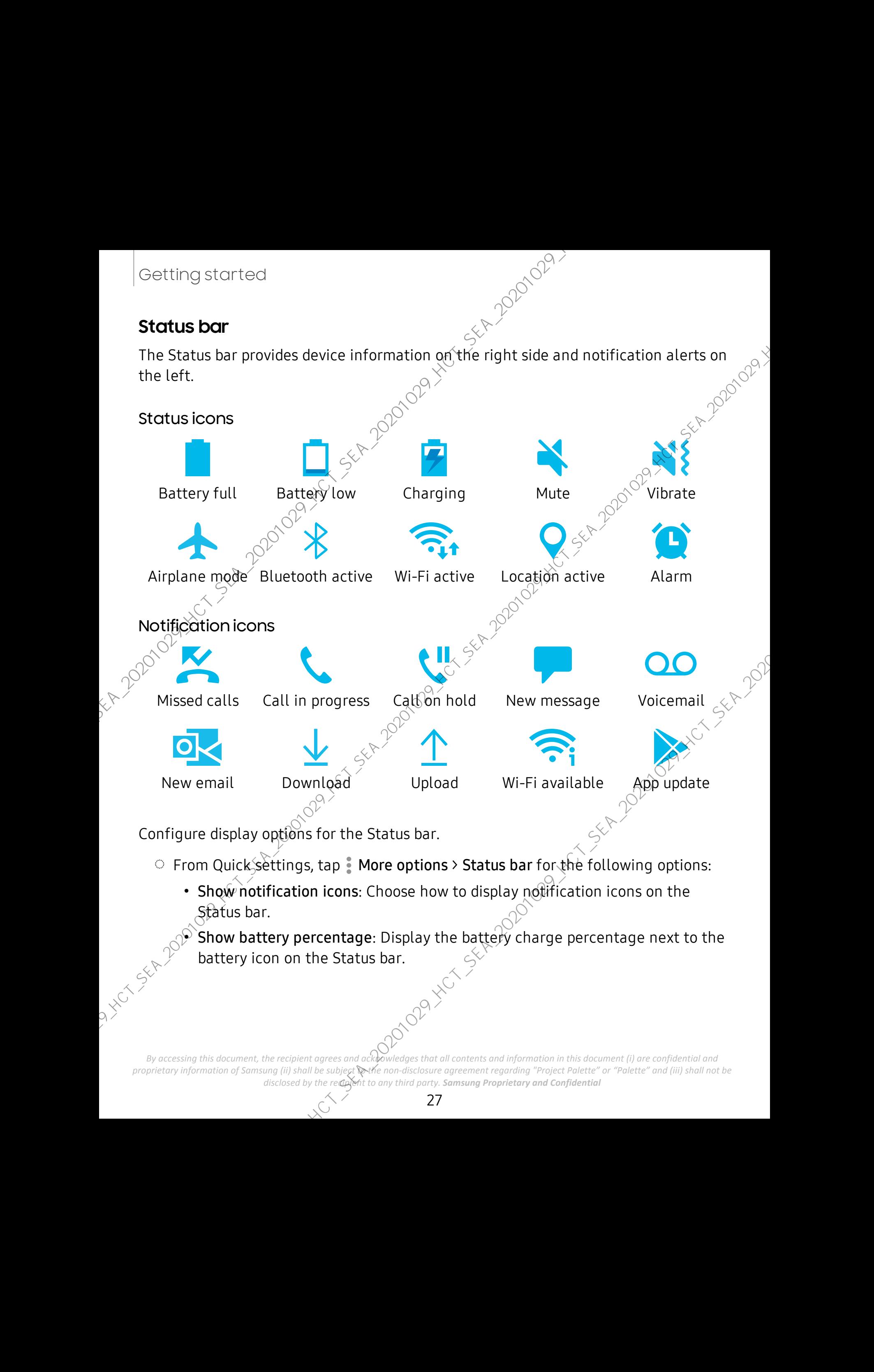

*By accessing this document, the recipient agrees and acknowledges that all contents and information in this document (i) are confidential and proprietary information of Samsung (ii) shall be subject to the non-disclosure agreement regarding "Project Palette" or "Palette" and (iii) shall not be disclosed by the recipient to any third party. Samsung Proprietary and Confidential* 

#### <span id="page-27-0"></span>**Notification panel**

**For quick access to notifications, settings, and more, simply open the Notification**<br>For quick access to notifications, settings, and more, simply open the Notification panel.

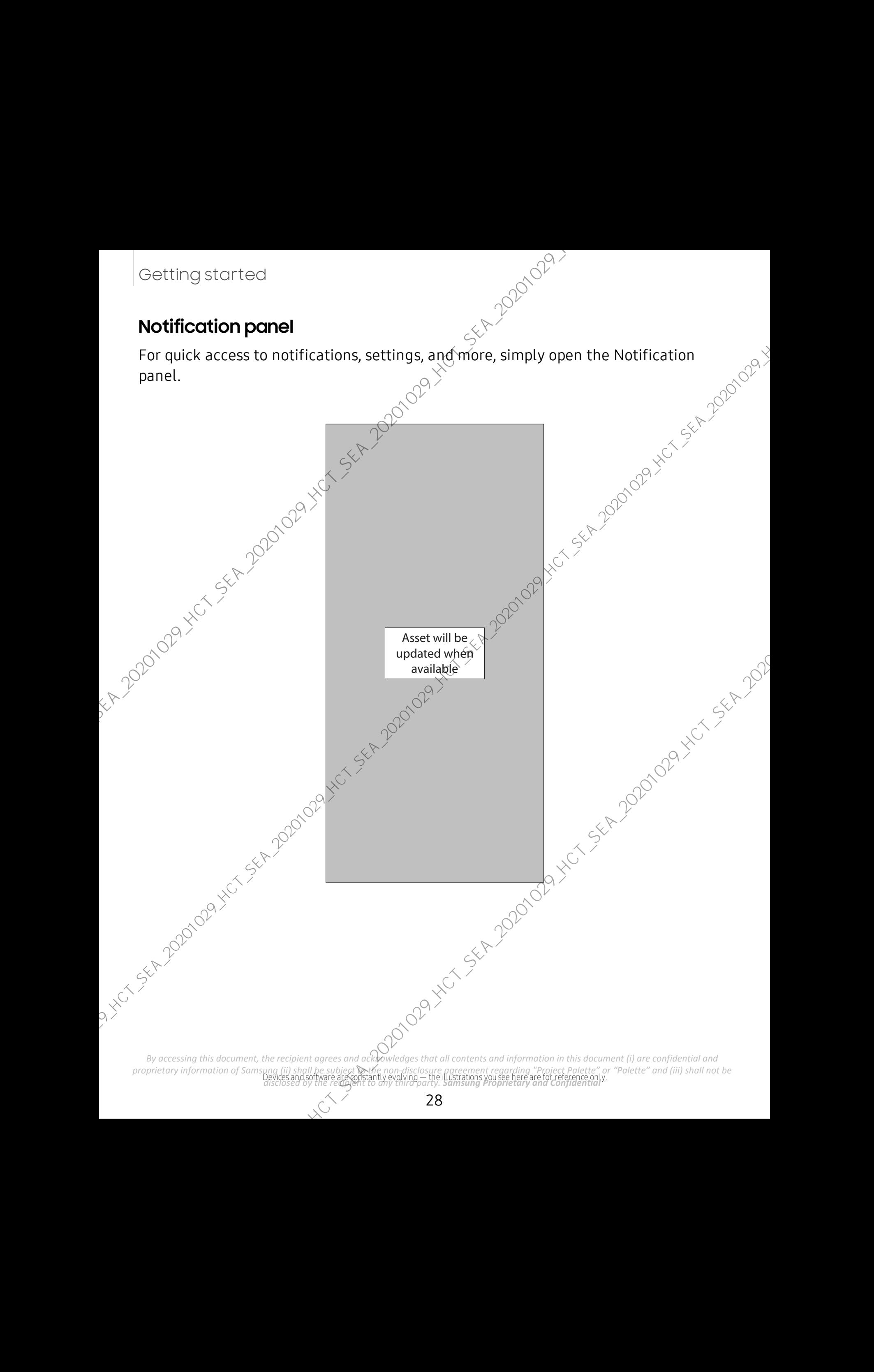

#### View the Notification panel

You can access the Notification panel from any screen.

- 1. Drag the Status bar down to display the Notification panel.
- 2. Swipe down the list to see notification details.
	- To open an item, tap it.
- $\begin{array}{c}\n\therefore \text{ equation panel.} \\
\therefore \text{ equation panel.} \\
\text{To clear a single notification, drag the notification left or right.} \\
\text{To clear all notifications, tap Clear.}\n\end{array}$ <br>
 To clear all notifications, tap Clear.
	- To clear all notifications, tap Clear.
	- To customize notifications, tap Notification settings.
- 3. Drag upward from the bottom of the screen or tap  $\leq$  Back to close the Notification panel.

#### Quick settings

The Notification panel provides quick access to device functions using Quick settings.

Drag the Status bar down to display the Notification panel.

- 2. Drag  $\sim$  View all downward.
	- Tap a quick setting icon to turn  $\mathfrak{m}$  on or off.
	- Touch and hold a quick setting icon to open the setting.
	- Tap  $\bigcirc$  Finder search to search the device.
	- Tap  $(\cdot)$  Power off for Power off, Restart, and Emergency mode options.
	- Tap **Open settings** to quickly access the device's settings menu.
	- Tap More options to reorder Quick settings or to change the button layout.
	- Drag the Brightness slider to adjust the screen brightness.
- 3. Drag  $\sqrt{\sqrt{v}}$ iew all upward to close Quick settings.

## <span id="page-28-0"></span>**Samsung Daily**

The Samsung Daily page displays customized content based on your interactions.

◌ From a Home screen, swipe right.

TIP You can add a Samsung Daily toon to your Apps list. Tap More options > Settings > Add Samsung Daily idon. Gotting stortcod<br>
You can access the Notification panel<br>
You can access the Notification panel<br>
1. Day the Status barbon to disable principal white fiction panel.<br>
2. Swipe down the list to see notification drap the notif

#### **Customize Samsung Daily**

**Customize Samsung Daily**<br>Use the More options menu to add and reorder cards, customize settings, and learn<br>how to use Samsung Daily.<br>1. From a Home screen, swipe rights of the form of the form of the form of the form of how to use Samsung Daily.

- 1. From a Home screen, swipe right.
- 2. Tap  $\frac{1}{2}$  More options for the following options:
	- Cards: Tap cards to add them to your Samsung Daily page.
	- Settings: View the privacy policy, terms and conditions, open source licensing, and add a Samsung Daily icon to your Apps list.<br> **Notices:** View Samsung Daily notices.<br> **Tips:** Learn how to navigate Samsung Daily<br> **Help:** View FAQ and email custor
	- Notices: View Samsung Daily notices.
	- Tips: Learn how to navigate Samsung Daily.
	- Help: View FAQ and email customer service.

## <span id="page-29-0"></span>**Bixby**

Bixby is a virtual assistant that learns, evolves, and adapts to you. It learns your Froutines, helps you set up reminders based on time and location, and is built in to your<br>favorite apps. Visit samsung.com/us/support/owners/app/Bixby for more information.<br>
From a Home screen, press and hold the Side key favorite apps. Visit samsung.com/us/support/owners/app/Bixby for more information. Gotting stortcod<br>
Customize Someting Dolly<br>
Use the More options menu to add and recorder cards, customize settings, and learn<br>
how to use Samsung Dolly<br>
1. From a Home streen, swipe rights<br>
2. Tap I More options for the

◯ From a Home screen, press and hold the Side key.

 $\frac{1}{2}$  TIP You can also access Bixty from the Apps list.

#### **Bixby Routines**

You can use Bixby to show you information or change device settings based on where you are and what you are doing.

**Example 1** From Settings, tap **Advanced features** > Bixby Routines.

### **Bixby Vision**

Bixb $\hat{\psi}$  is integrated with your Camera, Gallery, and Internet apps to give you a deeper understanding of what you see. It provides contextual icons for translation, QR code detection, landmark recognition, or shopping.

#### Camera

Bixby Vision is available on the Camera viewfinder to help understand what you see.<br>
• From **O** Camera, tap More > Bixby Vision and follow the prompts.<br>
Gallery<br>
Bixby Vision can be used on picture and images saved in ...

 $\circ$  From  $\bullet$  Camera, tap More > Bixby *N* ion and follow the prompts.

#### **Gallery**

Bixby Vision can be used on pictures and images saved in the Gallery app.

- 1. From  $\mathcal{R}$  Gallery, tap a picture to view it.
- 2. Tap Bixby Vision and follow the prompts.

#### Internet

Bixby Vision  $c$ an help you find out more about an image you find in the Internet app.

- 1. From  $\bigcirc$  Internet, touch and hold an image until a pop-up menu is displayed.
- 2. Jap Bixby Vision and follow the prompts.

## <span id="page-30-0"></span>**Digital wellbeing and parental controls**

You can monitor and manage your digital habits by getting a daily view of how frequently you use apps, how many notifications you receive, and how often you check your device. You can also set your device to help you wind down before going to bed. Gotting stortcod<br>
Elisty Vision is available on the Camera viewfinder to help understand what you see.<br>  $\therefore$  From  $\bigcirc$  Camera, tap More > Bisby Vision and follow the prompts.<br>  $\bigcirc$  From  $\bigcirc$  Camera, tap More > Bisby V

- $\circ$  From Settings, tap  $\bullet$  Digital wellbeing and parental controls for the following features:
	- Screen time:  $\text{Lap}^{\text{th}}$  the time value in the dashboard for details on how long each app has been opened and used today.
	- Notifications: Tap to see how many notifications have been received from each app today.
	- Unlocks: Tap to see how many times each app has been opened today.
	- $\bullet$  Your goals: Set up screen time and unlock goals and view your daily averages.
	- App timers: Set a daily limit for how long you use each app.
	- Focus mode: Configure times and activities to avoid distractions from your device.

- Wind down: Enable to turn the screen to grayscale and limit notifications before going to bed.
- Volume monitor: Choose a sound source to monitor the volume and keep your ears safe.
- Parental controls: Supervise your children's digital life with Google's Family Link app. You can choose apps, set content filters, keep an eye on screen time, and set screen time limits.

## <span id="page-31-0"></span>**Always On Display**

View missed calls and message alerts, check the time and date, and view other customized information without unlocking your device using Always On Display (AOD). Gotting stortcod<br>
• Wind down Enable to turn the screen to divisions and limit notifications<br>
before going to bed.<br>
• Volume monthos: Discovering Space to monitor the volume and keep yours of<br>
• Perental controlles Subver

- 1. From Settings, tap **A** Lock screen > Always On Display.
- 2.  $\overline{Jap}$  to enable the feature, and then set the following options:
	- Choose when to show a clock and notifications on the screen when your device is not in use: Tap to show, Show always, or Show as scheduled.
	- Clock style: Change the style and color options for the clock on the Lock screen and Always on Display $\mathcal{S}$
	- Show music information: Show music details when the FaceWidgets music controller is in use.
	- Rotate screen to: Display the AOD in portrait or landscape mode.
	- Auto brightness. Automatically adjust the brightness of Always On Display.
	- About Always On Display: View the current software version and license information.

NOTE Some display settings can appear on both the Ubck screen and Always On Display. For more information, see Clock and information.

*By accessing this document, the recipient agrees and acknowledges that all contents and information in this document (i) are confidential and proprietary information of Samsung (ii) shall be subject to the non-disclosure agreement regarding "Project Palette" or "Palette" and (iii) shall not be disclosed by the recipient to any third party. Samsung Proprietary and Confidential* 

#### **AOD themes**

Apply custom themes for Always On Display.

- 1. From a Home screen, touch and hold the screen, and tap **Themes > AODs**.
	- Tap an AOD to preview and download it to My Always On Displays.
- 2. Tap  $\equiv$  Navigation drawer  $\stackrel{_>}{_\sim}$  My stuff > AODs to see downloaded themes.
- 3. Tap an AOD, and then tap Apply.

## <span id="page-32-0"></span>**Biometric security**

Use biometrics to securely unlock your device and log in to accounts

## <span id="page-32-1"></span>**Face recognition**

You can enable Face Recognition to unlock your screen. To use your face to unlock your device, you must set a pattern, PIN, or password.

Face recognition is less secure than Pattern, PIN, or Password. Your device could be unlocked by someone or something that looks like your image.

- Some conditions may affect face recognition, including wearing glasses, hats, beards, or heavy make-up.
- When registering your face, ensure that you are in a well-lit area and the camera lens is clean. Gotting stortcod<br>
ADD themes<br>
Apply custom themes for Always On Display.<br>
1. Frame Homes creen, and the pright screen, and tap  $\frac{m}{2}$  Themes > AODs<br>
1. Frame Home screen, such and algebrical street, and tap  $\frac{m}{2}$  T
	- 1. From Settings, tap **Biometrics and security > Face recognition**.<br>2. Follow the prompts to register your face.<br>ace recognition management<br>ustomize how face reco
	- 2. Follow the prompts to register your face.

#### Face recognition management

Customize how face recognition works.

- $\circ$  From Settings, tap Biometrics and security > Face recognition.
	- Remove face data: Delete existing faces.
	- Add alternative look: Enhance face recognition by adding an alternative appearance.
	- Face unlock: Enable or disable face recognition security.

- Stay on Lock screen: When you unlock your device with face recognition, stay on the Lock screen until you swipe the screen.
- Faster recognition: Turn on for faster face recognition. Turn off to increase security and make it harder to  $\omega$  hlock using an image or video of your likeness.
- Require open eyes: Facial recognition will only recognize your face when your eyes are open.
- Brighten screen:  $\sqrt{n}$  crease the screen brightness temporarily so that your face can be recognized in dark conditions.
- Samsung Pass: Access your online accounts using face recognition.
- About unlocking with biometrics: Learn additional information about securing your device with biometrics.

#### <span id="page-33-0"></span>**Fingerprint scanner**

Use fingerprint recognition as an alternative to éntering passwords in certain apps.<br>
You can also use your fingerprint to verify your flentity when logging in to your<br>
Samsung account. To use your fingerprint to unlock yo You can also use your fingerprint to verify your identity when logging in to your Samsung account. To use your fingerprint to unlock your device, you must set a pattern, PIN, or password. Gotting stortcod<br>
Stay on Lock screen: When you unlock year coverage from the tock screen when you unlock year coverage from the following of the state recognition. Turn of the increase<br>
Faster recognition. Turn of the fi

- 1. From Settings,  $\tan \theta$  Biometrics and security > Fingerprints.
- 2. Follow the prompts to register your fingerprint.

#### Fingerprint management

Add, delete, and rename fingerprints.

- **Example 1** From Settings, tap Biometrics and security > Fingerprints for the following options:
	- The list of registered fingerprints is at the top of this list. You can tap a fingerprint to remove or rename it.
	- Add fingerprint: Simply follow the prompts to register another fingerprint.
	- Check added fingerprints: Scan your fingerprint to see if it has been registered.

#### Fingerprint verification settings

Use fingerprint recognition to verify your identity in supported apps and actions.

- $\circ$  From Settings, tap Biometrics and security > Fingerprints.
	- Fingerprint unlock: Use your fingerprint for identification when unlocking your device.
	- Show icon when screen is off: Show the fingerprint icon when the screen is off.
	- Show animation when unlocking: Show an animation when  $y_0$  use fingerprint verification.
	- Samsung Pass: Use your fingerprint for identification when using supported apps.
- Samsung Pay: Use your fingerprints to make payments quickly and securely. About unlocking with biometrics: Read details on the requirements each biometric security feature has for using your pattern, PIN, or password as a backup. Gotting stortcod<br>
Fingerprint verification settings<br>
Use fingerprint verification setting<br>  $\therefore$  From Settings, the Ultimaterial agglesionity is in supported anys and actions.<br>  $\therefore$  Fingerprint unlock Use yout fingerprin

#### **Biometrics preferences**

Configure your preferences for biometric security options.

- **Example 1** From Settings, tap **Biometrics and security > Biometrics preferences** for the following:
	- Screen transition effect: Show a transition effect when you use biometrics to unlock your device.

NOTE From Settings, tap Biometrics and security > Biometrics security patch to view the software version of your device's biometric security features.

*By accessing this document, the recipient agrees and acknowledges that all contents and information in this document (i) are confidential and proprietary information of Samsung (ii) shall be subject to the non-disclosure agreement regarding "Project Palette" or "Palette" and (iii) shall not be disclosed by the recipient to any third party. Samsung Proprietary and Confidential* 

#### Getting started

## <span id="page-35-0"></span>**Mobile continuity**

**POPPER CONTINUITY**<br>Access storage and other functions of your device across compatible mobile devices<br>and computers.<br>Link to Windows | Samsung DeX | Call and text on other devices<br>Link to Windows | Samsung DeX | Call and and computers.

Link to Windows | Samsung DeX | Call and text on other devices

#### <span id="page-35-1"></span>**Link to Windows**

Achieve mobile continuity between your Samsung device and Windows based PCs. Get instant access to your device's photos, messages, and more on a PC by linking your devices.<br>
Pictures<br>
• Drag and drop pictures to will also a property of the contract of the contract of the contract of the contract of the devices. Gotting stortcod<br> **Mobile continuity**<br>
Access storage and other functions of your genere across compatible mobile devices<br>
and computers.<br>
Link to Windows<br>
Link to Windows<br>
Link to Windows<br>
Link to Windows<br>
Achieve mobile

#### Pictures

- Drag and drop pictures to Windows.
- Open and edit pictures in the Your Photos app.
- Share images with your contacts through Windows.

#### Messages (SMS/MMS)

- MMS group messaging support.
- Integration with Windows Emoji Picker.
- Get a Windows pop-up when receiving a new message.

#### Notifications

- See and manage phone notifications from your PC.
- Exclude notifications from individual phone apps.
- Get a Windows pop-up when receiving a new notification

#### App mirroring

- • $\gamma$ Live stream your phone screen on your PC.
- Interact with your phone using the keyboard and mouse.
- Use Windows Accessibility.

*By accessing this document, the recipient agrees and acknowledges that all contents and information in this document (i) are confidential and proprietary information of Samsung (ii) shall be subject to the non-disclosure agreement regarding "Project Palette" or "Palette" and (iii) shall not be disclosed by the recipient to any third party. Samsung Proprietary and Confidential*
#### Getting started

Link your device to your computer

- 1. From Settings, tap **Advanced features** > Link to Windows.
- 2. Tap  $\bigcirc$  to enable this feature.
- 3. Follow the prompts to connect your device to your PC.

 $\frac{1}{2}$  TIP You can also enable this feature from the Quick settings menu.<br>Samsung DeX  $\frac{1}{2}$ 

#### **Samsung DeX**

Connect your device to a PC or TV for an enhanced multitasking experience.

- Send DeX to your TV and keep using your device, or turn your device into a trackpad.
- Connect to a TV or monitor either wirelessly or with an HDMI cable.
- Get DeX on your PC for quick and easy file transfers.

Visit samsung.com/us/explore/dex for more information.

#### Enable DeX

- 1. From Quick settings,  $\tan \theta$  DeX.
- 2. Follow the instructions on your device to connect to your TV or PC.  $\begin{equation*} \text{Equation:} \begin{equation*} \text{Equation:} \begin{equation*} \text{Equation:} \begin{equation*} \text{Equation:} \begin{equation*} \text{Equation:} \begin{equation*} \text{Equation:} \begin{equation*} \text{Equation:} \begin{equation*} \text{Equation:} \begin{equation*} \text{Equation:} \begin{equation*} \text{Equation:} \begin{equation*} \text{Equation:} \begin{equation*} \text{Equation:} \begin{aligned} \text{Equation:} \begin{aligned} \text{Equation:} \end{aligned} \end{aligned} \end{equation*} \end{equation*} \end{equ$ 
	- samsungdex.com.

## **Call and text on other devices**

This feature allows you to make and answer calls and text messages from your Galaxy devices that are signed in to your Samsung account. Gotting stortcod<br>
1. From Settings, tap **a** Advanced features V-Link to Windows.<br>
2. Iso 2. So the consist this feature of the features V-Link to Windows.<br>
2. Isolar 200 consists to connect year device to your PC.<br>
3. Fol

- 1. From Settings, tap **Advanced features** > Call & text on other devices.
- $2.$  Tap  $\bigcirc$  to turn on the feature. Connection occurs automatically.
- 3. Sign in to your Samsung account on your Galaxy devices.

TIP Move your contacts from your device to your Samsung account so you can access them on all registered devices.

## **Multi window**

**Multitask** by using multiple apps at the same time. Apps that support Multi window"<br>can be displayed together on a split screep. You can switch between the apps and<br>adjust the size of their windows. can be displayed together on a split screen. You can switch between the apps and adjust the size of their windows. Gotting stortcod<br>
Multi window<br>
Multisek by vsing multiple apps at the same time. Apps that support Multi window<br>
can be displayed together on a split screen A our switch between the apps and<br>
adjust the size of their win

Asset will be

available

updated when available 1.  $\beta^{\circlearrowright}$  1. From any screen, tap  $||$  | Recent apps.

- $2.$  Tap the app icon, and then tap Open in split screen view.
- 3. Tap an app in the other window to  $\frac{d}{dx}$  to the split screen view.
	- Drag the middle of the window border to adjust the window size.

Devices and software are constantly evolving — the illustrations you see here are for reference only. *disclosed by the recipient to any third party. Samsung Proprietary and Confidential By accessing this document, the recipient agrees and acknowledges that all contents and information in this document (i) are confidential and proprietary information of Samsung (ii) shall be subject*  $\odot$ *the non-disclosur proprietary information of Samsung (ii) shall be subject to the non-disclosure agreement regarding "Project Palette" or "Palette" and (iii) shall not be* 

## **Edge screen**

**Edge screen**<br>The Edge screen is made up of several customizable edge panels. Edge panels can be<br>used to access apps, tasks, and contacts, as well as view news, sports, and other<br>information.<br>Apps panel | Configure Edge p used to access apps, tasks, and contacts, as well as view news, sports, and other Conting stortcod<br>
The Edge screen is made up of several customazine edge panels. Edge panels can be<br>
used to access pass, and contacts, as well as view news, sports, and other<br>
information.<br>
Apps panel | Configure Edge pan

Asset will be updated when available

information.<br>Apps panel | Configure Edge panels.<br>
Simply of the state of the state of the state of the state of the state of the state of the state of the state of the state of the state of the state of the state of the st Apps panel | Configure Edge panels  $\oint d\vec{g}$ ge lighting | About Edge screen

Devices and software are constantly evolving — the illustrations you see here are for reference only. *disclosed by the recipient to any third party. Samsung Proprietary and Confidential By accessing this document, the recipient agrees and acknowledges that all contents and information in this document (i) are confidential and proprietary information of Samsung (ii) shall be subject*  $\mathcal{R}$ *the non-disclo proprietary information of Samsung (ii) shall be subject to the non-disclosure agreement regarding "Project Palette" or "Palette" and (iii) shall not be* 

#### <span id="page-39-0"></span>**Apps panel**

You can add up to ten apps in two columns to the Apps panel.

- 1. From any screen, drag the Edge handle to the center of the screen. Swipe until the Apps panel is displayed.
- 2. Tap an app or app pair shortcut to open it. You can also tap  $\ldots$  All apps for the complete app list.

To configure Apps panel:

- 1. From any screen, drag the Edge handle to the center of the screen. Swipe until the Apps pane  $\hat{P}$  is displayed. Gotting stortcod<br>
Apps panel<br>
You can add up to ten apps in two columns to the Apps panel.<br>
1. From any screen, drap the figte happing the state of the screen. Swipe until<br>
the Apps panel is displayed.<br>
2. Taa an app or a
	- 2. Tap  $\bullet$  Edit panel to add other apps to the Apps panel.
		- To add an app to the Apps panel, find it on the left side of the screen and tap It to add it to an available space on the right column.
		- To create a folder shortcut, drag an app from the left side of the screen on top of an app in the columns on the right.
		- To change the order of the apps on the panel, drag each app to the desired location.<br>
		 To remove an app,  $\tan \theta$  Remove.<br>  $\sin \theta$  Back to save changes. location.
		- To remove an app,  $\tan \left( \right)$  Remove.
	- 3. Tap < Back to save changes.

#### **Smart Select**

The Smart select feature captures an area of the screen as an image or animation that you can share  $\hat{\alpha}$  pin to the screen.

- 1. From any screen, drag the Edge handle to the center of the screen. Swipe until the Smart select panel is displayed.
- 2. Tapa Smart select tool to use:
	- **•** Rectangle: Capture a rectangular area of the screen.
	- Oval: Capture an oval area of the screen.
	- **•** Animation: Record activity on the screen as an animated GIF.
	- Pin to screen: Capture an area and pin it to the screen.

#### **Tools**

The Tools panel provides handy instruments for quick access.

- 1. From any screen, drag the **Edge handlé** to the center of the screen. Swipe until <sub>l</sub> the Tools panel is displayed.
- 2. Tap a tool to use:
	- Compass: Identify compass directions.
		- $-$  Tap Calibrate to calibrate the compass.
	- Tally counter:  $\beta s e$  the plus and minus icons to add or subtract while counting.
		- $-$  Tap Vibration to enable or disable vibrations with each addition or subtraction.
		- Tap Target to set a total target number between 1 and 9999.
		- Tap  $\binom{6}{7}$  Reset to reset the counter.
	- Flashlight: Tap  $\overleftrightarrow{\mathbb{K}}$  Flashlight to turn the flashlight on and off. Use the plus and minus icons to increase or decrease the brightness of the light.
		- Tap SOS to make the flashlight signal the phrase "SOS" in Morse code.
- Surface level: Use the device to determine if a surface is level by placing the device on the surface. The surface is level when the x and y values are close to or equal to zero degrees. Gotting stortcod<br>
Tools<br>
The Tools panel provides handy instruments (for function access.<br>
1. From any scene, deep the distance is displayed.<br>
2. Tap a tool to use:<br>
1. Compass identify compass incretions.<br>
1. Taly where
	- $-$  Tap Calibrate to calibrate the level.
	- Ruler: Use the edge of the device as a ruler to measure a straight line in either inches  $\alpha$  centimeters. Tap the unit name to change the units.

#### <span id="page-40-0"></span>**Configure Edge panels**

You can customize the Edge panels.

- 1. From the Edge screen,  $\tan \theta$  Settings.
- $\sqrt{2}$  to enable the feature. The following options are available:
	- **Checkbox:** Enable or disable each panel.
	- Edit (if available): Configure individual panels.
	- $\ell$  Search: Find panels that are either installed or available to install.

- More options:
- are options:<br>- Reorder: Change the order of the panels by dragging them to the left or right.
	- Uninstall: Remove a downloaded Edge panel from your device.
	- Handle settings: Customize the position and style of the Edge handle
	- Contact us: Contact Samsung support through Samsung Members.
- Galaxy Store: Search for and download more Edge panels from Galaxy<br>Store.<br>ap  $\left\langle$  Back to save changes.<br>panel position<br>in change the position of the Film the Film Store.
- 3. Tap  $\leq$  Back to save changes.

#### Edge panel position

You can change the position of the Edge handle.

1. From the Edge screen,  $tan \theta$  Settings.

Tap  $\frac{1}{2}$  More options > Handle settings for the following options:

- $\circledcirc$  Edge handle: Drag to change the position of the Edge handle along the edge of the screen.<br>
 Position: Choose either Right or Left to Left in the Edge handle along the edge of the screen. edge of the screen. Conting stortcod<br>
• E More options:<br>
• Represent Change the order of the panels by dragging them to the left<br>
• pright them to the left<br>
• Unimitate Retire change superbidded Edge panel from your device.<br>
• Handle setting
	- Position: Choose either Right  $\theta$ r Left to set which side the Edge screen displays on.
	- Lock handle position: Enable to prevent the handle position from being<br>moved when touched and held.<br>panel style  $\circ$ <br>le the style of the Edge handle moved when touched and held.

#### Edge panel style

Change the style of the Edge handle.

- 1. From the Edge screen,  $tap \leq$  Settings.
- 2. Tap  $\triangle$  More options > Handle settings for the following options:
	- $\odot$  Color: Choose a color for the Edge handle.
	- Transparency: Drag the slider to adjust the transparency of the Edge handle.
	- Size: Drag the slider to adjust the size of the Edge handle.

#### <span id="page-42-0"></span>**Edge lighting**

alerts visible even when the screen is face-down.

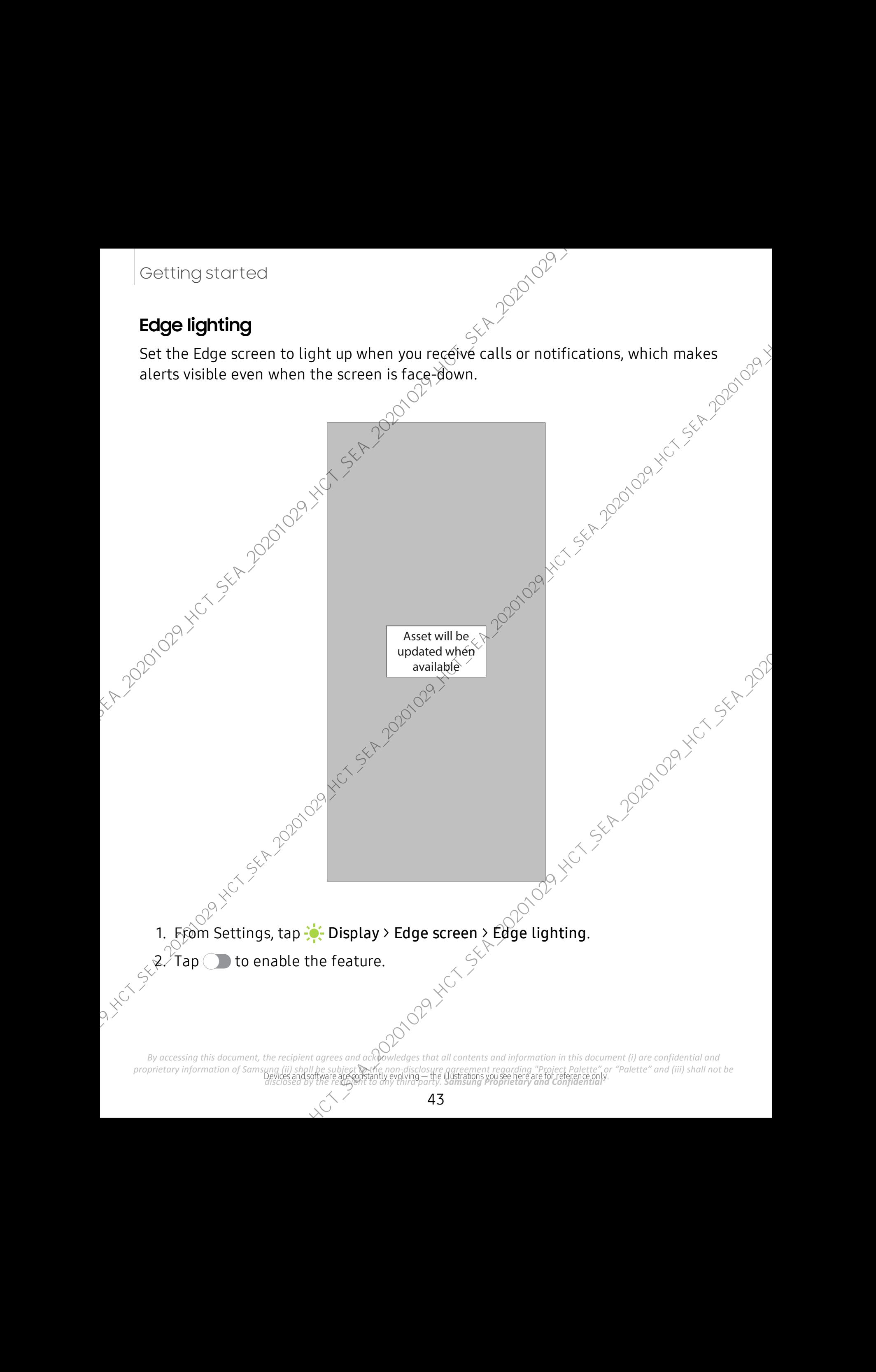

#### Lighting style

Customize the color, width, and transparency of the Edge lighting feature.

- 1. From Settings, tap  $\frac{1}{2}$ : Display > Edge screen > Edge lighting.
- 2. Tap Lighting style to customize: $\circledcirc$ 
	- Effect: Choose an edge effect.
	- Color: Choose a preset or custom color, and enable app colors.
		- Tap Add keyword to configure a custom lighting effect for specific text that appears in notification titles.
	- Advanced: Adjust other Edge lighting qualities.
		- Transparency: Drag the slider to adjust the transparency of the Edge  $\sim$ lighting.
		- Width: Drag the slider to adjust the width of the Edge lighting.
		- Duration: Drag the slider to adjust how short or long the Edge lighting displays.
- 3. Tap Done when finished.

#### Choose apps

Choose which apps activate Edge lighting.

- 1. From Settings, tap  $\frac{1}{2}$ : Display > Edge screen > Edge lighting.
- 2. Tap Choose apps to choose the apps that can activate Edge lighting when a notification is received.<br>
2. Tap Choose apps to choose the apps that can activate Edge lighting when a notification is received. notification is received.

*By accessing this document, the recipient agrees and acknowledges that all contents and information in this document (i) are confidential and proprietary information of Samsung (ii) shall be subject to the non-disclosure agreement regarding "Project Palette" or "Palette" and (iii) shall not be disclosed by the recipient to any third party. Samsung Proprietary and Confidential*  Gotting storred<br>
Lighting style<br>
Customize the min, width, and transporency of the Edge lighting feature.<br>
1. From Settings, the  $\frac{1}{2}$  control in the control of the Edge lighting.<br>
2. The Lighting style to customize o

#### Show Edge lighting

Choose when Edge lighting will replace notifications.

- 1. From Settings, tap  $\frac{1}{2}$ . Display > Edge screen > Edge lighting.
- 2. Tap Show Edge lighting to choose:
	- While screen is on: Edge lighting will replace regular notification pop-tps.
	- While screen is off: Edge lighting will replace notifications that turn the screen on.
- Always: Display edge lighting for all notifications regardless of if the screen is on or off. blace notifications.<br>
> Edge screen > Edge lighting.<br>
htting will replace regular notification pop-ups.<br>
thing will replace notifications that turn the<br>
ng for all notifications regardless of if the screen<br>
ersion and lice

#### <span id="page-44-0"></span>About Edge screen

You can view the current software version and license information for the Edge screen feature.<br>
So From Settings, tap : E. Display > Edge scre.

 $\overline{\Psi}$ rom Settings, tap  $\overline{\psi}$ : Display > Edge screen $\overline{\Psi}$  About Edge screen.

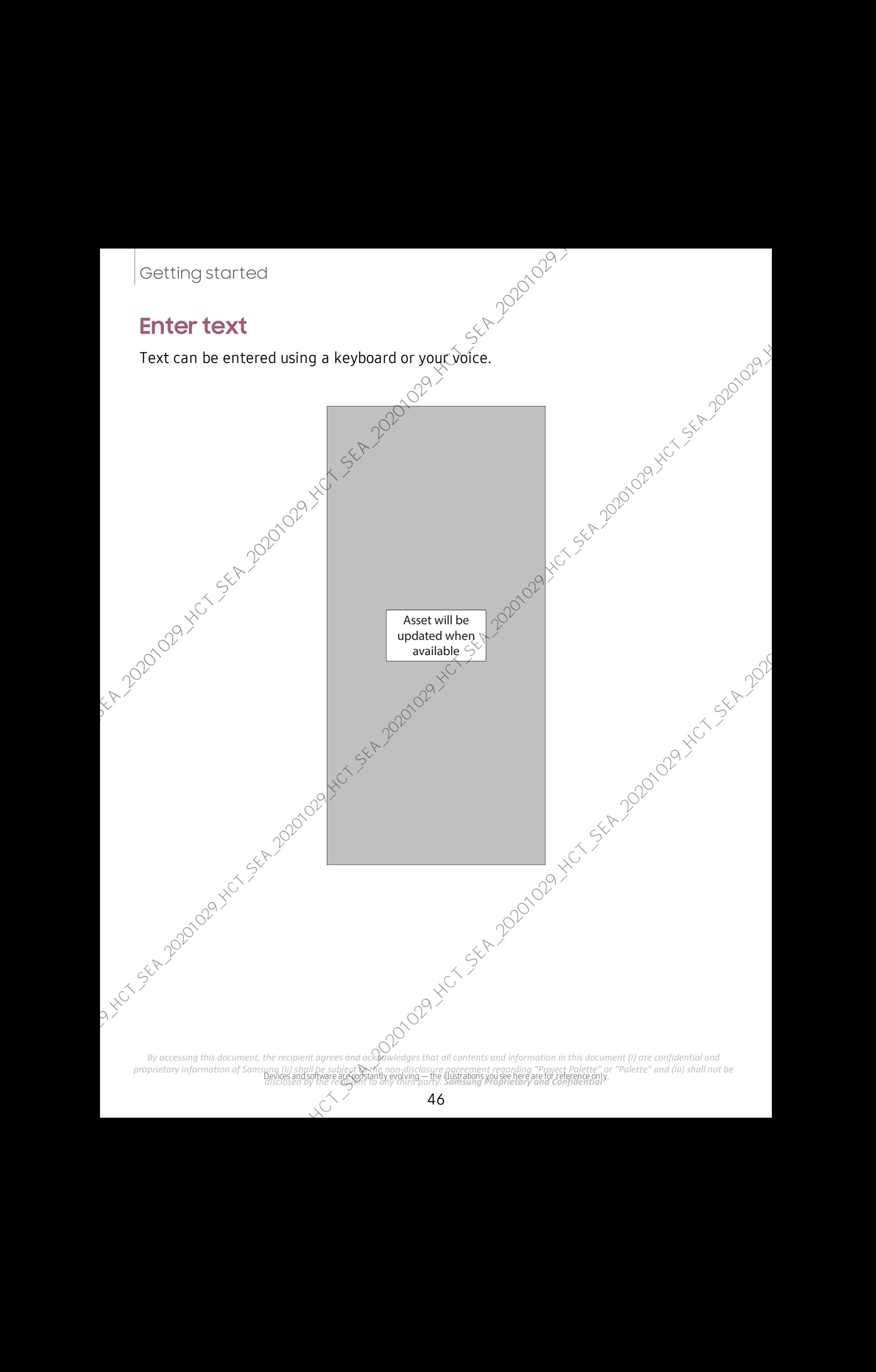

#### **Toolbar**

**Toolbar**<br>The toolbar provides quick access to features of the keyboard.

- $\circ$  From the Samsung keyboard, tap  $\bullet$  Expand toolbar for the following options:
	- $\bigodot$  AR Emoji: Create your own personal emoji and use it in stickers you can share.
	- **Bitmoji:** Create your own personal emoji and use it in stickers.  $\leq$  Clipboard: Access the clipboard.<br>
	 Clipboard: Access the clipboard.<br>
	 Emojis: Insert an emoji.<br>
	 Emoine: It and the set of the set of the set of
	- Clipboard: Access the clipboard.
	- Clipboard: Access the clipboard.
	- **Emojis:** Insert an emoji.
	- Emojis: Insert an emoji.
- **Floating keyboard:** Change the keyboard to a floating version that can  $\Diamond$ be moved anywhere on the screen. This optio $\alpha$  is only available when the device is open. Gotting stortcod<br>
Toolbor<br>
The toolbar provides quick access to feature of the keyboard.<br>  $\therefore$  For AR Findi Circles your open search and the still in stickers you can<br>  $\therefore$  For AR Findi Circles your open search and in a
	- GIF GIF keyboard: Add animated GIFs
	- GIFs: Add animated GIFs.
	- **T**. Handwriting: Use your handwriting to enter text.
	- $\nabla$  Handwriting: Use your  $\beta$ andwriting to enter text.
	- **Keyboard size:** Adjust the height and width of the keyboard. • المسجد المستعدد المستعدد المستعدد المستعدد المستعدد المستعدد المستعدد المستعدد المستعدد المستعدد المستعدد ال<br>• المستعدد المستعدد المستعدد المستعدد المستعدد المستعدد المستعدد المستعدد المستعدد المستعدد المستعدد المستعدد<br>
	-
	- **I** Modes: Select a keyboard layout.
	- **Modes:** Select a keyboard layout.
	- $\mathbb{R}$  Mojitok: Create your own stickers or insert automatically suggested ones.
	- **A.My Emoji:** Create your own personal emoji and use it in stickers you can share.
	- **Pross)** Samsung Pass: Use biometrics for secure access to apps and services.
	- Search: Locate specific words or phrases in your conversations.
	- Settings: Access keyboard settings.
	- Settings: Access keyboard settings.
	- $\bullet$  Spotify: Add music from Spotify.<br>By accessing this document, the recipient agrees and ack powledges that a

- Spotify: Add music from Spotify.
- Spotify: Add music from Spotify.<br>
 Standard keyboard: Change the keyboard from a split version that is<br>
separated on either side of the fold, to a standard keyboard that stretches<br>
across both sides.<br>
 Stickers: Add i separated on either side of the  $f \circledA$ , to a standard keyboard that stretches across both sides.
- **Stickers: Add illustrated stickers.**
- **Stickers:** Add illustrated stickers.
- $\langle \cdot \rangle$  Text editing: Use an editing panel to help pinpoint text that you want to cut, copy, and paste.
- $\mathbb{F}_A$  Translate: Type words or sentences in the keyboard to translate them into another language.
- V Moice input: Use Samsung voice input.
- $\bigcup$  *V*oice input: Use Samsung voice input.
- ◆ U Voice input: Use Google Voice™ typing.
- • YouTube: Add videos from YouTube.

By accessing this document, the recipient agrees and acknowledges that all contents and information in this document (*i*) are confidential and *By accessing this document, the recipient agrees and acknowledges that all co proprietary information of Samsung (ii) shall be subject to the non-disclosure agreement regarding "Project Palette" or "Palette" and (iii) shall not be disclosed by the recipient to any third party. Samsung Proprietary and Confidential*  Again to see 200 000 yet see 200 000 yet see 201

#### **Configure the Samsung keyboard**

Set customized options for the Samsung keyboard.

- **From the Samsung keyboard, tap Settings for the following options:**
- Languages and types: Set the keyboard type and choose which languages are available on the keyboard. **board**<br>
sung keyboard<br>
sung keyboard<br>
apesseivings for the following options:<br>  $\frac{1}{2}$   $\frac{1}{2}$   $\frac{1}{2}$   $\frac{1}{2}$   $\frac{1}{2}$   $\frac{1}{2}$   $\frac{1}{2}$   $\frac{1}{2}$   $\frac{1}{2}$   $\frac{1}{2}$   $\frac{1}{2}$   $\frac{1}{2}$   $\frac{1}{2}$   $\frac{1}{2}$ 
	- $-$  To switch between (anguages, swipe the Space bar left or right.
	- Smart typing: Use predictive text and auto-correction features to prevent common typing mistakes. Type by swiping between letters.
	- Style and layout: Customize the appearance and function of the keyboard.
	- Swipe, touch, and feedback: Customize gestures and feedback.
	- Handwriting: Customize handwriting options.
	-
- Third-party content: Enable third-party keyboard features.<br>
Peset to default settings: Return keyboard to original settings.<br>
Personalized data.<br>
 About Samsung Karl Samsung Market Settings. Reset to default settings: Return keyboard to original settings and clear personalized data.
	- About Samsung keyboard: View version and legal information for the Samsung keyboard.
- Contact us: Contact Samsung Support through Samsung Members.

*By accessing this document, the recipient agrees and acknowledges that all contents and information in this document (i) are confidential and proprietary information of Samsung (ii) shall be subject to the non-disclosure agreement regarding "Project Palette" or "Palette" and (iii) shall not be disclosed by the recipient to any third party. Samsung Proprietary and Confidential* 

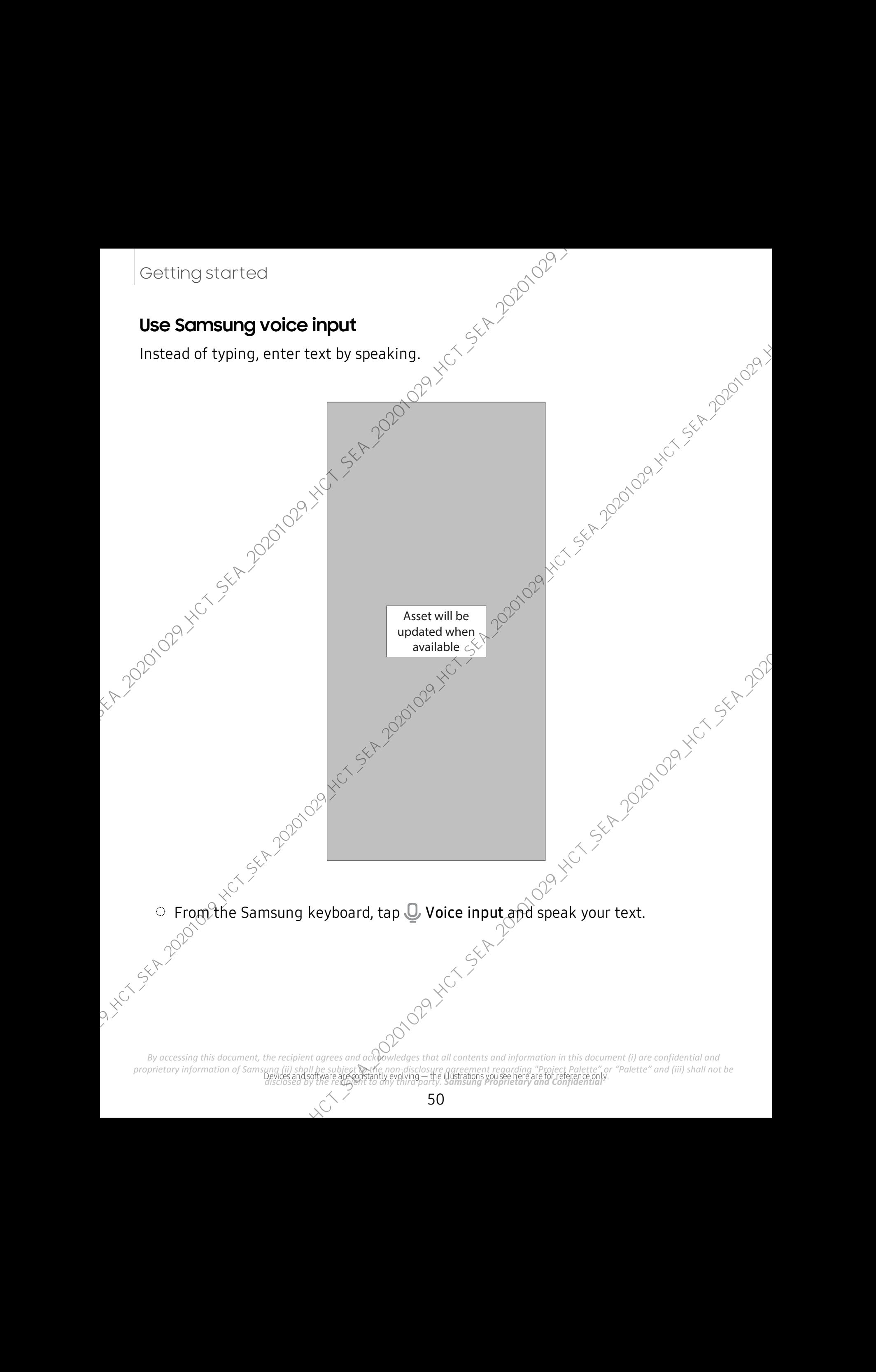

#### Configure Samsung voice input

Configure Samsung voice input<br>Set customized options for Samsung voice input.

- 1. From the Samsung keyboard, tap  $\mathbb Q$  voice input.
- 2. Tap  $\oslash$  Settings for options.
	- Keyboard language: Choose the language for the keyboard.
- and the language of the keyboard language: Choose the language for the keyboard.<br>• Voice input language: Select the language for Samsung voice input.
	- Hide offensive words: Hide potentially offensive words with asterisks.
	- About Samsung voice input: View version and legal information for Samsung voice input:

**By accessing this document, the recipient agrees and acknowledges that all contents and information in this document (***i***) are confidential and** *by contents and information in this document (i) are confidential and**are proprietary information of Samsung (ii) shall be subject to the non-disclosure agreement regarding "Project Palette" or "Palette" and (iii) shall not be disclosed by the recipient to any third party. Samsung Proprietary and Confidential*  Configure Samsung voice input<br>
Set rusterized aptions for Samsung voice input<br>
1. From the Samsung is electric in the set respective of the set respectively.<br>
2. Tao <sup>63</sup> Settings for ordinary angles choose the language f

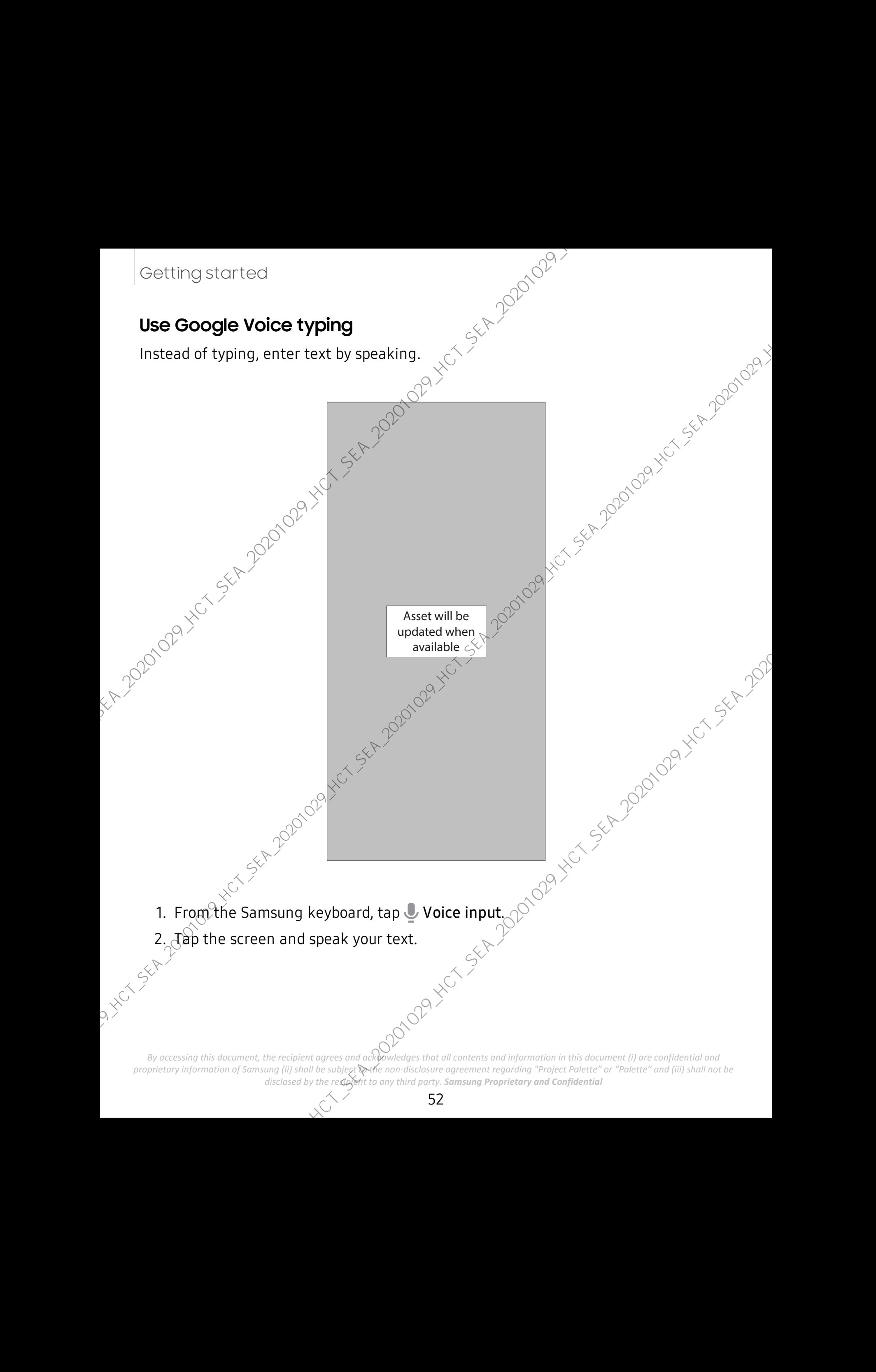

#### Configure Google Voice typing

Configure Google Voice typing<br>Set customized options for Google Voice typing.

- 1. From the Samsung keyboard, tap  $\sqrt{\phi}$  voice input.
- 2. Tap Settings for options.
	- Languages: Choose the language for the keyboard.
	- Offline speech recognition: Download languages for offline Google  $\forall$ oice typing.
	- Hide offensive words: Hide potentially offensive words with asterisks.

## **Emergency mode**

Use Emergency mode to access helpful emergency features and conserve your device's power during an emergency situation.

To saye battery power, Emergency mode:

- Frestricts application usage to only essential applications and those you select.<br>
Turns off connectivity features and Mobile data when the screen is off.<br>
ivate Emergency mode.<br>
Copen the Notification panel.<br>
Tap
- Turns off connectivity features and Mobile data when the screen is off.

#### **Activate Emergency mode**

To activate Emergency mode:

- 1. Open the Notification panel, and tap  $($ <sup>1</sup>) Power.
- 2. Tap **Emergency mode.** 
	- When accessing for the first time, read and accept the terms and conditions.
- 3. Tap Turn on.

#### **Emergency mode features**

While in Emergency mode, only the following apps and features are available on the Home<sup>'</sup>screen: Conting stortcod<br>
Configure Google Voice typing<br>
Set rusternized aptions for Groad Voice typing<br>
1. From the Samsung keyboard, target which is a given control of the sphere<br>
2. Tao  $\frac{4}{35}$  Settings for ordina.<br>
2. Tao

 $\sqrt{\epsilon}$ lashlight: Use the device's flash as a steady source of light.

Emergency alarm: Sound an audible siren.

- Share my location: Send your location information to your emergency contacts.
- Phone: Launch the call screen.
- Internet: Launch the web browser.
- $\Box$  Add: Choose additional apps to include on the Emergency mode screen.
- Battery charge: Displays estimated battery charge percentage.
- Estimated battery life: Displays estimated remaining battery charge time based on current battery charge and usage. Gotting stortcod<br>
• Share my location: Send your location information:<br>
• Phone: Launch the call screen.<br>
• Internet: Launch the call screen.<br>
• F. Add. Chuose additional apps to *joyidide* an the Emergency mode screen.<br>
	- **Emergency call:** Dial the emergency telephone number (for example, 911). This kind of call can be made even without activated service.
	- **More options:** 
		- Turn off Emergency mode: Disable Emergency mode and return to standard mode.
		- Remove apps: Choose apps to remove from the screen.
		- $\mathsf{\varepsilon}$ mergency contacts: Manage your medical profile and ICE (In Case of Emergency) group contacts.
		- $-$  Settings: Configure the available settings. Only a limited number of settings are $_{\leq}$ enabled in Emergency mode.

#### **Turn off Emergency mode**

When emergency mode is turned off, the device returns to standard mode.  $\hspace{.1cm}$ 

 $\circ$  Tap  $^*$  More options, and tap Turn off Emergency mode.

# **Camera and Gallery**

You can capture high-quality pictures and videos using the Camera app. Images and videos are stored in the Gallery, where you can view and edit them. videos are stored in the Gallery, where you can view and edit them.

> Asset will be updated when available

## **Camera**

**Gallery**

Navigate the camera screen | Configure shooting mode | AR Zone | Single take | CDVe focus | Scene optimizer | Regô¢d videos | Live focus video | Zoom-in mic | Sup@ Slow-mo | Super steady | Wide-angle lens | Camera settings

View pictures | Edit pictures | Play video | Video enhancer | Edit video | Share pictures and videos | Delete pictures and videos | Group similar in Ages | Create a movie | Take a screen<br>screen score | Screen recorder | Screen | Screen | Screen | Screen | Screen | Screen | Screen | Screen | Screen | Screen | S screeßhot | Screen recorder Commercial distribution of the California and Video changes and a stress of the California and the California and Video changes and the California and California and Video Changes and California and Video Changes and Calif

Devices and software are constantly evolving — the illustrations you see here are for reference only. *disclosed by the recipient to any third party. Samsung Proprietary and Confidential By accessing this document, the recipient agrees and acknowledges that all contents and information in this document (i) are confidential and proprietary information of Samsung (ii) shall be subject*  $\odot$ *the non-disclosur proprietary information of Samsung (ii) shall be subject to the non-disclosure agreement regarding "Project Palette" or "Palette" and (iii) shall not be* 

<span id="page-55-0"></span>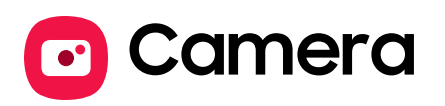

Enjoy a full kit of pro lenses and pro-grade video modes and settings.

- © From Apps, tap Camera.
- TIP If Quick launch is enabled, quickly press the Side key twice to open the Camera app. Commercial contents of policies and prographs where the state key twice to open the state of policies and settings.<br>
The framework to be commercially a state of the complex and the state way press the Side key twice to ope

Devices and software are constantly evolving — the illustrations you see here are for reference only. *disclosed by the recipient to any third party. Samsung Proprietary and Confidential By accessing this document, the recipient agrees and acknowledges that all contents and information in this document (i) are confidential and proprietary information of Samsung (ii) shall be subject withe non-disclosure a proprietary information of Samsung (ii) shall be subject to the non-disclosure agreement regarding "Project Palette" or "Palette" and (iii) shall not be* 

Asset will be updated when available

## <span id="page-56-0"></span>**Navigate the camera screen**

Take stunning pictures with your device's front and rear cameras.

- 1. From **C** Camera, set up your shot with the following features:
	- Tap the screen where you want the camera to focus.
		- When you tap the screen, a brightness scale appears. Drag the slider to adjust the brightness.
- To quickly switch between the front and rear cameras, swipe the screen up or down. Compared only and solvent the set of the set of the set of the set of the set of the set of the set of the set of the set of the set of the set of the set of the set of the set of the set of the set of the set of the set
	- To change to a different shooting mode, swipe the screen right or left.
	- To change camera settings, tap  $\bigotimes$  Settings.<br>ap  $\bigotimes$  Capture.
	- 2. Tap Capture.

## **Change shooting modes**

The Camera is equipped with a variety of shooting modes to capture pictures and videos in specific scenarios.

- From © Camera, the shooting modes are located in a row near the bottom of the screen.
	- To change the shooting mode, swipe the screen right or left.
	- To view the entire list of shooting modes and each mode's description, touch and hold a shooting mode.

## <span id="page-56-1"></span>**Configure shooting mode**

Allow the camera to determine the ideal mode for your pictures or choose from several shooting modes.

- $\circ$  From  $\circ$  Camera, swipe the screen right and left to change shooting modes.
	- Single take: Capture multiple pictures and video clips from different angles.
	- Photo: Allow the camera to determine the ideal settings for pictures.
	- Video: Allow the camera to determine the ideal settings for videos.

- More: Choose other available shooting modes. Tap  $\mathscr Q$  Edit to drag modes into or out of the shooting modes tray at the bottom of the Camera screen.
	- Pro: Manually adjust the ISO sensitivity, exposure value, white balance, and color tone while taking pictures.
	- $-$  Panorama: Create a linear image by taking pictures in either a horizontal or vertical direction.
	- $-$  Food: Take pictures that emphasize the vivid colors of food.
	- Night: Use this to take photos in low-light conditions, without using the flash.
	- Live focus: Adjust the level of background blur in your photos so the subject stands out.
	- Live focus video: Adjust the level of background blur in your videos so the subject stands out.
	- Pro video: Manually adjust the ISO sensitivity, exposure value, white balance, and color tone while recording videos.
- $-$  Super slow-mo: Record videos at an extremely high frame rate for viewing in high quality slow motion. You can play a specific section of each video in slow motion after recording it. Commercial and of the should be stocking the state of the Gaussian and Collective and the should be state in the should be state of the Show the Show the Colection and Colection Colection and Integral and properties in th
	- Slow motion: Record videos at a high frame rate for viewing in slow motion.
	- Hyperlapse: Create a time lapse video by recording at various frame rates. The frame rate is adjusted depending on the scene being recorded and the movement of the device.

## <span id="page-57-0"></span>**AR Zone**

Access all of your Augmented Reality (AR) features in one place.

- © From ⊙ Camera, swipe to More, and then tap AR Zone. The following features are available:
	- AR Emoji Camera: Use the camera to créate your My Emoji avatar.
	- AR Doodle: Enhance videos by adding line drawings or handwriting to your environment. AR Doodle tracks faces and space so they move with you.
- AR Emoji Studio: Use AR tool's to create and customize your My Emoji avatar.<br>By accessing this document, the recipient agrees and ackbowledges that all contents and information in this document (i) are confidential and *proprietary information of Samsung (ii) shall be subject to the non-disclosure agreement regarding "Project Palette" or "Palette" and (iii) shall not be disclosed by the recipient to any third party. Samsung Proprietary and Confidential*
- AR Emoji Stickers: Add AR stickers to your My Emoji avatar.
- Deco Pic: Decorate photos or videos in real time with the camera.
- Quick measure: Measure items in inches or centimeters using your camera.
- Home decor: Virtually add appliances and furniture to a room to see how it $\dagger$ will look in your space. 1. From Camera, swipe to More, and then tap Live focus.
	- Makeup: Preview makeup styles using the camera.
	- Styling: Try on sunglasses using the camera.

## <span id="page-58-0"></span>**Live focus**

Add interactive focus effects to your pictures.

- 
- 2. Tap Live focus effect and choose an effect.<br>
3. Drag the slider to fine-tune the effect.<br>
4. Tap  $\bigcirc$  Capture.<br> **ive focus vide**
- 3. Drag the slider to fine-tune the effect.
- Tap Capture.

## <span id="page-58-1"></span>**Live focus video**

Create professional-looking films by applying background blurs and other special effects to your video. This feature cannot be used with Zoom, Zoom-in mic, or Super steady. Commercial and Solicity<br>
• AR Email Stickers: Add AR stickers to yogit Wy Email aware.<br>
• Deco Pic: Decorate photos or wises in finition with the camera.<br>
• Under More Theorem (Musully add applies a can train the state or

- 1. From  $\bullet$  Camera, swipe to More, then then tap Live focus video.
- 2. Tap  $\bullet$  Live focus effect, choose an effect, and drag the slider to fine-tune the effect.<br>3. Tap  $\bullet$  Capture to begin recording. effect.
- 3. Tap  $\rightarrow$  Capture to begin recording.

## <span id="page-59-1"></span>**Scene optimizer**

**SCene optimizer**<br>Automatically adjust exposure, contrast, white balance, and more based on what is<br>detected in the camera frame to help you capture beautiful photos.<br>
The **Contract of the contract of the property of the** detected in the camera frame to help you capture beautiful photos.

- © From © Camera, swipe to Photo, and tap <sup>2</sup> Scene optimizer.
- $\frac{1}{2}$  NOTE The Scene optimizer is only available when using the rear camera. The Scene optimizer icon will change automatically based on what the camera detects, such as  $\Psi$  when taking nature photos or  $\heartsuit$  when taking photos in a dark setting. Commercial and Gollenty<br>
Scene optimizer<br>
Automatically adjust exposure, contrast white bisince, and more based on what is<br>
crected in the camera, respect to Photographic Bisince, and more based on what is<br>
crected in the

## <span id="page-59-0"></span>**Single take**

Capture more in each shot by taking both photos and videos at the same time. This shooting mode uses AI to create high-quality images and videos from multiple angles. The number of images and videos may vary.

- From  $\odot$  Camera, swipe to Single take.
- 2. Tap  $\bigcirc$  10s Timer and select an option.
- 3. Tap  $\bigcirc$  Record and pan around the scene to capture multiple angles and views.<br>The videos and images will be saved as a single entry in the Gallery.<br> **uper Slow-mo**<br>
ecord videos at a high frame reteration The videos and images will be  $s_0$  ved as a single entry in the Gallery.

## <span id="page-59-2"></span>**Super Slow-mo**

Record videos at a high frame rate for viewing in slow motion.

- 1. From C Camera, swipe to More, and then tap Super slow-mo.<br>
2. Tap C Super Slow-mo to record.<br>
E TIP Hold your device steady for best results.
- 2. Tap  $\odot$  Super Slow-mo to record.
- $-36$  TIP Hold your device steady for best results.

*By accessing this document, the recipient agrees and acknowledges that all contents and information in this document (i) are confidential and proprietary information of Samsung (ii) shall be subject to the non-disclosure agreement regarding "Project Palette" or "Palette" and (iii) shall not be disclosed by the recipient to any third party. Samsung Proprietary and Confidential* 

## <span id="page-60-2"></span>**Super steady**

**Super steady**<br>
Super steady applies advanced stabilization algorithms to your video for a smooth,<br>
professional appearance, even in heavy motion situations. This feature cannot be used-<br>
with Zoom-in mic, Live focus vide professional appearance, even in heavy motion situations. This feature cannot be used  $\mathbb{S}^{\circ}$  with Zoom-in mic. Live focus video  $\mathbb{S}^{\circ}$ with Zoom-in mic, Live focus video, Slow motion, or the front camera.

- 1. From  $\bullet$  Camera, swipe to change the shooting mode to Video.
- 2. Tap  $\text{supp }$  Super steady.
- 3. Tap  $\bullet$  Capture to begin recording.

## <span id="page-60-0"></span>**Record videos**

Record high-quality videos using your device.

- 1. From **C** Camera, swipe right or left to change the shooting mode to Video.
- 2. Tap  $\delta$  Record to begin recording a video.
	- $^2$ To take a picture while recording, tap  $\textcircled{\tiny{\textsf{g}}}$  Capture.
	- To temporarily stop recording, tap  $\bigotimes_{\alpha} P$  ause. To continue recording, tap <br>  **Resume.**<br> **ap**  $\bigcirc$  **Stop** when you are finished recording.<br> **m-in mic** Resume.
- 3. Tap  $\left( \blacksquare \right)$  Stop when you are finished recording.

## <span id="page-60-1"></span>**Zoom-in mic**

Increase the volume of the sound being recorded and minimize background noise as you zoom in on an audio source. This feature cannot be used with Live focus video, Super steady, or with the front camera. Commercial and Gollety<br>
Super-steedy applies advanced stabilization, algorithms to your video for a smooth,<br>
protessional appearance, even in heavy implome is thus town wideo for a smooth,<br>
with Zoom-in-miz, Live from wit

- 1. From  $\bullet$  Camera, tap  $\otimes$  Settings.
- 2. Tap Advanced recording options  $>$  Zoom-in mic, and tap to enable.
- 3. Tap  $\leq$  Back to return to the main Camera screen
- 4. Swipe to change the shooting mode to Video.
- $5.$  Tap  $\odot$  Capture to begin recording.
- $\delta$ . Bring your fingers together or apart on the screen to zoom in or out on the audio source. The microphone icon indicates the level of amplification being applied.

## <span id="page-61-0"></span>**Camera settings**

**Camera settings**<br>Use the icons on the main camera screen and the settings menu to configure your<br>camera's settings.<br>
C From **O** Camera, tap & Settings for the following settings camera's settings.

○ From **O** Camera, tap  $\oslash$  Settings for the following options:

```
Intelligent features
```
- Scene optimizer: Automatically adjust the color settings of your pictures to match the subject matter.
- Shot suggestions: Get tips to help you choose the best shooting mode.
- Smart selfie angle: Automatically switch to a wide-angle selfie when there are more than two people in the frame.
- Scan QR codes: Automatically detect QR codes when using the camera.

**Pictures** 

- Swipe Shutter button to edge to: Choose to either take a burst shot or create a GIF when you swipe the shutter to the nearest edge. Commercia onto Golleny<br>
Use the ions on the main came a street and the settings menu to configure your<br>
cameras settings<br>  $\therefore$  From  $\bullet$  Growner, that the settings of the following options:<br>  $\therefore$  From  $\bullet$  Growner, and
	- Save options: Choose file formats and other saving options.
		- HEIF pictures (Photo): Save pictures as high efficiency images to save space. Some sharing sites may not support this format.
		- Save RAW copies: Save JPEG and RAW copies of pictures taken in Pro mode.
		- Ultra wide shape correction: Automatically correct distortion in pictures taken with the ultra wide lens.

#### Videos

- Rear video size: Choose an aspect ratio and resolution for videos captured with the rear cameras.
- Front video size: Choose an aspect ratio and resolution for videos captured with the front camera.
- Pro video size: Choose an aspect ratio, resolution, and frame rate for cinematic-quality video.

- Advanced recording options: Enhance your videos with advanced recording formats.
	- High efficiency video: Record videos in HEVC format to save space. Other devices or sharing sites may not support playback of this format.
	- HDR10+ video: Optimize videos by recording in HDR10+. Playback devices must support HDR10+ video.
	- Zoom-in mic: Match the mic zoom to the camera zoom while recording videos.
- Video stabilization: Activate anti-shake to keep the focus steady when the camera is moving.

#### Useful features

- Auto HDR: Capture more detail in the bright and dark areas of your shots. Selfie tone: Add a warm or cool tint to your selfies. Commercia and Golletry<br>
• Advanced recording options: Enhance year wideos with advanced recording<br>
• Interior and Section Record of the Record of the Section Record of the Section Records<br>
• Here is the metallic material
	- Tracking auto-focus: Keep a moving subject in focus.
	- Pictures as previewed: Save selfies as they appear in the preview without flipping them.
	- Grid lines: Display viewfinder grid lines to help compose a picture or video.
	- Location tags: Attach a GPS location tag to the picture.
	- Shooting methods:
		- Press Volume key to: Use the Volume key to take pictures, record video, zoom, or control system volume.
		- Voice control: Take pictures speaking key words.
		- Floating shutter button: Add an extra shutter button that you can move anywhere on the screen.
		- $\hat{\tau}^{\odot}$ Show palm: Hold your hand out with your palm facing the camera to have your picture taken in a few seconds.
	- Settings to keep: Choose whether to launch Camera with the same shooting mode, selfie angle, and filters as the last time.
	- Storage location: Select a memory location (Galaxy Note20 Ultra 5G only).
		- A memory card (not included) must be installed to view Storage location.

- Shutter sound: Play a tone when taking $\phi$  picture.
- **Touch vibrations**: Enable vibrations when tapping the screen in the Camera app.
- Reset settings: Reset the Camera settings.
- Contact us: Contact Sams $\varphi$ ng support through Samsung Members.
- About Camera: View app and software information.

*By accessing this document, the recipient agrees and acknowledges that all contents and information in this document (i) are confidential and proprietary information of Samsung (ii) shall be subject to the non-disclosure agreement regarding "Project Palette" or "Palette" and (iii) shall not be disclosed by the recipient to any third party. Samsung Proprietary and Confidential*  Commercial control (Play a tone when taking of pleting.<br>
• Shutter sound: Play a tone when taking of pleting.<br>
• Touch vibrations: Frankle when the plending strength experiments of the screen in the Camera<br>
• Reset setting

<span id="page-64-0"></span>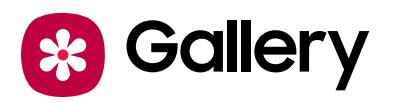

view, edit, and manage pictures and videos.

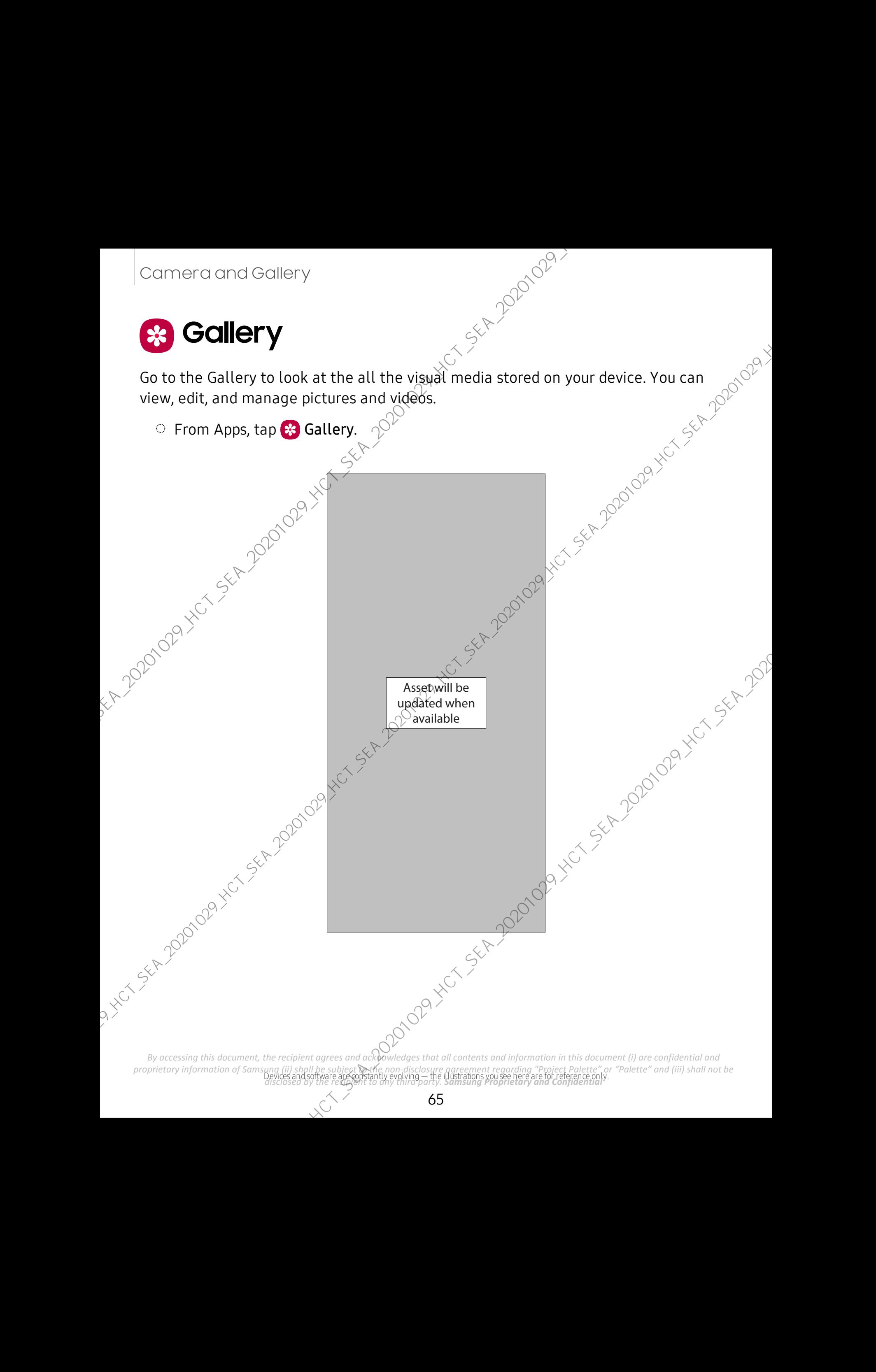

## <span id="page-65-0"></span>**View pictures**

**VIEW Pictures**<br>Pictures stored on your device are viewable in the Gallery app.

- 1. From  $\gg$  Gallery, tap Pictures.
- 2. Tap a picture to view it. Swipe left or right to view other pictures or videos.<br>
 To mark the picture as a favorite, tap  $\bigcirc$  Add to Favorites.<br>
 To access the following features,  $\tan \frac{a}{b}$ .<br>
 Details in Spine Le
	- To mark the picture as a favorite, tap  $\bigcirc$  Add to Favorites.
	- To access the following features, tap More options:
		- Details: View and edit information about the picture.
		- Set as wallpaper: Set the picture as wallpaper.
		- Set as Always On Display image: Set the picture as the background image for the Always On Display.
		- Send as live message: Use Live message to draw an animation on a picture and share it.
		- $-$  Move to Secure Folder: Move the picture to a Secure Folder.
		- $-$  Print: Send the picture to a connected printer.

## <span id="page-65-1"></span>**Edit pictures**

Enhance your pictures using the Gallery's editing tools.

- 1. From <sup>8</sup> Gallery, tap Pictures.
- 2. Tap a picture to view it, and then tap  $\Diamond$  Edit for the following options:
	- $\hat{\mathbb{C}}$  Transform: Rotate, flip, crop, or make other changes to the overall appearance of the picture.
	- **•** Filters: Add color effects.
	- Tone: Adjust the brightness, exposure, contrast, and more.
	- Sticker: Overlay illustrated or animated stickers.
	- $\mathcal{F}$  Draw: Add handwritten text or hand drawn content.
	- $\top$  Text: Add text to the picture.
	- Auto adjust: Apply automatic adjustments to improve the picture.
	- Reset: Undo the changes applied to restore the original picture.
- 3. Tap Save when finished.

*By accessing this document, the recipient agrees and acknowledges that all contents and information in this document (i) are confidential and proprietary information of Samsung (ii) shall be subject to the non-disclosure agreement regarding "Project Palette" or "Palette" and (iii) shall not be disclosed by the recipient to any third party. Samsung Proprietary and Confidential*  Commercial and Sollarly<br>
View pictures<br>
Pictures<br>
Pictures<br>
Pictures<br>
2. The picture of the value of the Calley app.<br>
1. Trom **Co** Guldery, tap Pictures<br>
2. The picture to weak the pictures<br>
1. To mark the picture as a gi

## <span id="page-66-0"></span>**Play video**

Video<br>View the videos stored on your device. You can save videos as favorites, and view video<br>View the videos stored on your device. You can save videos as favorites, and view video details.

- 1. From <sup>\*</sup> Gallery, tap Pictures.
- 2. Tap a video to view it. Swipe left or right to view other pictures or videos,
- To mark the video as a favorite, tap  $\bigvee$  Add to Favorites. The video is added to Favorites under the Albums tab. Commercial and Golleny<br>
May video<br>
View the videos stored on your device. You gat sixe videos as favorites, and view video<br>
retails,<br>
1. From **@** Gallery, tap Pictures<br>
1. The main due will shop (gift or right to view oth
	- To access the following features, tap  $\bullet$  More options:
		- Details: View and edit information about the video.
			- Set as wallpaper: Set the video as wallpaper  $\alpha$  the Lock screen.
		- Send as live message: Use Live message to draw an animation and share it.
		- $-$  Move to Secure Folder: Add this video to your Secure Folder.
	- $\text{Top}$  Play video to play the video.

## <span id="page-66-1"></span>**Video enhancer**

Enhance the image quality of your videos to enjoy brighter and more vivid colors.<br>
1. From Settings, tap **Color Advanced features** > Video enhancer.<br>
2. Tap Co enable this feature.<br> **Edit video**<br>
Edit videos stored on you

- 1. From Settings,  $tan 12$  Advanced features > Video enhancer.
- 2. Tap  $\bigcirc$  to enable this feature.

## <span id="page-66-2"></span>**Edit video**

Edit videos stored on your device.

- 1. From **& Gallery**, tap Pictures.
- 2. Tap a video to view it.
- 3. Tap  $\oslash$  Edit to use the following tools:
	- Play: Preview the edited video.
	- Rotate: Rotate the video clockwise.
	- $\langle \cdot | \cdot \rangle$  Flip hori.: Flip the video along the horizontal axis.
	- $\zeta$  Trim: Cut segments of the video.

*By accessing this document, the recipient agrees and acknowledges that all contents and information in this document (i) are confidential and proprietary information of Samsung (ii) shall be subject to the non-disclosure agreement regarding "Project Palette" or "Palette" and (iii) shall not be disclosed by the recipient to any third party. Samsung Proprietary and Confidential* 

- $\otimes$  Filters: Add visual effects to the video.  $\otimes^{\otimes^{\otimes^\vee}}$
- $\bigcirc$  Sticker: Overlay illustrated or animated stickers.
- $\mathcal{D}$  Draw: Draw on your video.
- $\cdot$   $\top$  Text: Add text to your videos.
- $\bigcirc$  Portrait: Enhance skin tones, eyes, and other facial features.
- © Speed: Adjust the play speed.
- The Audio: Adjust the volume levels and add background music to the video.<br>• Resolution: Change the resolution of the video.<br>ap Save, and then confirm when prompted.<br>**The pictures and videos from :**<br>Figures and videos fr
- Resolution: Change the resolution of the video.
- 4. Tap Save, and then confirm when prompted.

## <span id="page-67-0"></span>**Share pictures and videos**

Share pictures and videos from the Gallery app.

- 1. From  $\ast$  Gallery, tap Pictures.
- 
- 2. Tap  $\frac{9}{2}$  More options > Share, and then tap pictures and videos to select them.<br>
3. Tap  $\ll$  Share, and then choose an app or connection to use for sharing your<br>
selection. Follow the prompts.<br> **Delete pictures an** 3. Tap  $\ll$  Share, and then choose an app or connection to use for sharing your selection. Follow the prompts.

## <span id="page-67-1"></span>**Delete pictures and videos**

Delete pictures and videos stored on your device.

- 1. From  $\mathcal{R}$  Gallery,  $\tan \mathcal{P}$  More options > Edit.
- 2. Tap pictures and videos to select them.
- 3. Tap  $\overline{11}$  Delete, and confirm when prompted.

## <span id="page-67-2"></span>**Group similar images**

Organize pictures and videos in the Gallery by similarity

 $\mathcal{A}$  From  $\mathcal B$  Gallery, tap  $\square$  Group similar images.

2. Tap  $\Box$  Ungroup similar images to return to the default Gallery view.

*By accessing this document, the recipient agrees and acknowledges that all contents and information in this document (i) are confidential and proprietary information of Samsung (ii) shall be subject to the non-disclosure agreement regarding "Project Palette" or "Palette" and (iii) shall not be disclosed by the recipient to any third party. Samsung Proprietary and Confidential*  Commercial controls of the state of the state of the state of the state of the state of the state of the state of the state of the state of the state of the state of the state of the state of the state of the state of the

## <span id="page-68-0"></span>**Create a movie**

**Create a movie**<br>Share pictures and videos from the Gallery app by creating a slideshow of your content with video effects and music.

- 1. From  $\mathcal{R}$  Gallery, tap  $\mathbb{Z}_+^n$  Create movie.
- 2. Tap pictures and videos to add them to the movie.
- 3. <code>Tap</code> [ $\square$  <code>Create</code> movie and then choose either <code>Highlight</code> reel (automatic) slideshow) or **Self-edited** (custom slideshow). The following options are available: Commercial controls<br>
Share pictures and videos effects the movie of the state of the state of the state of the state of the state of the state of the state of the state of the state of the state of the state of the state
	- $\bullet$  ( ). Duration: Adjust the run time of the entire movie (Highlight reel only).
	- $\rightarrow$  Add: Incorporate additional clips from the gallery (Self-edited only).
	- $-$  Transition effect: Add visual interest to your movie by customizing the transitions between each clip (Self-edited only).
	- $\exists$  Title: Add a title and a description to your movie.
	- Audio: Adjust the volume of your movie, add sounds effects, or add music.<br>
	Clips: View and edit each video of picture in your movie.<br>
	Ire: Send your movie to friends and family.<br>
	Screenshot
	- **DI** Clips: View and edit each video  $\phi$  picture in your movie.
	- Share: Send your movie to friends and family.
	- 4. Tap Save.

## <span id="page-68-1"></span>**Take a screenshot**

Capture an image of your screen. Your device will automatically create a Screenshots album in the Gallery app.

**From any screen, press and release the Side and Volume down keys.** 

#### **Palm swipe to capture a screenshot**

Capture  $\hat{a}$ h image of the screen by swiping the edge of your hand across it, from side to side, keeping in contact with the screen.

#### 1. From Settings, tap **Advanced features** > Motions and gestures > Palm swipe to capture.

2. Tap  $\bigcirc$  to enable this feature.

*By accessing this document, the recipient agrees and acknowledges that all contents and information in this document (i) are confidential and proprietary information of Samsung (ii) shall be subject to the non-disclosure agreement regarding "Project Palette" or "Palette" and (iii) shall not be disclosed by the recipient to any third party. Samsung Proprietary and Confidential* 

## **Screenshot Settings**

Modify screenshot settings.

- **Example 18 From Settings**<br>
Settings, tap Advanced features > Screenshots and screen recorder.
	- Screenshot toolbar: Show additional options after you take a screenshot.  $\triangledown$
	- $\bullet$  Hide status and navigation bars: Do not display the status bar or navigation bars on screenshots.
	- Delete shared screenshots: Automatically delete screenshots after they are shared through the screenshot toolbar.
	- Screenshot format: Select if you would like your screenshots to be saved as JPG or PNG files.

## <span id="page-69-0"></span>**Screen recorder**

Record activities on your device, write notes, and use the camera to record a video overlay of yourself to share with friends or family. Commercial control of the state of the state of the state of the state of the state of the state of the state of the state of the state of the state of the state of the state of the state of the state of the state of the

- 1. From Quick Settings, tap  $\equiv$  Screen recorder > Start recording.
- 2. A three-second countdown runs before it starts recording. You can tap Skip<br>
countdown to begin recording immediately.<br>
 Tap  $\triangleright$  Draw to draw on the screen<br>
 Tap  $\triangleright$  Praw to draw on the screen countdown to begin recording immediately.
	- Tap  $\bullet$  Draw to draw on the screen.
	- Tap Pointer to show an icon on the screen when using your S Pen.
	- Tap  $\triangle$  Selfie video to include a recording from your front camera.
- 3. Tap  $\bullet$  Stop to finish recording. These are automatically saved to the Screen<br>recording album in the Gallery. recording album in the Gallery.

*By accessing this document, the recipient agrees and acknowledges that all contents and information in this document (i) are confidential and proprietary information of Samsung (ii) shall be subject to the non-disclosure agreement regarding "Project Palette" or "Palette" and (iii) shall not be disclosed by the recipient to any third party. Samsung Proprietary and Confidential* 

#### **Screen recorder settings**

Screen recorder settings<br>
Control the sound and quality settings for the screen recorder.

- **Example 1** Settings, tap **Advanced features > Screenshots and screen recorder >** Screen recorder settings.
	- Sound: Choose what sounds to record while using the screen recorder.
- Video quality: Select a resolution. Selecting a higher resolution for higher quality requires more memory. Screen recorder settings.<br>
• Sound: Choose what sounds the forecard while using the screen records<br>
• Video quality select a pesoutrion. Selecting a higher resolution for quality requires more memory.<br>
• Selfie video size,
	- **Selfie video size:** Drag the slider to set the size of the video overlay.

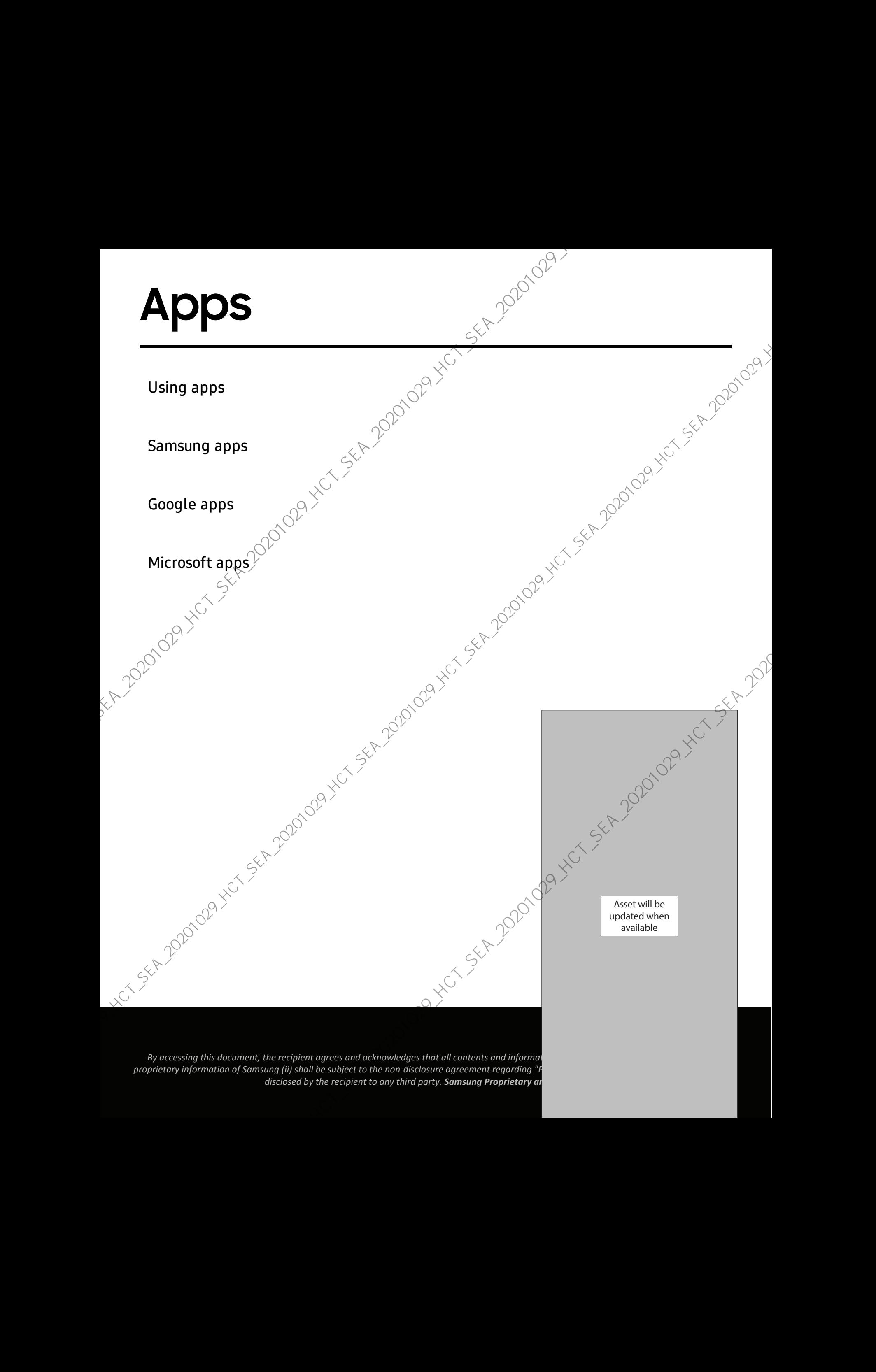
# **Using apps**

Download apps | Uninstall or disable apps | Search for apps | Sort apps | Create and use  $\sim$  6<sup>9</sup> of the search for apps | Sort apps | Create and use  $\sim$  6<sup>9</sup> of the search for apps | Sort apps | Create and use  $\sim$  6<sup>9</sup> folders | Game Booster | App settings

## <span id="page-72-0"></span>**Download apps**

The Apps list displays all preloaded and downloaded apps. Apps can be downloaded from Galaxy Store and the Google Play™ store.

**From a Home screen, swipe the screen upward to access the Apps list.** 

# <span id="page-72-1"></span>**Uninstall or disable apps**

Installed apps can be removed from your device. Some apps that are preloaded (available on your device by default) can only be disabled. Disabled apps are turned off and hidden from the Apps list. Approximation apply this control of disable apply (see the space) Create and use<br>
Download apps | Uniststall or disable apps | See the for apps | See the space | Create and use | See the space | Came Booster | App setting

From Apps, touch and hold an app, and tap Uninstall/Disable.

# <span id="page-72-2"></span>**Search for apps**

If you are not sure where to find an app or a setting, you can use the Search feature

- 1. From Apps, tap Search, and enter a word or words. As you type, matching apps and settings appear as results on the screen.
- 2. Tap a result to go to that app.
- $T$  TIP You can customize the search settings by tapping  $\frac{2}{3}$  More options ><br>Finder settings. Finder settings.

*By accessing this document, the recipient agrees and acknowledges that all contents and information in this document (i) are confidential and proprietary information of Samsung (ii) shall be subject to the non-disclosure agreement regarding "Project Palette" or "Palette" and (iii) shall not be disclosed by the recipient to any third party. Samsung Proprietary and Confidential* 

### <span id="page-73-0"></span>**Sort apps**

**Sort apps**<br>App shortcuts can be listed alphabetically or in your own custom order.

- From Apps, tap More options > Sort for the following sorting options:<br>
 Custom order: Arrange apps manually.<br>
 Alphabetical order: Sort apps alphabetical order: Sort apps alphabetical order: Sort apps alphabetical ord
	- Custom order: Arrange apps manually.
	- Alphabetical order: Sort apps alphabetically.
- $\frac{1}{2}$  TIP When apps are arranged manually (Custom order), empty icon spaces can be removed by tapping More options > Clean up pages. Applies<br>
Sort cappes<br>
App shortcuts can be listed alphabetically of the four own custom order.<br>  $\therefore$  Prom Apps, tep  $\frac{1}{6}$  More options > Soft for the following sorting ordinary<br>  $\therefore$  Custom order Annaps are argued m

# <span id="page-73-1"></span>**Create and use folders**

You can make folders to organize App shortcuts on the Apps list

- 1. From Apps, touch and hold an app shortcut, and then drag it on top of another app shortcut until it is highlighted.
- Release the app shortcut to create the folder
	- Folder name: Name the folder.
	- Palette: Change the folder color.
	- $+$  Add apps: Place more apps in the folder. Tap apps to select them, and<br>then tap Done.<br>ap  $\left\langle$  Back to close the folder.<br>**ap**  $\left\langle$  Back to close the folder.<br>**ap**  $\left\langle$  Back to close the folder.<br>**ap**  $\left\langle$  Back t then tap Done.
- 3. Tap  $\leq$  Back to close the folder.

### **Copy a folder to a Home screen**

You can copy a foldep to a Home screen.

**From Apps, touch and hold a folder, and tap Add to Home.** 

### **Delete a folder**

When you delete a folder, the app shortcuts return to the Apps list.

- $\mathcal{N}$ . From Apps, touch and hold a folder to delete.
- 2. Tap  $\blacksquare$  Delete folder, and confirm when prompted.

# <span id="page-74-0"></span>**Game Booster**

Game Booster<br>Get optimized performance while playing games based on usage. Block calls or other notifications, and enable features such as Bixby or Dolby Atmos.

- ◌ While playing a game, swipe up from the bottom of the screen to view the navigation bar. The following options are seen on the far right and left sides:
	- $\mathbb{R}$  Screen touch lock: Lock the screen to prevent accidental taps. This is the default option. $\check{ }}$
- Game Booster: Configure other options, including performance monitoring and blocking the navigation bar, screen touches, and screenshots. Apps<br>
Game Booster<br>
Get optimized performance while playing games based on usage. Block calls or other<br>
notifications, and enable fractures such applies the new molety of<br>
2. While playing a game, swine uppfinn the bottom

# <span id="page-74-1"></span>**App settings**

Manage your downloaded and preloaded apps. Options vary by app.

t. From Settings, tap **Apps.** 

Tap **More options** for the following options:

- Sort by: Sort the apps by size, name, last used, or last updated.
- Default apps: Choose or change apps that are used by default for certain features, like email or browsing the Internet.
- Permission manager: Control which apps have permissions to use certain features of your device.
- Show/Hide system apps: Show or hide system (background) apps.
- Special access: Select which apps can have special access permissions to features on your device.
- Reset app preferences: Reset options that have been changed. Existing app data is not deleted.
- 3. Tap an app to view and update information about the app. The following options may be displayed:

Usage

- Mobile data: View mobile data usage.
- Battery: View battery usage since the last full charge.

- Storage: Manage the app's storage usage.
- Memory: View memory usage.

App settings

- Notifications: Configure notifications from the app.
- Permissions: View permissions granted to the app for access to your device's information.
- Set as default: Set the app as a default for a certain category of apps.

#### Advanced

• Options vary by app.

#### App info options

- Open: Launch the app. Not all apps have this option.
- $\circ$  Uninstall/Disable: Uninstall or disable the app. Some preloaded apps can only be disabled, not uninstalled.<br>
 Force stop: Stop an app that is not we have the set of the app. Some preloaded apps can only be disabled, App settings<br>
• Permissions: View permissions from the app.<br>
• Permissions: View permissions granted to the app for access to your device's<br>
information.<br>
• Set as default. Set the app as a default for a certain category o
- Be disabled, not uninstalled. • Force stop: Stop an app that is not working correctly.

*By accessing this document, the recipient agrees and acknowledges that all contents and information in this document (i) are confidential and proprietary information of Samsung (ii) shall be subject to the non-disclosure agreement regarding "Project Palette" or "Palette" and (iii) shall not be disclosed by the recipient to any third party. Samsung Proprietary and Confidential* 

# **Samsung apps**

The following apps are either preloaded or downloaded over-the-air to your device during setup.<br>Galaxy Fecture is the setup of the setup of the setup of the setup of the setup of the setup of the setup of the setup of the during setup.

Galaxy Essentials | AR Zone | Bixby | Galaxy Store | Galaxy Wearable | Game Launcher Samsung Global Goals | Samsung Members | Smart Switch | SmartThings | Tips | Calculator | Calendar | Clock | C6m acts | Internet | Messages | My Files | Phone | Samsung Health | Samsung Notes | Samsung Pay Apply<br>
Samsung apps are either prelaxed experimented and the six to your device<br>
the following apps are either prelaxed experimented and the six to your device<br>
collaps the mean man and the six are plation is six and to s

# <span id="page-76-0"></span>**Galaxy Essentials**

Galaxy Essentials is a collection of specially chosen applications available through Samsung apps. You can access and download a collection of premium content.

<span id="page-76-1"></span>**Exame Apps, tap More options > Galaxy Essentials** 

# **AR Zone**

Access all of your Augmented Reality (AR) features in one place.

For more information, see AR Zone.

<span id="page-76-2"></span> $\circ$  From Apps, tap Samsung folder >  $\circ$  AR Zone.

# **Bixby**

Bixby displays customized content based on your interactions. Bixby learns from your usage patterns and suggests content you may like.<br>For more information, see Bixby.<br> $\frac{1}{2}$  From Apps, tap Samsung folder:

For more information, see Bixby.

<span id="page-76-3"></span> $\circ$  From Apps, tap Samsung folder > b Bixby.

# **Galaxy Store**

Find and download premium apps that are exclusive to Galaxy devices. A Samsung account is required to download from Galaxy Store.

## <span id="page-77-0"></span>**Galaxy Wearable**

Connect your device to your Samsung Watch using this application.

For more information, visit samsung.com/us/support/owners/app/galaxy-wearable-{ watch.

<span id="page-77-1"></span> $\circ$  From Apps, tap Samsung folder  $\circ$  wear Galaxy Wearable.

# **Game Launcher**

Automatically arrange all your games in one place. For more information on Game Launcher, visit samsung.com/us/support/owners/app/game-launcher.

**From Apps, tap 88 Game Launcher.** 

<span id="page-77-2"></span> $TIR$  If Game Launcher is not seen in the Apps list, then from Settings, tap Advanced features > Game Launcher, and then tap

# **Samsung Global Goals**

Learn more about the Global Goals initiative and contribute towards donations that<br>support these causes with ads from this app.<br>
From Apps, tap Samsung Global Goals.<br>
Same: support these causes with ads from this app.

<span id="page-77-3"></span>**From Apps, tap Samsung Global Goals.** 

# **Samsung Members**

Get more and do more from your Galaxy device. Enjoy DIY support tools and exclusive experiences and content  $-$  for Samsung members only. Samsung Members may be preloaded on your device, or you can download and install it from Galaxy Store or the Google Play store. Applies<br>
Context your device to your Samsung Watch tising this application.<br>
For more information, visit samsung converges weapont/www.ers/applygataxy-wearables.<br>
Term Apps, Lep Samsung folior • Conclusion of the method o

 $\mathbb F$ rom Apps, tap  $\bigcap_{\mathcal A}$  Samsung Members.

*By accessing this document, the recipient agrees and acknowledges that all contents and information in this document (i) are confidential and proprietary information of Samsung (ii) shall be subject to the non-disclosure agreement regarding "Project Palette" or "Palette" and (iii) shall not be disclosed by the recipient to any third party. Samsung Proprietary and Confidential* 

# <span id="page-78-0"></span>**Smart Switch**

Use Smart Switch to transfer contacts, photos, and other content from your old device. For more information, see Transfer data from an old device.

<span id="page-78-1"></span>**From Apps, tap Samsung folder 8 Smart Switch.** 

# **SmartThings**

SmartThings allows you to control, automate, and monitor your home environment through a mobile device to fit your specific needs. You can use the app to connect multiple devices at once or one device at a time. Check the status of your devices by looking at the dashboard. ts, photos, and other content from your old device.<br>  $\frac{1}{2}$  ata,  $\frac{1}{2}$  and other content from your dd device.<br>  $\frac{1}{2}$  ata,  $\frac{1}{2}$  and  $\frac{1}{2}$  smart switch.<br>
<br>
<br>
ttomate, and monitor your home the app to con

**Exam Apps, tap Samsung folder >**  $\frac{1}{200}$  **SmartThings, and sign in with your Samsung** account.

NOTE Non-Samsung connected device errors or defects are not covered by the Samsung warranty; contact the non-Samsung device manufacturer for support.

# <span id="page-78-2"></span>**Tips**

View tips and techniques as well as the user manual for your device.

**From Apps, tap 1 Tips.** 

<span id="page-79-0"></span>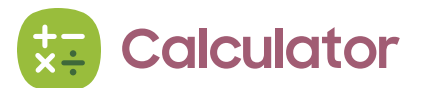

The Calculator app features both basic and scientific math functions, as well as a unit converter.

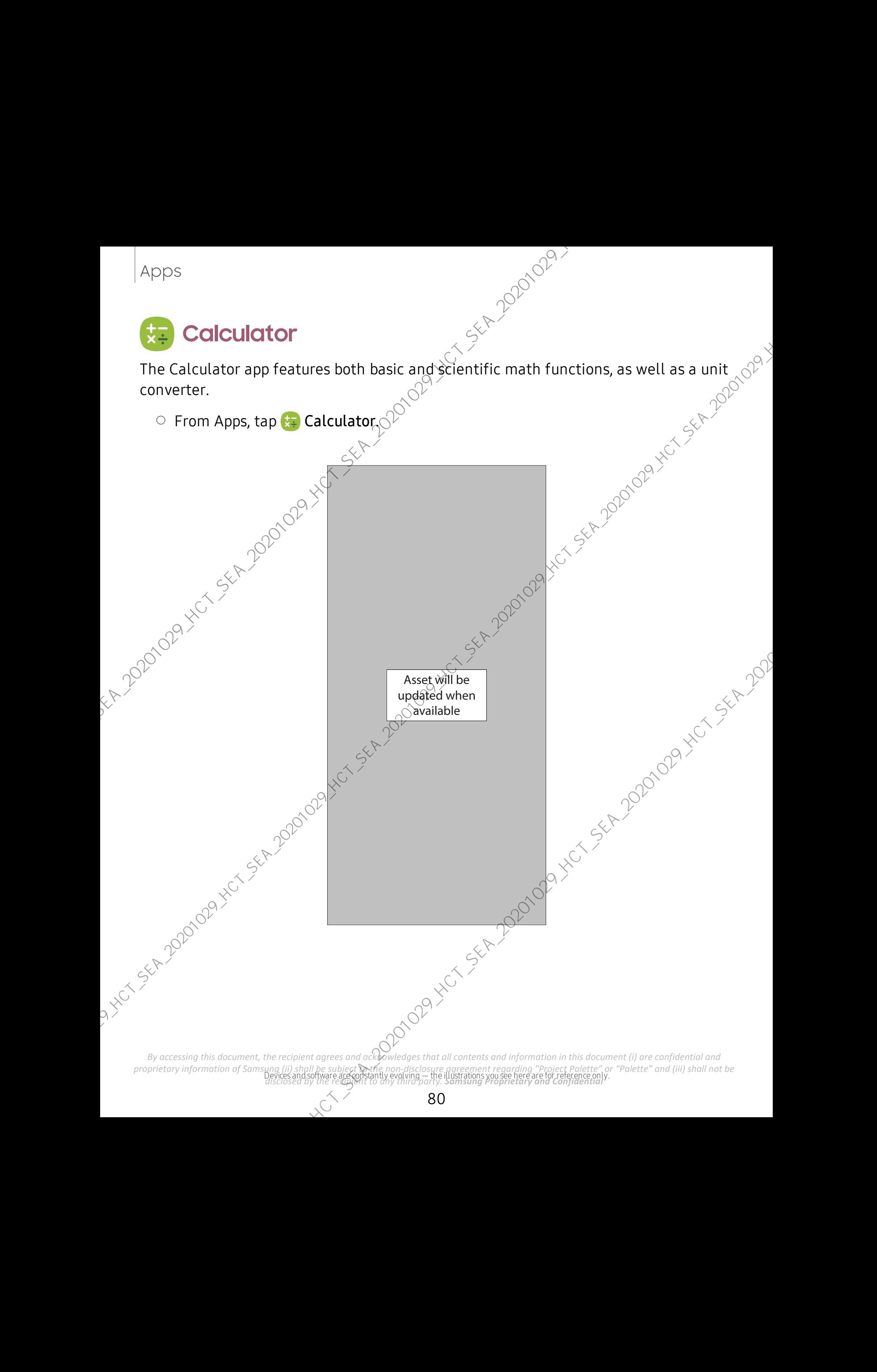

# <span id="page-80-0"></span>**Calendar**

The Calendar app can be connected to your various online accounts to consolidate all your calendars in one place.

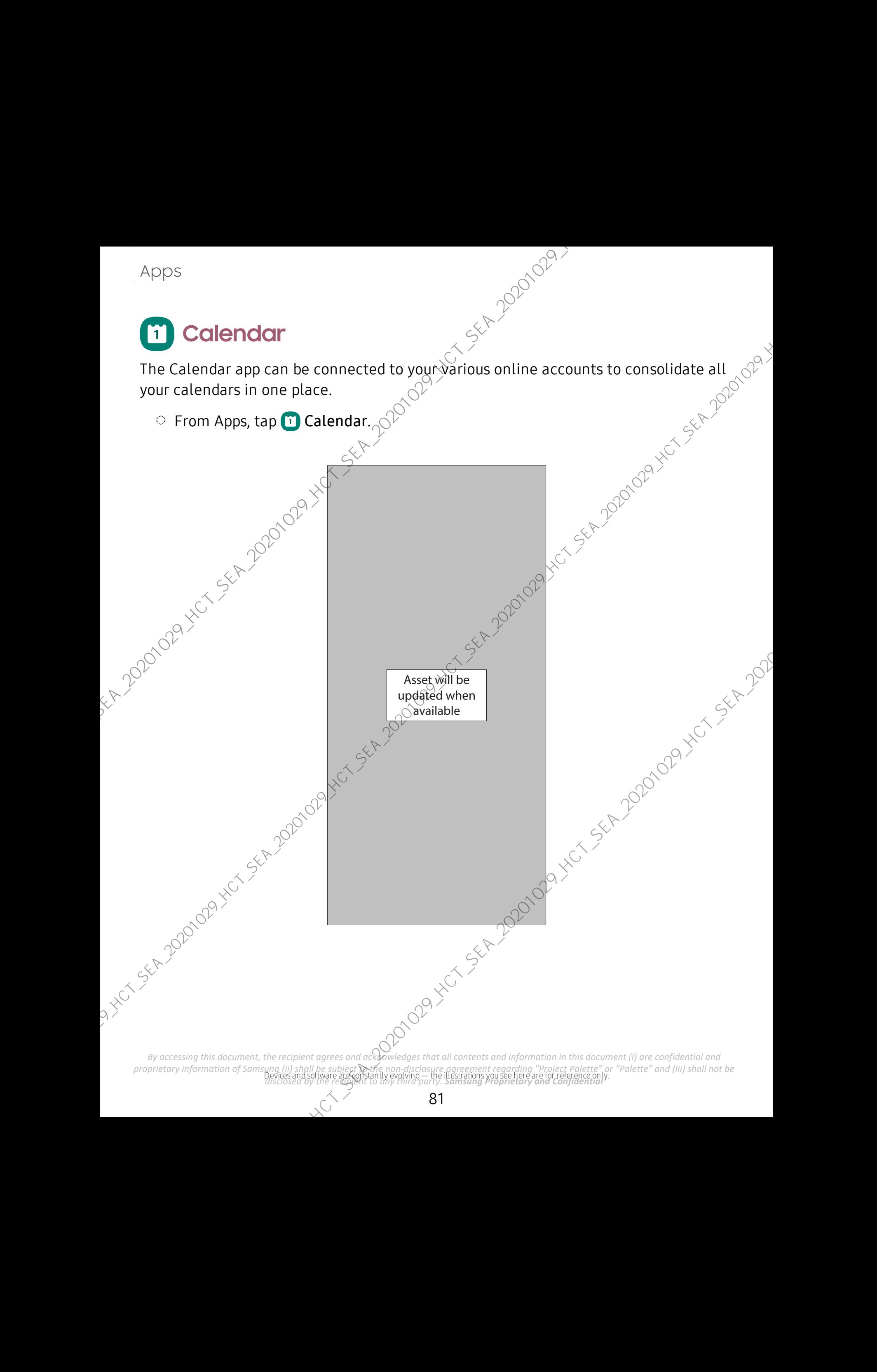

#### **Add calendars**

Add your accounts to the Calendar app.

- 1. From  $\Box$  Calendar, tap  $\equiv$  Navigation drawer.
- 2. Tap Calendar settings > Add new account and select an account type.<br>
3. Enter your account information and follow the prompts.<br>  $\times$  TIP Accounts may also summer
- 3. Enter your account information and follow the prompts.
- TIP Accounts may also support email, contacts, and other features.

### **Subscription calendars**

Subscribe to calendars that match your interests, you can easily find a variety of upcoming events and add them to your schedule.

- 1. From  $\circledR$  Calendar, tap  $\equiv$  Navigation drawer.
- 2.  $\overline{A}$  ap Add your interests and follow the prompts.

### **Calendar alert style**

Alerts from the Calendar app can be set to different styles.

- 1. From C Calendar, tap  $\equiv$  Navigation drawer >  $\sim$  Calendar settings > Alert style. The following options are available:<br>
 Light: Receive a notification and boareally style. The following options are available: Apply<br>and **add colendors**<br>Add your account to the Calendarapp.<br>
1. From  $\overline{CD}$  calendar, tap  $\equiv$  Navigation drawer.<br>
2. Tap as the calendar settings is additive we count to the security of the security of the security
	- Light: Receive a notification and hear a short sound.
	- Medium: Get a full screen alert and hear a short sound.
	- Strong: Get a full-screen alert and ring sound that persist until dismissed.
	- 2. Depending on the alert style selected above, the following sound options are available:  $\leq$ 
		- Ring once sound: Choose the alert sound for Light or Medium alert styles.
		- Keep ringing sound: Choose the alert sound  $f \circ \mathcal{C}$  the Strong alert style.

### **Create an event**

Use your Calendar to create events.

- 1. From  $\Box$  Calendar, tap  $\Box$  Add event to add an event.
- 2. Enter details for the event, and then tap Save.

#### **Delete an event**

Delete events from your Calendar.

- 1. From **T** Calendar, tap an event, and tap again to edit it.
- 2. Tap Delete, and confirm when prompted.

*By accessing this document, the recipient agrees and acknowledges that all contents and information in this document (i) are confidential and proprietary information of Samsung (ii) shall be subject to the non-disclosure agreement regarding "Project Palette" or "Palette" and (iii) shall not be discussion this decay and , the recipient togrees and a proprietary and estimation in this decay and Confidential and*<br>*<i>discussion to instrument*, *the recipient togrees and a proprietary and confidential marginstan in t* Apps<br>
Delete on event<br>
1. From C Calendar, tap an event aggregation to edit it.<br>
2. Tap Delete, and continue when prompted<br>
2. Tap Delete, and continue when prompted<br>
2. Tap Delete, and continue when prompted<br>
2. Tap Delet

<span id="page-83-0"></span>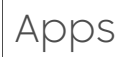

# **Clock**

The Clock app offers features for keeping track of time and setting alarms.<br>
In From Apps, tap **O** Clock, and tap a fab to use a feature.<br>
A COP YOURD COP YOURD COPY SERVING A SUBJECT AND COPY YOURD COPY YOURD COPY YOURD C

Prom Apps, tap C Clock, and tap a tab to use a feature.

Devices and software are constantly evolving — the illustrations you see here are for reference only. *disclosed by the recipient to any third party. Samsung Proprietary and Confidential By accessing this document, the recipient agrees and acknowledges that all contents and information in this document (i) are confidential and <i>proprietary information of Samsung (ii) shall be subject parte non-disclosure proprietary information of Samsung (ii) shall be subject to the non-disclosure agreement regarding "Project Palette" or "Palette" and (iii) shall not be*  Apps<br>
The Clock app of this teatures for keeping took of time and setting atams.<br>
In from Apps, tap O Clock, and tap area teature.<br>
In from Apps, tap O Clock, and tap area to be a feature.<br>
Application of the Clock and tap

Asset will be<sup>7</sup> updated when available

#### **Alarm**

**Alarm**<br>
Use the Alarm tab to set one-time or recurring alarms and choose options for how to<br>
be notified.<br>
1. From  $\odot$  Clock, tap  $\leftarrow$  Add alarms.<br>
2. Tap the following items to configure an alarm:<br>
• Time: Set a time be notified.

- 1. From  $\odot$  Clock, tap  $+$  Add alarm.
- 2. Tap the following items to configure an alarm:
	- Time: Set a time for  $\text{the }$  alarm.
	- Day: Choose the days for this alarm.
	- Alarm name: Enter a name for the alarm.
	- Alarm sound: Choose a sound to play for the alarm and drag the slider to set the volume of the alarm.
	- Vibration: Choose whether the alarm uses vibration alert.
	- Snooze: Allow snoozing. Set interval and repeat values for the alarm while snoozing. earted. In a larm.
	- Tap Save to save the alarm.

#### Delete an alarm

You can delete an alarm that you created

- 1. From  $\odot$  Clock, touch and hold an alarm. international version of the top of the
	-

#### **World clock**

world clock<br>The World clock lets you keep track of the current time in multiple cities around the<br>globe. globe. Approx<br>
World clock lets you keep track of the current inte in multiple cluse around the<br>
globe.<br>
The World Clock lets you keep track of the current inte in multiple cluse around the<br>
globe.<br>
Second the current of the cur

Asset will be  $\gtrsim$ 

available

updated when<br>available available 1. From **O** Clock, tap World clock.

- $2\%$ Tap  $+$  Add city > Search for a city, and enter the name of the city.
- 3. Tap the city name in the list, and then  $tan A$ 
	- To remove a city, touch and hold it, and tap  $\prod$  Delete.

Devices and software are constantly evolving — the illustrations you see here are for reference only. *disclosed by the recipient to any third party. Samsung Proprietary and Confidential By accessing this document, the recipient agrees and acknowledges that all contents and information in this document (i) are confidential and proprietary information of Samsung (ii) shall be subject*  $\odot$ *the non-disclosur proprietary information of Samsung (ii) shall be subject to the non-disclosure agreement regarding "Project Palette" or "Palette" and (iii) shall not be* 

#### Time zone converter

Figure 2010 Content and the set a time in a city on your World clock list to see what the local times would be in<br>the other listed cities.<br>1. From  $\bigcirc$  Clock, tap World clock  $\bigcirc$ <br>2. Tap \* More options > Time zone conve the other listed cities.

- 1. From **O** Clock, tap World clock.
- 2. Tap  $\frac{1}{2}$  More options > Time zone converter.
- 3. Tap  $\blacktriangledown$  Menu to choose a different city.
	- To add a city to the list, tap  $+$  Add city.
- 4. Swipe the hours, minutes, and period (AM or PM) on the clock to set a time. Local times for the other cities listed are automatically updated.
	- To return the clock to the current time, tap Reset.<br>
	Settings<br>
	Weather informed:

#### Weather settings

Show weather information on your World clock.

 $F$ rom  $\Omega$  Clock, tap World clock.

- 2. Tap  $\frac{2}{3}$  More options > Settings > Show weather information to enable or disable<br>weather information.<br>3. Tap Unit to change from Fahrepheit to Celsius.<br>topwatch<br>ne Stopwatch lets you time events down to a hundre.<br> weather information. Apply<br>
Time zone converter<br>
Set a time in a city an your World clock list to see what the local times would be in<br>
the other listed tiles.<br>
1. From **O** Clock, tap World clock,<br>
2. Tap **:** More options > Time zone converte
	- 3. Tap Unit to change from Fahrenheit to Celsius.

### **Stopwatch**

The Stopwatch lets you time events down to a hundredth of a second.

- 1. From **O** Clock, tap Stopwatch.
- 2. Tap Start to begin timing.
	- To keep track of lap times, tap Lap.
- 3. Tap Stop to end timing.
	- $\sim$  To continue timing after stopping the clock, tap Resume.
	- To reset the Stopwatch to zero, tap Reset.

*By accessing this document, the recipient agrees and acknowledges that all contents and information in this document (i) are confidential and proprietary information of Samsung (ii) shall be subject to the non-disclosure agreement regarding "Project Palette" or "Palette" and (iii) shall not be disclosed by the recipient to any third party. Samsung Proprietary and Confidential* 

#### **Timer**

Set a countdown timer for up to 99 hours, 59 minutes, and 59 seconds.

- 1. From **O** Clock, tap Timer.
- 2. Use the keypad and tap Hours, Minutes, and Seconds to set the Timer.
- 3. Tap **Start** to begin the Timer.
	- To temporarily stop the Timer, tap Pause. To continue, tap Resume.
	- To stop and reset the Timer, tap Cancel.

#### Preset timer

Name and save preset timers.

- 1. From  $\odot$  Clock, tap Timer >  $+$  Add preset timer.
- 2. Configure the countdown time and timer name.
	- $3.$  Tap Add to save the timer.
		- To edit a saved preset timer, tap  $\frac{8}{5}$  More options > Edit preset timers.<br>
		 options<br>
		in customize the Timer options  $\circ$ <br>
		From  $\bigcirc$  Clock, tap Timer.<br>
		Ap  $\frac{8}{5}$  More options > Settings.<br>
		 Sound: Choose apprel

### Timer options

You can customize the Timer options.

- 1. From **O** Clock, tap Timer.
- 2. Tap  $\triangleq$  More options > Settings.
	- Sound: Choose a preloaded timer sound or add your own.
	- Vibration: Enable to disable vibration for the timer.

### **General settings**

View and configure settings for all Clock tools.

- From C Clock, tap More options > Settings.
	- Vibrate for alarms and timers: Enable to always vibrate for alarms and timers if the Sound mode is set to either Mute or Vibrate.
	- Customization Service: Sign in to your Samsung account to customize personal content in supported apps.

By accessing the pout. Clock: View the current software version, and check for updates and and *proprietary information of Samsung (ii) shall be subject to the non-disclosure agreement regarding "Project Palette" or "Palette" and (iii) shall not be disclosed by the recipient to any third party. Samsung Proprietary and Confidential*  Apply<br>
Timer<br>
Set a countdown time for up to 99 hours, 59 mm/s.<br>
1. From  $\overline{Q}$  Clock, the Timer.<br>
7. Use the keysted and tax House Minites, and Seconds to set the Timer.<br>
7. Use the keysted and tax House Minites, and S

<span id="page-88-0"></span>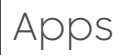

# **Contacts**

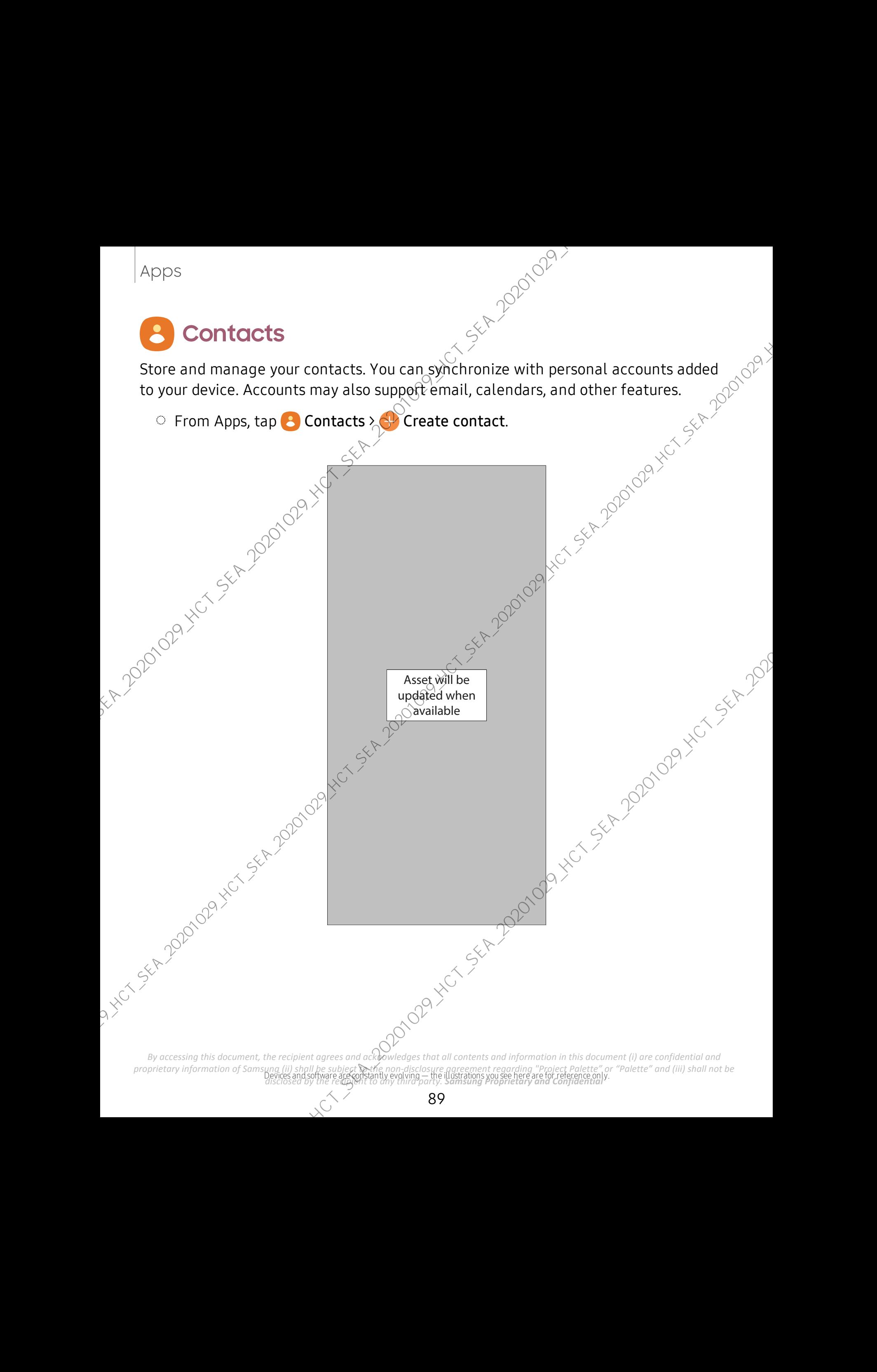

#### **Edit a contact**

When editing a contact, you can tap a field and change or delete information, or you<br>
can add more fields to the contact's list of information.<br>
1. From C Contacts, tap a contact C<br>
2. Tap C Edit.<br>
3. Tap any of the field can add more fields to the contact's list of information.

- 1. From **8** Contacts, tap a contact
- 2. Tap **Edit.**
- 3. Tap any of the fields to add, change, or delete information.
- 4. Tap Save.

### **Call or message a contact**

You can quickly call or message a contact using their default phone number.

- 1. From  $\triangle$  Contacts, tap a contact.
- 2. Tap Voice call or  $\Box$  Send message.

### **Favorites**

When you mark contacts as favorites, they are easily accessible from other apps.<br>
1. From C Contacts, tap a contact.  $\circ$ <sup>O</sup><br>
2. Tap  $\frac{1}{2}$  Add to Favorites to mapped.

- 1. From **8** Contacts, tap a contact.
- 2. Tap  $\frac{1}{2}$  Add to Favorites to mark the contact as a favorite.
	- To remove the contact from Favorites, tap **Remove from Favorites**.

#### **Share a contact**

Share a contact with others by using various sharing methods and services.

- 1. From  $\triangle$  Contacts, tap a contact.
- 2. Tap Share.
- 3. Tap either File or Text.
- 4. Choose a sharing method and follow the prompts

TIP When viewing a contact, tap  $\frac{\Box_i \Box}{\Box \otimes}$  QR code to quickly share the information with friends or family. The QR code automatically updates when you change the contact information fields. Apply<br>
Edit a contact<br>
when editing a contact, you can tap a field and change or delecte information, or you<br>
can add more fields to the contact list information.<br>
1. From  $\bullet$  Contacts, tap a contacts list information.<br>

#### Direct share

Share content directly with your contacts from within any app. Once enabled, your frequent contacts are displayed in the Share window.

○ From Settings, tap **Advanced features > Direct share**, and tap ● to enable the feature. Applies<br>
Direct shore<br>
Share content directly with your contacts from which any app. Once enabled, your<br>
frequent contacts are displayed in the Share windows.<br>
The restriction of the setter of the setter of the setter of

#### **Groups**

You can use groups to organize your contacts.

#### Create a group

Create your own contact groups.

- 1. From  $\beta$  Contacts, tap  $\equiv$  Open drawer > Groups.
- 2. Tap Create group, and then tap fields to enter ipformation about the group:
	- Group name: Enter a name for the new group.
	- Group ringtone: Customize the sounds for the group.
	- Add member: Select contacts to add to the new group, and then tap Done.<br>ap Save.<br>or remove group contacts<br>ore contacts
- 3. Tap Save.

### Add or remove group contacts

Add more contacts to a group, or remove contacts.

- $\circ$  From  $\bullet$  Contacts, tap  $\equiv$  Open drawer > Groups, and then tap a group.
	- To remove a contact, touch and hold a contact to select it, and then tap TT Remove.
	- To add a contact, tap  $\blacktriangleright$  Edit > Add member, and then tap the contacts you want to add. When finished, tap Done  $>$  Save.

### Send a message to a group

Send a text message to members of a group.

- 1. From **8** Contacts, tap  $\equiv$  Open drawer > Groups, and then tap a group.
- 2. Tap  $\bullet$  More options > Send message.

#### Send an email to a group

Send an email to members of a group.

- 1. From  $\bullet$  Contacts, tap  $\equiv$  Open drawer > Groups, and then tap a group.
- 2. Tap  $\frac{2}{3}$  More options > Send email
- 3. Tap contacts to select them,  $\partial r$  tap the All checkbox at the top of the screen select all, and then tap Done.
	- Only group members that have an email address in their records are displayed.
- 4. Choose an email account and follow the prompts.

#### Delete a group

Delete a group you have created.

1. From  $\bigodot$  Contacts, tap  $\equiv$  Open drawer > Groups, and then tap a group.

 $\mathsf{Tap}$  . More options > Delete.

- To only delete the group, tap Group only.
- To delete the group and the contacts in the group, tap Group and members,

#### **Manage contacts**

You can import or export contacts, as well as link multiple contacts into one contact entry. Apply<br>
Send on emotit to a group<br>
Send an emotit to members of a group<br>
1. From **C** Contacts, tax  $\equiv$  Denote diverse in a group<br>
2. Tax C More options 3 Send ematigly Serious, and then tap a group.<br>
2. Tax C More options

#### Import contacts

Import contacts to your device as vCard files (VCF).

- 1. From  $\bigotimes$  Contacts, tap  $\equiv$  Open drawer > Manage contacts.
- 2. Tap Import or export contacts.
- $\mathcal{B}_{\gamma}$  Tap Import and follow the prompts.

*By accessing this document, the recipient agrees and acknowledges that all contents and information in this document (i) are confidential and proprietary information of Samsung (ii) shall be subject to the non-disclosure agreement regarding "Project Palette" or "Palette" and (iii) shall not be disclosed by the recipient to any third party. Samsung Proprietary and Confidential* 

#### Export contacts

Export contacts from your device as vCard files ( $\bar{V}$ CF).

- 1. From  $\bigcirc$  Contacts tap  $\equiv$  Open drawer<sup>></sup> Manage contacts.
- 2. Tap Import or export contacts.
- 3. Tap Export and follow the prompts.

#### Link contacts

Consolidate contact information from multiple sources into one contact by linking<br>
consolidate contact information from multiple sources into one contact by linking<br>
entries into a single contact.<br>
1. From **C** Contacts, t entries into a single contact. Apply<br>
Export contacts from your device as vCard flux WCF).<br>
1. From **C** Contacts for the Content<br>
1. The **Contacts** contact is contact in the contacts of the contacts<br>
2. Tao **Export and follow the properties.**<br>
5. Tao E

- 1. From  $\odot$  Contacts, tap the contact to select it.
- 2. Tap  $\frac{1}{2}$  More options > Link to another contact.
- 3. Tap contacts to choose them.
- $4.$   $\delta$ ap Link.

To unlink contacts:

- 1. From  $\bigodot$  Contacts, tap the contact to select it.
- 2. Tap  $\bullet$  More options > Add/remove linked contacts.
- 3. Tap Unlink beside contacts to unlink them from the main contact.<br>
elete contacts<br>
elete contacts<br>
elete a single contact of multiple contacts<br>
1. From  $\bigodot$  Contact<sup>on</sup>

#### Delete contacts

Delete a single contact or multiple contacts.

- 1. From  $\bigodot$  Contacts, touch and hold a contact to select it.
	- You can also tap other contacts to select them for deletion.<br>ap  $\int \int \int \int \int \text{Delete, and confirm when prompted.}$
- 2. Tap  $\frac{1}{2}$  Delete, and confirm when prompted.

*By accessing this document, the recipient agrees and acknowledges that all contents and information in this document (i) are confidential and proprietary information of Samsung (ii) shall be subject to the non-disclosure agreement regarding "Project Palette" or "Palette" and (iii) shall not be disclosed by the recipient to any third party. Samsung Proprietary and Confidential* 

# <span id="page-93-0"></span>**Internet**

Experience more secure Web browsing features with Secret Mode, Biometric Web Login, and Contents Blocker.

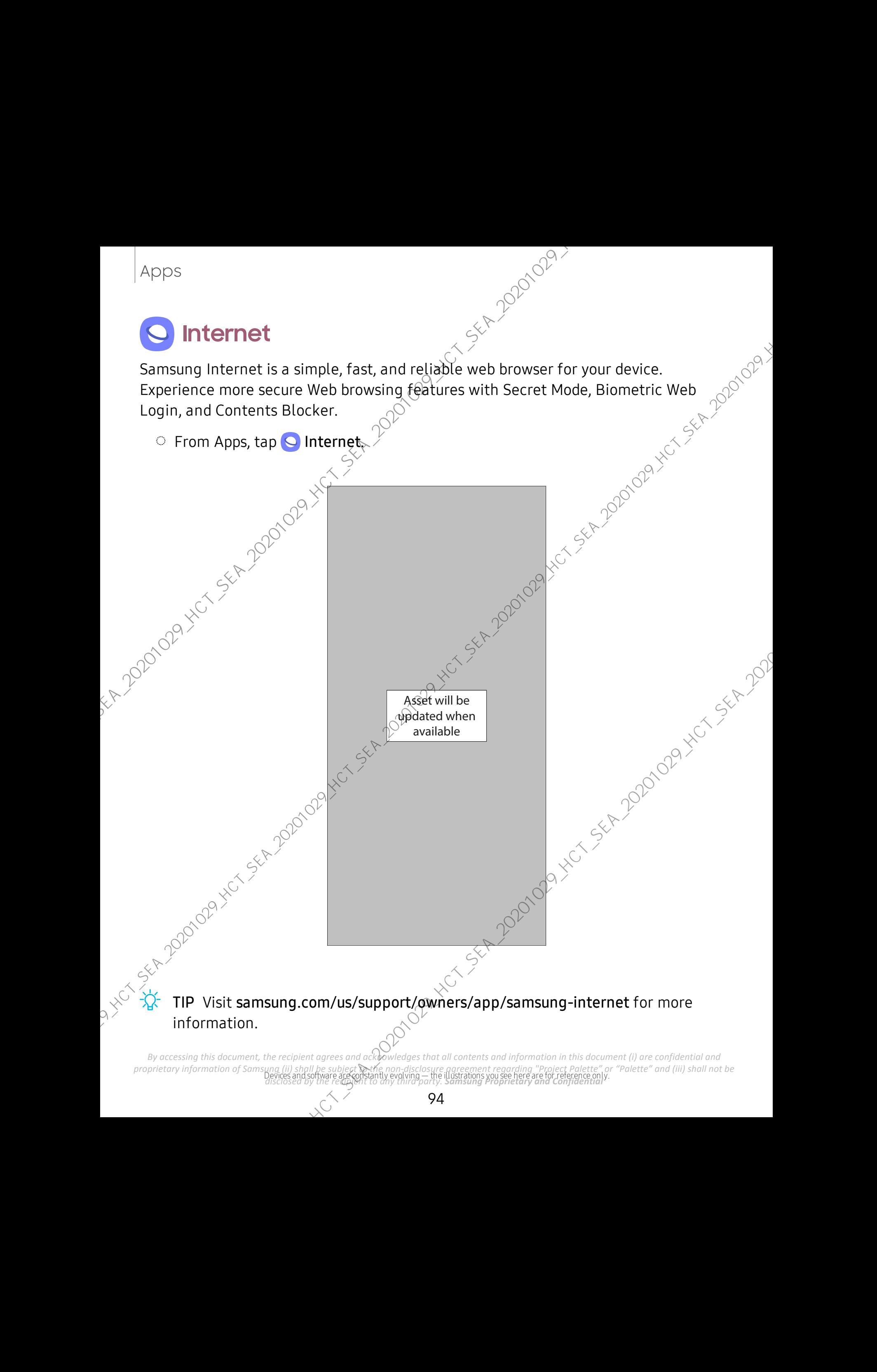

proprietary information of Samsung (ii) shall be subject **w**ethe non-disclosure agreement regarding "Project Palette" or "Palette" and (iii) shall not be<br>Devices and software are constantly evolving — the illustrations you *By accessing this document, the recipient agrees and acknowledges that all contents and information in this document (i) are confidential and proprietary information of Samsung (ii) shall be subject*  $\odot$ *the non-disclosur disclosed by the recipient to any third party. Samsung Proprietary and Confidential* 

#### **Browser tabs**

Use tabs to view multiple web pages at the same time.

- $\circ$  From  $\circ$  Internet, tap  $\circ$  Tabs > New tab.
	- To close a tab, tap  $\boxed{\top}$  Tabs  $\&$   $\times$  Close tab.

#### **Bookmarks**

**Bookmarks**<br> **The Bookmarks page stores Bookmarks, Saved pages, and your browsing History.**<br>
Open a Bookmarks page stores Bookmarks, Saved pages, and your browsing History.<br>
Open a Bookmarks page from the Bookmarks page.<br>

Open a Bookmark

Quickly launch a web page from the Bookmarks page.

- 1. From  $\bigotimes$  internet, tap  $\bigotimes$  Bookmarks.
- 2. Tapa bookmark entry.

### Save a web page

Saving a web page stores its content on your device so that you can access it offline.<br>
I From C Internet, tap  $\equiv$  Tools > Add page to > Saved pages.<br>  $\frac{1}{2}$  NOTE To view saved web pages, tap  $\equiv$  Tools > Saved pages<br>

- $\circ$  From  $\odot$  Internet, tap  $\equiv$  Tools > Add page to > Saved pages.
- $\sqrt{\hat{a}}$  NOTE To view saved web pages, tap  $\equiv$  Tools > Saved pages.

#### View history

To view a list of recently wisited web pages:

 $\circ$  From  $\odot$  Internet, tap  $\equiv$  Tools > History.

 $\overrightarrow{X}$  TIP To clear your browsing history, tap More options  $\chi$  Clear history.

### **Share pages**

Web pages can be shared with your contacts.

From  $\bigcirc$  Internet, tap  $\equiv$  Tools > Share, and follow the prompts.

*By accessing this document, the recipient agrees and acknowledges that all contents and information in this document (i) are confidential and proprietary information of Samsung (ii) shall be subject to the non-disclosure agreement regarding "Project Palette" or "Palette" and (iii) shall not be disclosed by the recipient to any third party. Samsung Proprietary and Confidential*  Approximate this web paper at the agent of the same of the same of the same of the same of the same of the same state of the same of the same of the same of the same of the same of the same of the same of the same of the

#### **Secret mode**

**Secret mode**<br>
Pages viewed in Secret mode are not listed in your browser history or search history,<br>
and leave no traces (such as cookies) on your device. Secret tabs are a darker shade<br>
than the normal tab windows.<br>
Any and leave no traces (such as cookies) on your device. Secret tabs are a darker shade than the normal tab windows.

Any downloaded files remain on your device after you close the secret tab.

- 1. From  $\bigcirc$  Internet, tap  $\exists$  Ta $\exists$  Tabs > Turn on Secret mode. Tap any of the following<br>features for additional protection:<br>• Smart anti-tracking<br>• Ask sites not to track me<br>• Lock Secret mode<br>2. Tap Start to begin b features for additional protection:
	- Smart anti-tracking
	- Ask sites not to track me
	- Lock Secret mode
- 2. Tap Start to begin browsing in Secret mode.

To turn off Secret mode:

From  $\bigcirc$  Internet, tap  $\boxed{\top}$  Tabs > Turn off Secret mode.

### **Internet settings**

Modify settings associated with using the Internet app.

 $\circ$  From  $\circ$  Internet, tap  $\equiv$  Tools<sup>5</sup> Settings.

*By accessing this document, the recipient agrees and acknowledges that all contents and information in this document (i) are confidential and proprietary information of Samsung (ii) shall be subject to the non-disclosure agreement regarding "Project Palette" or "Palette" and (iii) shall not be disclosed by the recipient to any third party. Samsung Proprietary and Confidential*  Manufactures of the Manufactures of the Manufactures of the Manufactures of the Manufactures of the Manufactures

# <span id="page-96-0"></span>**Messages**

Keep in touch with your contacts by using the Messages app to share photos, send<br>emojis, or just say a quick hello.<br>
From Apps, tap  $\bigodot$  Messages  $\bigodot$  Compose new message.<br>  $\bigodot$  Compose new message. emojis, or just say a quick hello. Apply<br>
Weep in touch with your contacts by using the Messages app to share photos, send<br>
The moles, it just say a quick hello,<br>
Them Apps, tap **C** Messages, and Compose new message.<br>
The mole of the Compose in the same of

Asset will beupdated when

available

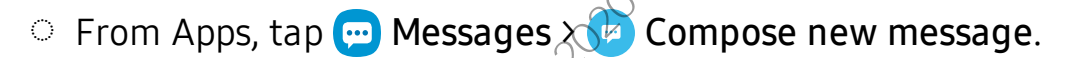

### **Message search**

To quickly locate a message, use the search feature.

- 1. From  $\bigoplus$  Messages, tap  $\bigcirc$  Search.
- 2. Enter keywords in the Search field, and then tap  $\bigcirc$  Search on the keyboard.

Devices and software are constantly evolving — the illustrations you see here are for reference only. *disclosed by the recipient to any third party. Samsung Proprietary and Confidential By accessing this document, the recipient agrees and acknowledges that all contents and information in this document (i) are confidential and proprietary information of Samsung (ii) shall be subject*  $\odot$ *the non-disclosur proprietary information of Samsung (ii) shall be subject to the non-disclosure agreement regarding "Project Palette" or "Palette" and (iii) shall not be* 

#### **Delete conversations**

Velete conversations<br>You can remove your conversion history by deleting conversations.

- 1. From  $\Box$  Messages, tap More options > Delete.
- 2. Tap each conversation you want to delete.
- 3. Tap **T** Delete, and confirm when prompted.

### **Emergency alerts**

Emergency alerts notify you of imminent threats and other situations. There is no charge for receiving an Emergency alert message. Approximation connections<br>
You can remove your conversion history by detering conversations.<br>
1. From C Messages, tap 1 More options Delete.<br>
2. Tap and control exercise over went to determine of the control of the contro

- 1. From  $\blacksquare$  Messages, tap  $\blacksquare$  More options > Settings.
- 2. Tap Emergency alert settings to customize notifications for emergency alerts.

### **Send SOS messages**

Send a message with your location to designated contacts when you are in an emergency situation.

- 1. From Settings, tap **Advanced features** > Send SOS messages, and then tap **to enable this feature.** 
	- To choose the number of times to press the Side key to send an SOS message, tap either 3 times or 4 times.
	- To choose a contact to automatically call after you send an SOS message, tap Auto call someone.
	- To include a picture from your front and rear cameras, tap Attach pictures.
	- To include a five-second audio recording in your SOS message, tap Attach audio recording.
	- $T_0$  add recipients by creating new contacts or selecting from Contacts, tap Send messages to.

Press the Side key quickly three or four times to send an SOS message.

#### **Message settings**

Configure the settings for text and multimedia messages.

**From Messages, tap More options** > Settings.

*By accessing this document, the recipient agrees and acknowledges that all contents and information in this document (i) are confidential and proprietary information of Samsung (ii) shall be subject to the non-disclosure agreement regarding "Project Palette" or "Palette" and (iii) shall not be discussion this decay and , the recipient togrees and a proprietary and estimation in this decay and Confidential and*<br>*<i>discussion to instrument*, *the recipient togrees and a proprietary and confidential marginstan in t* Approximation the settings for text and multimedia measures and the settings configure the settings of forest and multimedia measures.<br>
Settings are settings for text and multimedia measures and the settings.<br>
Settings of

# <span id="page-99-0"></span>**My Files**

View and manage files stored on your device, including images, videos, music, and sound clips. You can also access and ma $\mathfrak h$ age files saved to your cloud accounts and  $\overline{\phantom{a}}$ SD card, if supported. Apply<br>
We had manage files stored on your device, including images, videos, music, and<br>
such client is thus can also access and medicine files severe to your cloud accounts and<br>  $\sim$  From Apps, tap Samsung (bijder > **C** My

Asset will be updated when available

**From Apps, tap Samsung folder > O My Files.** 

proprietary information of Samsung (ii) shall be subject **w**ethe non-disclosure agreement regarding "Project Palette" or "Palette" and (iii) shall not be<br>Devices and software are constantly evolving — the illustrations you *By accessing this document, the recipient agrees and acknowledges that all contents and information in this document (i) are confidential and proprietary information of Samsung (ii) shall be subject*  $\mathcal{R}$ *the non-disclo disclosed by the recipient to any third party. Samsung Proprietary and Confidential* 

#### **File groups**

Files stored in the device are organized into the following groups:

- Recent files: View recently accessed files.
	- $-$  This option is displayed if one or more files have been accessed recently.
- Categories: View your files based on the file type.
- Storage: View files saved on your device, optional SD card, and cloud accounts.
	- $-$  Cloud accounts vary depending on the services you sign in to.
- Analyze storage See what's taking up space in your storage

### **My Files options**

Use My Files options to search, edit, clear file history, and more.

- $\circ$  From  $\bullet$  My Files, the following options are available:
	- Search: Search for a file or folder.
	- More options:
		- Clear Recent files list: Remove the list of recently accessed files. This option is only available after a file has been opened through My Files.
		-
		- Analyze storage: See what's taking up space in your storage.<br>
		 Trash: Choose to restore or permanently remove files that you d<br>
		 Settings: View settings for the app.<br>
		 Contact us: Get connected with Samsung Members.<br> - Trash: Choose to restore or permanently remove files that you delete.
		- Settings: View settings for the app.
- Contact us: Get connected with Samsung Members.

*By accessing this document, the recipient agrees and acknowledges that all contents and information in this document (i) are confidential and proprietary information of Samsung (ii) shall be subject to the non-disclosure agreement regarding "Project Palette" or "Palette" and (iii) shall not be disclosed by the recipient to any third party. Samsung Proprietary and Confidential*  Approximation the device are organized into give the theorem and properties.<br>
This stored in the device are organized into give following groups:<br>
Recent files: View your files have been accessed recently<br>
- This option i

# <span id="page-101-0"></span>**Phone**

calling features. See your carrier for more information.

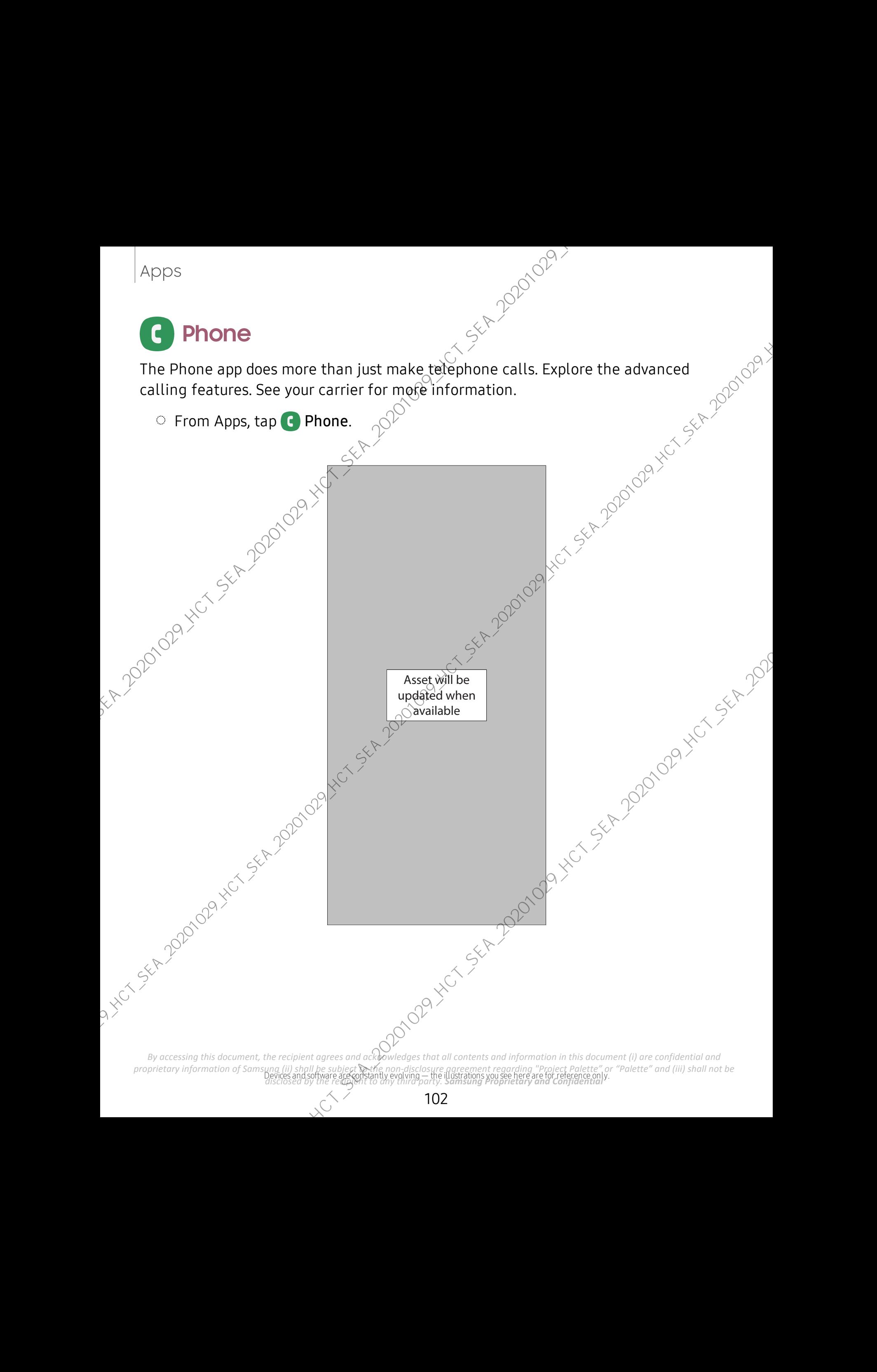

#### **Calls**

**Calls**<br>
The Phone app allows you to make and answer calls from the Home screen, Recents<br>
tab, Contacts and more.<br>
Make a call<br>
Use your phone to make and answer calls from a Home screen<br>
Contacts and the Account of the A tab, Contacts and more.

#### Make a call

Use your phone to make and answer calls from a Home screen.

- $\circ$  From **C** Phone, enter a number on the keypad and tap **C** Call.
	- Tap Keypad if the keypad is not displayed.

Enable swipe to call

Swipe a contact or number to the right to make a call.

- 1. From Settings, tap **Advanced features** > Motions and gestures > Swipe to call or send messages.
	- $4\pi$ ap ( $\blacksquare$ ) to enable this feature.

#### Make a call from Recents

All incoming, outgoing, and missed calls are recorded in the Call log.<br>
1. From C Phone, tap Recents to display a list of recent calls.<br>
2. Tap a contact, and then tap Call.<br>
Make a call from Contacts  $\langle 0 \rangle$  Call.<br>
Call

- 1. From  $\bigodot$  Phone, tap Recents to display a list of recent calls.
- 2. Tap a contact, and then tap Call.

Make a call from Contacts

Call a contact from the Contacts app.

 $\circ$  From  $\circ$  Contacts, swipe your finger across a contact to the right to call the contact.

#### Answerd call

When a call is received, the phone rings and the catter's phone number or name is displayed. If you are using an app, a pop-up screen is displayed for the incoming call. Approximate approach on the and analysis of the Home screen, Recents the Phone approach on the Home screen, Recents the Contracts and more.<br>
Model occur of the more contracts and more.<br>
On the contracts and more.<br>
On the

 $\circ$  On the incoming call screen, drag ( $\bullet$ ) Answer to the right to answer the call.

### TIP On the incoming call pop-up screen,  $\tan \lambda$  Answer to answer the call.

#### Decline a call

You can choose to decline an incoming call. If you are using an app, a pop-up screen is displayed for the incoming call.

- On the incoming call screen, drag  $\overset{\sim}{\bullet}$  Decline to the left to reject the call and  $\overset{\sim}{\circ}$  send it to vour voicemail send it to your voicemail.
- $\frac{1}{2}$  TIP On the incoming pop-up screen, tap Decline to reject the call and send it to your voicemail. Approximation colline a colline and intermining call. If you are using an app, a pop-up screen is esting and chosen to the left to method of the incoming call. If you are using an app, a pop-up screen is esting on the inc

#### Decline with a message

You can choose to decline an incoming call with a text message response.

- On the incoming call screen, drag Send message upward and select a message.
- TIP On the incoming call pop-up screen, tap Send message and select a message.

#### End a call

 $\circ$  Tap  $\bigodot$  End call when you are ready to end your call.

#### Actions while on a call

You can adjust call volume, switch to a headset or speaker, and even multitask while on a call.

**Press the Volume keys to increase or decrease the volume.** 

#### Switch to headset or speaker

Listen to the call using the speaker or through a Bluetooth  $\mathbb P$  headset (not included).

**Tap** (i) Speaker to hear the caller using the speaker or tap  $\frac{1}{k}$  Bluetooth to hear the caller using a Bluetooth headset.

#### Multitask

If you exit the call screen to use another app, your active call is indicated in the Status bar.

To return to the call screen:

 $\circ$  Drag the Status bar down to display the Notification panel and tap the call.

To end a call while multitasking:

**Drag the Status bar down to display the Notification panel, and then tap** End call.

#### Call pop-up settings

When calls are received while using other apps, they can  $\beta$ e displayed as pop-ups.

- **Exam C** Phone, tap More options > Settings  $\times$  Call display while using apps. The following options are available: Approximation of the call screen to use another app, your active call is indicated in the Status barrow of the call screen to use another app, your active call is indicated in the Status barrow in the call screen.<br>
To rel
	- Full screen: Display an incoming call in the full screen Phone app.
	- Pop-up: Display an incoming call as a pop-up at the top of the screen.
	- Mini pop-up: Display an incoming call as a smaller pop-up.
	- Keep calls in pop-up: Enable this option to keep calls in the pop-up after they are answered.

#### **Places**

Explore nearby business and venues to get contact information and directions.

- 1. From C Phone, tap Places.
- 2. Tap a category to search nearby.
- 3. Tap  $\partial$  location to view contact information and directions.

NOTE Location services must be enabled to use this feature.

*By accessing this document, the recipient agrees and acknowledges that all contents and information in this document (i) are confidential and proprietary information of Samsung (ii) shall be subject to the non-disclosure agreement regarding "Project Palette" or "Palette" and (iii) shall not be disclosed by the recipient to any third party. Samsung Proprietary and Confidential* 

#### **Manage calls**

Your calls are recorded in a call log. You can set up speed dials, block numbers, and use voicemail.

### Call log

The numbers of the calls you have dialed, received, or missed are stored in the Call log.

**From C** Phone, tap Recents. A list of recent calls is displayed. If the caller is in your Contacts list, the caller's name is displayed.

### Save a contact from a recent call

Use recent  $\varepsilon$ all information to create a contact or update  $\varrho$ our Contacts list.

- 1. From C Phone, tap Recents.
- 2. Tap the call that contains the information that you want to save to your Contacts<br>
List, and tap  $\leftarrow$  Add to contacts.<br>
2. Tap Create new contact or Update existing contact.<br>
In Example Call records<br>
delete Call log e list, and tap  $\frac{1}{\sqrt{2}}$  Add to contacts.
- 3. Tap Create new contact or Update existing contact.

#### Delete call records

To delete Call log entries:

- 1. From C Phone, tap Recents.
- 2. Touch and hold the call you want to delete from the Call log.
- 3. Tap  $\overline{m}$  Delete.

### Block a number

By adding a caller to your Block list, future calls from this number are sent directly to your voicemail, and messages are not received.

- 1. From  $\epsilon$  Phone, tap Recents.
- 2. Tap the caller you want to add to the Block list.
- 3. Tap  $\bigoplus$  Details >  $\bigotimes$  Block, and confirm when prompted.

TIP You can also modify your  $B$ lock list in Settings. From  $\Box$  Phone, tap More options > Settings > Block numbers. *By accessing this document, the recipient agrees and acknowledges that all contents and information in this document (i) are confidential and proprietary information of Samsung (ii) shall be subject to the non-disclosure agreement regarding "Project Palette" or "Palette" and (iii) shall not be disclosed by the recipient to any third party. Samsung Proprietary and Confidential*  Approximation and the same of the same of the same of the same state of the same state of the same of the same of the same of the same of the same of the same of the same of the same of the same of the same of the same of

#### Speed dial

You can assign a shortcut number to a contact for speed dialing their default number.

- 1. From **C** Phone, tap Keypad >  $\frac{1}{2}$  More options > Speed dial numbers. The Speed dial numbers screen displays the reserved speed dial numbers. Apply<br>
Speed did You can assign a shortcot number to a contact of speed dialing their default mumber.<br>
1. From (O) thom, the Nepal of 3 More printens speed dial numbers. The Speed distant mumbers street distance in the nu
	- 2. Tap an unassigned number.  $\gamma$ 
		- Tap  $\blacktriangledown$  Menu to selected different Speed dial number than the next one in sequence.
		- Number 1 is reserved for Voicemail.
	- 3. Type in a name or number, or tap Add from Contacts to assign a contact to the number.
		- The setected contact is displayed in the Speed dial number box.

Make a call with Speed dial

You can make a call using Speed dial.

- From C Phone, touch and hold the Speed dial number.
	- If the Speed dial number is more than one digit long, enter the first digits,<br>and then hold the last digit  $\circ$ <br>e a Speed dial number<br>n remove an assigned Speed and then hold the last digit.

Remove a Speed dial number

You can remove an assigned Speed dial number.

- 1. From **C** Phone,  $\tan \phi$  More options > Speed dial numbers.
- 2. Tap **-** Delete  $\oint$  the contact you want to remove from Speed dial.

#### Voicemail

Use your phone's voicemail feature.

For information on setting up voicemail, see Set up voic

- $\mathcal{M}$ . From C Phone, touch and hold the  $\frac{1}{\infty}$  1 key.
- 2. Follow the voice prompts from the voicemail center.

*By accessing this document, the recipient agrees and acknowledges that all contents and information in this document (i) are confidential and proprietary information of Samsung (ii) shall be subject to the non-disclosure agreement regarding "Project Palette" or "Palette" and (iii) shall not be disclosed by the recipient to any third party. Samsung Proprietary and Confidential* 

#### Emergency calls

You can dial the emergency telephone number in your region regardless of the phone's service status. If your phone is not activated, you can only make an emergency call.

- 1. From **C** Phone, enter the emergency telephone number (911 in North America and tap C Call.
- 2. Complete your call. During this type of call, you have access to most in-call features.
- $\overrightarrow{A}$ . TIP The emergency telephone number can be dialed even if the phone is locked, allowing anyone to use your phone to call for help in an emergency. When accessed from a locked screen, only the emergency calling feature is accessible to the caller. The rest of the phone remains secured. Apply<br>
Emergency colls<br>
Year an did the emergency deleghene number in your region regardless of the<br>
plome Searchs status. If your plome is not give the plome and you can only make an<br>
emergency call.<br>
1. From **C** Phone,

### **Phone settings**

These settings allow you to modify settings associated with the Phone app.

 $\circ$  From  $\bullet$  Phone, tap  $\bullet$  More options  $\circ$  Settings.

#### **Optional calling services**

If available with your service plan, the following calling services are supported

#### Place a multi-party call

If your service plan supports this feature, you can make another call while a call is in progress.

- 1. From the active call, tap  $+$  Add call to dial the second call.
- 2. Dial the new number and tap Call. When the call is answered:

Tap  $\rightarrow$  Merge to hear both callers at once (multi-conferencing).

*By accessing this document, the recipient agrees and acknowledges that all contents and information in this document (i) are confidential and proprietary information of Samsung (ii) shall be subject to the non-disclosure agreement regarding "Project Palette" or "Palette" and (iii) shall not be disclosed by the recipient to any third party. Samsung Proprietary and Confidential*
#### Video calls

To make Video calls:

 $\sim$  Tap  $\sim$  Phone, enter a number, and then tap  $\sim$  Duo call.

 $\frac{1}{2}$  NOTE Not all devices support video calling. The receiver has the option to accept the video call or answer the call as a regular voice call.

#### Wi-Fi calling

Make calls over Wi-Fi when you are connected to a Wi-Fi network.  $\sigma^{0}$ 

- 1. From Settings, tap Connections > Wi-Fi calling.
- 2. Tap  $\bigcirc$  to enable this feature.
- 3. Follow the prompts to set up and configure Wi-Fi calling.

#### TTY mode

A teletypewriter (TTY) is a telecommunications device that allows people who are<br>deaf, hard of hearing, or who have speech of language disabilities to communicate by<br>telephone.<br>1. From C Phone, tap: More options > Settings deaf, hard of hearing, or who have speech or language disabilities to communicate by telephone. Apply<br>
Video colls<br>
To make Video colls<br>
To make Video colls<br>
2. Tap (3) Phone, enter a number, and then tap (3)<br>
2. Work the video coll of answer the Citl as a regular video call.<br>
2. The Colling Make cells over W-Fighte

- 1. From  $\bigodot$  Phone, tap More options > Settings.
- 2. Tap Other call settings >  $TLV$  mode.
- 3. Tap TTY Off, TTY Full, TTY HCO, or TTY VCO.

### **Samsung Health**

Use Samsung Health<sup>™</sup> to plan, track various aspects of daily life contributing to well-being such as physical activity, diet, and sleep. For more information, visit samsung.com/us/support/owners/app/samsung-health.

**Erom Apps, tap Samsung folder > 8.** Samsung Health.

NOTE The information gathered from this device, Samsung Health, or related software is not intended for use in the diagnosis of disease or other conditions, or in the cure, mitigation, treatment  $\alpha$  prevention of disease.

The accuracy of the information and data provided by this device and its related software, may be affected by factors such as environmental conditions, specific activity performed while using/wearing the device, settings software, may be affected by factors such as environmental conditions, specific activity performed while using/wearing the device, settings of the device, user configuration/user-provided information, and other end-user interactions.

#### **Before you start exercising**

Although the Samsung Health application is a great companion to your exercise routine, it is always best to make sure you consult with your physician before beginning any exercise regimen. While moderate physical activity, such as brisk walking, is safe for most people, health experts suggest that you talk with your doctor before you start an exercise program, particularly if you have any of the following conditions: Approxal the security of the information and data provided by this device and its related<br>or tware, may be a therete by factors such as given to metallical contributions, specific<br>activity instriment with elast provided b

• Heart disease; Asthma or lung disease; Diabetes, or liver or kidney disease; and Arthritis.

Before beginning your exercise regimen check with your doctor if you have symptoms suggestive of heart, lung, or other serious disease, such as:

- Pain or discomfort in your chest, neck, jaw, or arms during physical activity;
- Dizziness or loss of consciousness;
- Shortness of breath with mild exertion or at rest, or when lying down or going to bed;
- Ankle swelling, especially at night;
- A heart murmur  $\hat{\alpha}$  a rapid or pronounced heartbeat;
- Muscle pain when walking upstairs or up a hill that goes away when you rest.

It is recommended that before engaging in an exercise routine, you consult with your doctor or medical practitioner. If you are unsure of your health status, have several health problems, or are pregnant, you should speak with your doctor before starting a new exercise program.

*By accessing this document, the recipient agrees and acknowledges that all contents and information in this document (i) are confidential and proprietary information of Samsung (ii) shall be subject to the non-disclosure agreement regarding "Project Palette" or "Palette" and (iii) shall not be disclosed by the recipient to any third party. Samsung Proprietary and Confidential* 

110

### **Family Samsung Notes**

Use Samsung Notes to create notes containing text, images with footnotes, voice recordings, and music. You can share your notes easily using social networking services.

Visit samsung.com/us/support/owners/app/samsung-notes to learn more.

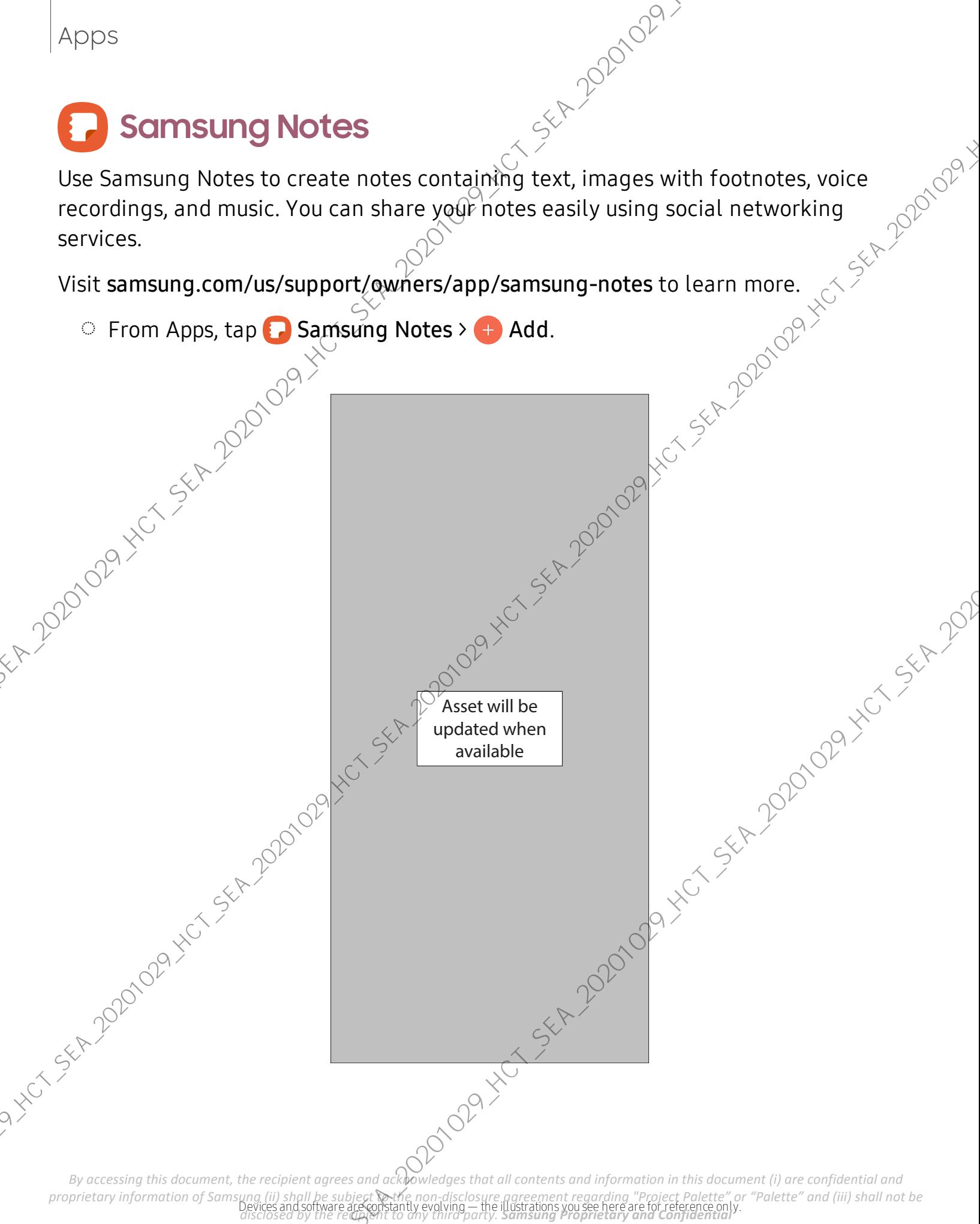

#### **Voice recordings**

**Voice recordings**<br>Create annotated voice recordings perfect for lectures or meetings. Take notes while recording audio. Playback is synced to scroll to the corresponding text.

- 1. From **C** Samsung Notes, tap **H** Add.
- 2. Tap  $\mathscr{D}$  Insert > Voice recordings.
- 3. Use the text options to create content while audio is being recorded.

#### **Edit notes**

Make edits to notes you create.

- 1. From **B** Samsung Notes, tap a note to view it.
- 2. Tap  $\mathcal{L}$  Edit and make changes.
- 3. Tap More options for the following:
	- $\checkmark$  Share: Choose a file type, and share the note.
	- Save as file: Choose to save the note as a Samsung Note, PDF, Microsoft Word, Microsoft PowerPoint, image, or text file.  $\sim$  Add to favorites/Remove from favorites: These notes are saved to a favorites<br>
	• Add to favorites/Remove from favorites: These notes are saved to a favorites
	- Sort pages: Add, copy, cut, and delete pages.
	- Page template: Apply a template to some or all pages.
	- Background color: Apply  $\alpha$  color to the page.
	- folder in the notes menu.
	- Add tags/Edit tags: Use tags to easily search your notes.<br>When you are finished, tap  $\left\langle \text{Back.} \right\rangle$
- 4. When you are finished,  $\tan \theta$  Back.

*By accessing this document, the recipient agrees and acknowledges that all contents and information in this document (i) are confidential and proprietary information of Samsung (ii) shall be subject to the non-disclosure agreement regarding "Project Palette" or "Palette" and (iii) shall not be disclosed by the recipient to any third party. Samsung Proprietary and Confidential*  Apply<br>
Yoice recordings<br>
Create annotated voice recordings perfect for detures or meetings. Take notes while<br>
recording adio. Papied:<br>
1. From C Samsung Notes, tap C Add.<br>
2. Tap  $Q$  Insert. Yoice recordings.<br>
3. Use the

#### **Notes options**

You can edit, sort, or manage notes.

- - PDF Import PDFs: Open a PDF in Samsung Notes.
	- $\bigcirc$  Search: Search for a keyword.
	- More options:
		- Edit: Select notes to share, delete, lock, or move.
		- $-$  Sort: Change the way notes are organized.
		- View: Switch between Grid, List, or Simple list.

#### **Notes menu**

You can view your notes by category.

ou can edit, sort, or manage notes.<br>
From **O** Samsung Notes, the following options are available:<br>  $\cdot$  **Equilibritic** PDFs: Open a PDFsh Samsung Notes.<br>  $\cdot$  Search: Search for a keyword.<br>  $\cdot$  if More options:<br>  $-$  Edit From  $\Box$  Samsung Notes, tap  $\equiv$  Navigation drawer for the following options:

- Settings: View settings for the Samsung Notes app.
- All notes: View all notes.
- Frequently used: Quick access to commonly used notes.
- Shared notebooks: View notebooks shared with your contacts through your Samsung account.
- Trash: View deleted notes for up to 15 days.
- Folders: View notes by groups.
- Manage folders: Add, remove, and organize groups.

### **Samsung Pay**

Samsung Pay<sup>™</sup> lets you make payments with your dexice. It is accepted almost anywhere you can swipe or tap your credit card. A Samsung account is required.

For support, visit samsung.com/us/support/owners/app/samsung-pay.

**From Apps, tap Samsung folder > Pay Samsung Pay, and tap Get started and** follow the prompts. Apply<br>
Notes options<br>
You can edt, sort, or manage notes.<br>  $\therefore$  Framenty Notes, the rolloging options are available:<br>  $\therefore$  Framenty Notes, Open a PDE in Section<br>  $\therefore$  Gearch: Search for a (given of the section)<br>  $\therefore$ 

 $\frac{1}{2}$  NOTE For added security, your credit and debit card information is not stored on a cloud service. If you are using the Samsung Pay app on multiple devices, you must sign in to the app and confirm all payment cards on each device. Some card<br>issuers may limit the number of devices.<br>Some in the number of devices. issuers may limit the number of devices. Approx the For added security, your credit and dight card information is not stared and a cloud service. If you are using the Samgling that pay pape on multiple devices, you must sign in to the speed and continue allowing

#### **Use Samsung Pay**

Use Samsung Pay by opening the app and holding your device over the store's card reader.

- 1. From Apps, tap Samsung folder >  $_{\text{Pov}}$  Samsung Pay, select a card to pay with and authorize payments by scanning your finger or by entering your Samsung Pay PIN.
- 2. Hold your phone over the store's card reader.

• When your payment is complete, a receipt is sent to your registered email.

NOTE Make sure the NFC feature is enabled on your device. For more information, see NFC and payment.

#### **Quick access**

Use Quick access to open Samsung Pay from the Lock Screen, Home screen, or Always On Display.

- 1. From Apps, tap Samsung folder > Pay Samsung Pay, tap  $\equiv$  Menu > Settings > Use Favorite Cards.
- 2. Tap  $\bigcirc$  to enable Quick access on each screen.

To use Quick access:

- 1. From any screen, swipe up from the bottom of the screen.
	- $\cdot$  Your payment card and Quick access are displayed.
- 2. $\cancel{\rm b}$ rag the card down to close Quick access.  $\geq$

#### **Use gift cards with Samsung Pay**

**Solution Supplementary and Supplementary Services**<br>Purchase, send, and redeem gift cards from an expanding selection of your favorite<br>retailers.<br>To view the list of supported banks and gift card merchants, visit<br>samsung.c retailers.

To view the list of supported banks and gift card merchants, visit samsung.com/us/samsung-pay/compatible-cards/#bank.

### **Secure your information**

Samsung Pay is designed with the latest security technology and works on most recent Samsung Galaxy devices. Payments are authorized with your fingerprint or PIN, and each transaction uses a unique token each time, so your device only allows payments with your consent.

If your device is ever lost, you can use the Find My Mobile function to remotely wipe I NOT SEE ADDRESS OF THE DOOD OP INCLUSION OF USE OF STRAIGHT

### **Google apps**

Enjoy these apps from Google.

Chrome | Drive | Duo | Gmail | Google | Maps | Photos | Play Movies & TV | Play Store | Representation | Play Store | Representation | Play Movies & TV | Play Store | Representation | Play Movies & TV | Play Store | Repres YouTube | YT Music

### <span id="page-115-0"></span>**Chrome**

Browse the Internet with Chrome<sup>™</sup> and bring your open tabs, bookmarks, and address bar data from your computer to your mobile device. Apps<br>
Google apps<br>
Enly these apps from Google<br>
Enly these apps from Google<br>
Chrome | Dive | Due | Gmail | Google | Apps | Photos | Play Movies & TV | Play Store |<br>
YouTube | YT Music<br>
SouTube | YT Music<br>
SouTube | YT Musi

<span id="page-115-1"></span>Visit support.google.com/chrome to learn more.

### **Drive**

Qpen, view, rename, and share files saved to your Google Drive™ cloud account. six 2020-02 XCr Str 2021

<span id="page-115-2"></span>Visit support.google.com/drive to learn more.

### **Duo**

Make video calls.

<span id="page-115-3"></span>Visit support.google.com/duo to learn more.

## **Gmail**

Send and receive email with Google's web-based email service.

<span id="page-115-4"></span>Visit support.google.com/mail to learn more.

### **Google**

Find online content with tools that learn what interests you. Turn on your personalized feed to receive customized content.

Visit support.google.com/websearch to tearn more and information in this document (i) are confidential and *proprietary information of Samsung (ii) shall be subject to the non-disclosure agreement regarding "Project Palette" or "Palette" and (iii) shall not be disclosed by the recipient to any third party. Samsung Proprietary and Confidential* 

### <span id="page-116-0"></span>**Maps**

Get directions and other location-based information. You must enable location<br>services to use Google Maps. For more information, see Location.<br>Visit support google.com/maps to learn more.<br>
<br>
<br>
<br>
<br>
<br>
<br>
<br>
<br>
<br>
<br>
<br>
<br>
<br>
<br>
<br>
<br> services to use Google Maps. For more information, see Location.

<span id="page-116-1"></span>Visit support.google.com/maps to learn more.

### **Photos**

Store and back up your photos and videos automatically to your Google Account with Google Photos™ . Apps<br>
Set directions and other location-based information. You must enable location<br>
services to use Google Maps. For more edification. See Location<br>
Wist support google com/maps ta learn more.<br>
See and back up your proces

<span id="page-116-2"></span>Visit support.google.com/photos to learn more.

### **Play Movies & TV**

Watch movies and TV shows purchased from Google Play. You can also view videos<br>saved on your device.<br>Visit play.google.com/store/movies to learn more.<br>  $\circled{S}^{\circlearrowright}$ <br>
Play Store saved on your device.

<span id="page-116-3"></span>Visit play.google.com/store/movies to learn more.

### **Play Store**

Find new apps, movies and  $\bar{\psi}$  shows, music, books, magazines, and games in the Google Play store.

<span id="page-116-4"></span>Visit support.google.com/play to learn more.

### **YouTube**

Watch and upload YouTube<sup>™</sup> videos right from your device.

<span id="page-116-5"></span>Visit support.google.com/youtube to learn more.

### **YT Music**

#### Stream and browse playlists, albums, and artists from YouTube Music.

Enjoy these apps from Microsoft.

<span id="page-117-0"></span>Outlook | LinkedIn | Office | OneDrive

### **Outlook**

**Microsoft apps**<br>Enjoy these apps from Microsoft.<br>Outlook | LinkedIn | Office | OneDrive 2009 Access email, calendar, contacts, tasks, and more in Outlook. See Add an Outlook account. Visit support.office.com/en-us/article/outlook-for-ios-and-android-helpcd84214e-a5ac-4e95-9ea3-e07f78d0cde6 to learn more. Approx<br>
Microsoft apps<br>
Enjoy these apps from Microsoft.<br>
Curbook | Linkedin | Office | One-Drive<br>
Curbook | Linkedin | Office | One-Drive<br>
Curbook | Linkedin | Office | One-Drive<br>
2011 | OLI UCOL<br>
account Microsoft Curboo

**From Apps, tap Microsoft folder > CD** Outlook.

proprietary information of Samsung (ii) shall be subject **w**ethe non-disclosure agreement regarding "Project Palette" or "Palette" and (iii) shall not be<br>Devices and software are constantly evolving — the illustrations you *By accessing this document, the recipient agrees and acknowledges that all contents and information in this document (i) are confidential and <i>proprietary information of Samsung (ii) shall be subject partice non-disclosur disclosed by the recipient to any third party. Samsung Proprietary and Confidential* 

Asset will be updated when available

### <span id="page-118-0"></span>**in** LinkedIn

<span id="page-118-1"></span>Connect and network with other professionals around the world.

### **Office**

**Enjoy the Word, Excel, and PowerPoint apps on your mobile device with the Microsoft**<br> **Conserved** Children Conserved Children Conserved Children Conserved Children Conserved Children Conserved Children Conserved Children Office mobile app. **In LinkedIn**<br>
Connect and network with other professionals around the wor<br>
Enjoy the Word, Excel, and PowerPoint apps on your mobile dev<br>
Office mobile app.<br> **OneDrive**<br>
Store and share photos, videos, documents, and more

<span id="page-118-2"></span>**OneDrive**<sup>op</sup>

Store and share photos, videos, documents, and more in your free online OneDrive® account—accessible from your personal computer, tablet,  $\delta r$  phone.

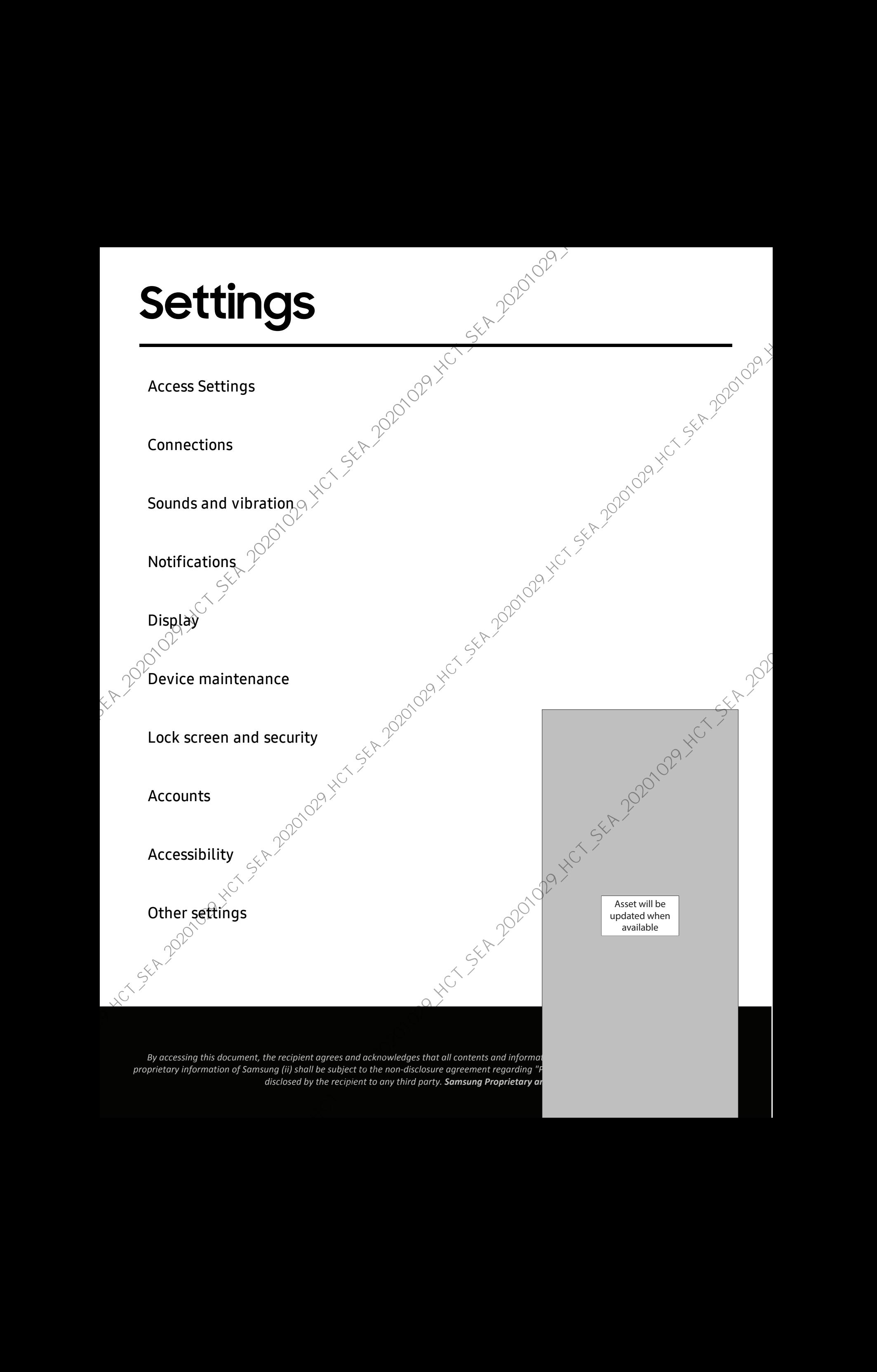

### <span id="page-120-0"></span>**Access Settings**

There are a couple of ways to access your device settings.

- Drag down the Status bar, and then tap Settings.
- From Apps, tap **C** Settings.

### **Search for Settings**

If you are not sure exactly where to find a certain setting, you can search for it.

- 1. From Settings,  $\tan \alpha$  Search, and enter keywords.<br>
2. Tap an entry to go to that setting.<br>
2. **Connections**
- <span id="page-120-1"></span>2. Tap an entry to go to that setting.

### **Connections**

Manage connections between your device and a variety of networks and other devices.

Wi-Fi | Bluetooth | NFC and payment | Airplane mode | Data usage | Mobile hotspot |<br>Tethering | Nearby device scanning | Corpèct to a printer | Virtual Private Network:<br>Private DNS | Ethernet<br>Wi-Fi Tethering | Nearby device scanning | Condect to a printer | Virtual Private Networks Private DNS | Ethernet Scribngs<br>
Accesss Settings<br>
There are a couple of ways to access your device settings.<br>
• Drag down the Status bar, and then the C settings.<br>
• From Apps, tap **©** settings.<br>
• From Apps, tap **©** settings.<br>
Secret for Sett

### <span id="page-120-2"></span>**Wi-Fi**

You can connect your device to a Wi-Fi network to access the Internet without using your mobile data.

- 1. From Settings,  $\tan \mathcal{D}$  Connections > Wi-Fi, and then tap to turn on Wi-Fi and scan for available networks.
- 2. Tap a network, and enter a password if required.

*By accessing this document, the recipient agrees and acknowledges that all contents and information in this document (i) are confidential and proprietary information of Samsung (ii) shall be subject to the non-disclosure agreement regarding "Project Palette" or "Palette" and (iii) shall not be disclosed by the recipient to any third party. Samsung Proprietary and Confidential* 

121

#### **Connect to a hidden Wi-Fi network**

If the Wi-Fi network you want is not listed after a scan, you can still connect to it by entering the information manually.

Ask the Wi-Fi network administrator for the name and password before you begin.

- 1. From Settings,  $\tan \mathbb{R}$  Connections > Wi-Fi, and then tap to turn on Wi-Fi.
- 2. Tap  $\rightarrow$  Add network at the bottom of the list.
- 3. Enter information about the Wi-Fi network:
	- Network name: Type the exact name of the network.
	- Security: Select a security option from the list, and enter the password if required.
	- Auto reconnect: Choose this option if you want to automatically reconnect to this network whenever you are in range.

Advanced: Add any advanced options, such as IP and Proxy settings.

Tap **Save**.

### **Advanced Wi-Fi settings**

You can configure connections to various types of Wi-Fi networks and hotspots, manage saved networks and look up your device's network addresses.

- 1. From Settings,  $\tan \mathcal{D}$  Connections > Wi-Fi, and then tap to turn on Wi-Fi.
- 2. Tap  $\bullet$  More options  $\geq$  Advanced.
- Switch to mobile data: When enabled, your device will switch to mobile data whenever the Wi-Fi connection is unstable. When the Wi-Fi signal is strong, it switches back to Wi-Fi. Sortings<br>
Connect to a hidden WI-Fi network<br>
If the Wi-Fi network paramete is a bisted after a scan, you can still connect to it by<br>
entering the information manually.<br>
Set the Wi-Fi network administrator (p<sup>o</sup>rbin e name
	- Turn on Wi-Fi automatically: Turn on Wi-Fi in frequently-used locations.
	- Detect suspicious networks: Get notified when suspicious activity is detected  $\hat{\circ}$  on the current Wi-Fi network.
	- Show network quality info: Display network information (such as speed and stability) in the list of available Wi-Finetworks.
	- Wi-Fi power saving mode:  $Enab@Wi-Fi$  traffic analysis to reduce battery usage.

- Network notification: Receive notifications when open networks in range are detected.
- Manage networks: View saved Wist networks and configure whether to auto reconnect to or forget individual networks.
- Wi-Fi control history: View apps that have recently turned your Wi-Fi on or off.
- Hotspot 2.0: Connect automatically to Wi-Fi networks that support Hotspot 2.0.
- Install network certificates: Install authentication certificates.
- MAC address: View your device's MAC address, which is required when connecting to some secured networks (not configurable).
- IP address: View your device's IP address (not configurable).

### **Wi-Fi Direct**

Wi-fi Direct uses Wi-Fi to share data between devices.

- 1. From Settings, tap Connections  $\frac{1}{2}$  Wi-Fi, and then tap C to turn on Wi-Fi.<br>
2. Tap  $\frac{3}{8}$  More options > Wi-Fi Direct S Vi-Fi onnect.<br>
3. Tap a device, and then follow the prompts to connect.<br>
5. TIP When shar
- 2. Tap: More options > Wi-Fi Direct.
- 3. Tap a device, and then follow the prompts to connect.
- $\frac{1}{2}$  TIP When sharing a file,  $\tan \theta$  Wi-Fi Direct to use this feature.

#### Disconnect from Wi-Fi Direct

Disconnect your device from a Wi-Fi Direct device.

From Settings, tap Connections > Wi-Fi >  $*$  More options > Wi-Fi Direct. Tap a device to disconnect it. device to disconnect it. Scribngs<br>
• Network notification: Receive notifications<br>
• Network notification: Receive notifications<br>
• Manage networks View saved Wi-Fi metworks and configure whether to auto<br>
• Product to a frequency view sights that

### <span id="page-123-0"></span>**Bluetooth**

You can pair your device to other Bluetooth-enabled devices, like Bluetooth headphones or a Bluetooth-enabled vehicle infotainment system. Once a pairing is created, the devices remember each other and can exchange information without having to enter the passkey again. Soctings<br>
Bluetooth<br>
You can pair your device to other Bluetooth, enable devices, like Bluetooth<br>
headphones or a Bluetooth enable with printed the relationship is a contract the pair of the device is enable and the pair

- 1. From Settings,  $\tan \mathcal{P}$  Connections > Bluetooth, and then tap  $\bigcirc$  to turn on Bluetooth.
- 2. Tap a device and follow the prompts to connect.

 $\frac{1}{2}$  TIP When sharing a file, tap  $*$  Bluetooth to use this feature.

#### **Rename a paired device**

You can rename a paired device to make it easier to recognize.

- $\Omega$  From Settings, tap  $\widehat{\mathcal{C}}$  Connections > Bluetooth, and then tap  $\bigcirc$  to turn on Bluetooth.
- 2. Tap Settings next to the device name, and then tap Rename.
- 3. Enter a new name, and tap Rename.

#### **Unpair from a Bluetooth device**

When you unpair from a Bluetooth device, the two devices no longer recognize each other and you will need to pair with the device again in order to connect to it.

- 1. From Settings,  $\tan \mathbf{R}$  Connections > Bluetooth, and then tap to turn on Bluetooth.
- 2. Tap Settings next to the device, and then tap Unpair.

*By accessing this document, the recipient agrees and acknowledges that all contents and information in this document (i) are confidential and proprietary information of Samsung (ii) shall be subject to the non-disclosure agreement regarding "Project Palette" or "Palette" and (iii) shall not be disclosed by the recipient to any third party. Samsung Proprietary and Confidential* 

124

#### **Advanced options**

Advanced options<br>Additional Bluetooth features are available in the Advanced menu.

- 1. From Settings, tap Connections Bluetooth.
- 2. Tap  $\bullet$  More options > Advanced for the following options:
	- Music Share: Let friends play music on your Bluetooth speaker or headphones.
	- Ringtone sync: Use the ringtone set on your device when you receive calls through a connected Bluetooth device.
	- Bluetooth control history: View apps that have used Bluetooth recently.

#### **Dual audio**

You can play audio from your device to two connected Bluetooth audio devices.

1. Comnect Bluetooth audio devices to your device.

2. From the Notification panel, tap  $\bigcirc$  Media.

3. Under Audio output, tap **on** next to each audio device to play audio to them (up<br>to two devices).<br>**IFC and payment** to two devices).

### <span id="page-124-0"></span>**NFC and payment**

Near Field Communication (NFC) allows you to communicate with another device without connecting to a network. This technology is used by Android Beam and certain payment apps. The device that you are transferring to needs to support NFC, and it needs to be within four centimeters of your device. Scribngs<br> **Advanced options**<br> **Additional Eluctions fractives are available in the Advanced menu<br>
1. From Settings, tap**  $\bigotimes$  **Commenting Pulsetions<br>
2. The <sup>1</sup>Me applications and advanced menu<br>
1. Stars Hange spins Schar** 

From Settings,  $\tan \theta$  Connections > NFC and payment, and then tap turn on this feature. turn on this feature.

#### **Android Beam**

Use Android Beam to share photos, contacts, or other data between NFC-enabled devices.

- 1. From Settings, tap  $\bigotimes$  Connections > NFC and payment, and then tap  $\bigcirc$  to turn on NFC.
- 2. Tap Android Beam, and then tap  $\bigcirc$  to turn on this feature.
- TIP When sharing a file, tap  $\, \ast \,$  Android Beam to use this feature.

#### **Tap and pay**

Use an NFC payment app to make payments by touching your device to a compatible credit card reader.

1. From Settings,  $\tan \mathcal{D}$  Connections > NFC and payment, and then tap to turn on NFC.

Tap Tap and pay  $>$  Payment to see the default payment app.

- To use another payment app when  $\mathfrak{X}$  is open instead of the default app, tap Tap and pay with open apps.
- To set another payment appas the default, tap Others, and then tap the ap you prefer.

 $\frac{1}{2}$  TIP NFC technology is used with  $\sim$  Samsung Pay. Turn on this feature to see how easy and secure it is to use your device to make payments.

### <span id="page-125-0"></span>**Airplane mode**

Airplane mode turns off all network connections including calling, texting, mobile data, Wi-Fi, and Bluetooth. While Airplane mode is enabled, you can turn on Wi-Fi and Bluetooth in Settings or from the Quick settings panel. Sortings<br> **Android Beam**<br>
Use Android Beam to share photos, contacts of other data between NFC enabled<br>
cevices.<br>
1. From Settings, tap  $\frac{1}{\sqrt{2}}$  Connection<sup>5</sup><sup>5</sup> NFC and payment, and then tap  $\frac{1}{\sqrt{2}}$  Connection<sup>5</sup>

 $\mathbb{P}$  From Settings, tap  $\widehat{\mathbb{C}}$  Connections > Airplane mode, and then tap  $\bigcirc$  to enable this feature.

### <span id="page-126-0"></span>**Data usage**

Data usage<br>Check your current mobile and Wi-Fi data usage. You can also customize warnings and limits.<br>
O From Settings, tap  $\bigotimes_{i=1}^{\infty}$  Connections > Data usage<br>
Monitor Wi-Fi data of limits.

○ From Settings, tap <a>
Connections > Data usage.

#### **Monitor Wi-Fi data**

You can restrict Wi-Fi data access by customizing usage limits and networks

- 1. From Settings,  $tan \rightarrow$  Connections > Data usage.
- 2. Tap Wi-Fi data usage to view data usage over Wi-Fi connections over a period of time. You can view total usage as well as usage by app.

### <span id="page-126-1"></span>**Mobile hotspot**

Mobile hotspot uses your data plan to create a Wi-Finetwork that can be used by multiple devices. Socitings<br>
Datial usage<br>
Check your current mobile and Wi-Fi data use<br>
Check your current mobile and Wi-Fi data use<br>
The Strings top  $\frac{1}{2}$  Connections > Data usage.<br>
Monitor Wi-Fi diata<br>
You can restrict Wi-Fi diata<br>

- 1. From Settings,  $\tan \mathcal{D}$  Connections > Mobile hotspot and tethering > Mobile hotspot. 3. On the devices you want to connect, activate Wi-Fi and select your device's
- 2. Tap to turn on Mobile hotspot
- Mobile hotspot. Enter the Mobile hotspot password to connect.
	- To view a list of devices that are connected to your Mobile hotspot, tap Connected devices.

 $\frac{1}{\sqrt{2}}$  TIP Tap Fig. Connect by QR code to connect another device to your Mobile hotspot by scanning a QR code instead of entering a password.

#### **Change the Mobile hotspot password**

You can customize your Mobile hotspot password to make it easier to remember.

1. From Settings, tap  $\widehat{\mathcal{L}}$  Connections > Mobile hotspot and tethering > Mobile hotspot.

2. Tap the password, enter a new password, and then tap Save.

#### **Configure mobile hotspot settings**

You can customize your mobile hotspot's security and connection settings.

- 1. From Settings, tap Connections Mobile hotspot and tethering > Mobile hotspot.
- 2. Tap  $\frac{1}{2}$  More options > Configure mobile hotspot for the following settings:
	- Network name: View and change the name of your Mobile hotspot. $\Diamond$
	- Hide my device: Rievent your Mobile hotspot from being discoverable by other devices.
	- Security: Choose the security level for your Mobile hotspot
	- Password: If you choose a security level that uses a password, you can view or change it.
	- Power saving mode: Reduce battery usage by analyzing hotspot traffic.
	- Protected management frames: Enable this feature for additional privacy protections.

### **Timeout settings**

You can set the Mobile hotspot to automatically turn off when there are no connected devices.

- 1. From Settings, tap  $\bigotimes$  Connections > Mobile hotspot and tethering > Mobile hotspot.
- 2. Tap  $\bullet$  More options  $\vee$  Timeout settings, and then select an interval
- $\overrightarrow{\mathbf{x}}$  TIP This feature can help you manage your data usage.

### **Wi-Fi sharing**

Turn on Wi-Fi sharing to quickly share your Wi-Fi network with other devices.

1. From Settings, tap  $\widehat{\mathcal{C}}$  Connections > Mobile hotspot and tethering > Mobile hotspot.

- 2. Tap  $\bullet$  More options  $\triangleright$  Wi-Fi sharing to turn on this feature.
- TIP Use this feature to share your Wi-Fi network without giving out your Wi-Fi password. *By accessing this document, the recipient agrees and acknowledges that all contents and information in this document (i) are confidential and*  Sortings<br>
Configure mobile hotspot settings<br>
You can customize your mobile hotspot settings<br>
1. From Settings, the School connection settings<br>
1. From Settings, the School connection of the film of the film of the setting

*proprietary information of Samsung (ii) shall be subject to the non-disclosure agreement regarding "Project Palette" or "Palette" and (iii) shall not be disclosed by the recipient to any third party. Samsung Proprietary and Confidential* 

#### **Band**

Select one of the available band options.

- 1. From Settings, tap  $\bullet$  Connections  $\bullet$  Mobile hotspot and tethering ><br>
2. Tap Band, and tap an option.  $\circ$  Connections and tethering > Mobile hotspot.
- 2. Tap Band, and tap an option.

#### **Auto hotspot**

Share your hotspot connection automatically with other devices signed in to your Samsung account.

- 1. From Settings, tap Connections > Mobile hotspot and tethering > Mobile hotspot.
- 2. Tap Auto hotspot, and tap  $\bigcirc$  to enable the feature.

### <span id="page-128-0"></span>*<u>Ethering</u>*

ou can use tethering to share your device's Internet connection with another device.

- 1. From Settings, tap Connections Mobile hotspot and tethering.
- 2. Tap an option:
	- Tap Bluetooth tethering to share your device's Internet connection using Bluetooth.
	- Connect the computer to the device using a USB cable, and then  $\tan \theta$ USB tethering.

### <span id="page-128-1"></span>**Nearby device scanning**

Easily set up connections to other available devices by turning on Nearby device scanning.  $\vec{\lambda}$  of feature sends you a notification when there are available devices to connect to. Sortings<br>
Bond<br>
Select one of the available band options<br>
1. From Settings, tap  $\frac{1}{2}$  Connections<br>
Mobile hetspot.<br>
2. Tap Band, and tap an option.<sup>45</sup><br>
Mobile hetspot.<br>
2. Tap Band, and tap an option.<sup>45</sup><br>
Server you

1. From Settings, tap  $\textcircled{}$  Connections > More connection settings > Nearby device scanning.

2. Tap  $\bigcirc$  to turn on the feature.

### <span id="page-129-0"></span>**Connect to a printer**

**Connect to a printer**<br>
Connect your device to a printer on the same Wi-Fi network to easily print documents and images from your device. and images from your device.

- 1. From Settings, tap Connections > More connection settings > Printing.
- 2. Tap Default print service, and then tap  $\bullet$  More options > Add printer.
	- If your printer requires a plugin, tap Download plugin and follow the prompts to add a  $\varphi$  int service.

 $\overrightarrow{\mathbf{A}}$  NOTE Not all apps support printing.

### <span id="page-129-1"></span>**Virtual Private Networks**

A Virtual Private Network (VPN) allows you to connect to a private secured network from your device. You will need the connection information from your VPN administrator. Socitings<br>
Connect your device to a primer on the same Wi-Fi network to easily print documents<br>
and mages from your device.<br>
1. From Settings, tap  $\frac{1}{\sqrt{2}}$  Connections > More connections > Printing<br>
2. Tap Default pri

- 1. From Settings,  $\tan \mathcal{D}$  Connections > More connection settings > VPN.
- 2. Tap  $\frac{2}{3}$  More options > Add VPN profile.
- 3. Enter the VPN network information provided by your network administrator, and<br>tap Save.<br>**Conceduse of VPN** sethe VPN set if and the VPN set if a vertical set of the VPN set if tap Save.

#### **Manage a VPN**

Use the VPN settings menu to edit or delete a VPN connection.

- 1. From Settings, tap Connections > More connection settings > VPN.
- 2. Tap Settings next to a VPN.
- 3. Edit the VPN and tap Save, or tap Delete to remove the VPN.

#### **Connect to a VPN**

Once you have set up a VPN, connecting to and disconnecting from a VPN is easy.

- 1. From Settings,  $\tan \mathcal{D}$  Connections > More connection settings > VPN.
- 2. Tap a VPN, enter your log in information, and tap Connect.
	- To disconnect, tap the VPN, and then tap Disconnect.

#### <span id="page-130-0"></span>**Private DNS**

**Private DNS**<br>You can configure your device to connect to a private DNS host.

- 1. From Settings, tap Connections > More connection settings > Private DNS. CONNECTIONS. CONNECTION 3. Tap Save.<br>2. Tap one of the available options to configure a private DNS connection<br>3. Tap Save.<br>**Connection** settings
- 2. Tap one of the available options to configure a private DNS connection.
- 3. Tap Save.

### <span id="page-130-1"></span>**Ethernet**

If wireless network compection is not available, you can use an Ethemet cable to connect your device to a local network.

- 1. Connect an Ethernet cable to your device.
- 2. From Settings, tap Connections > More connection settings > Ethernet, and follow the prompts.

 $\widehat{\mathfrak{A}}$ IP You need an adapter (not included) to connect an Ethernet cable to your Nur SEA 2020/02/15 SEA 2020/02/15 SEA 2020/02/15 SEA Antique est de poboaque les les proposes victes en la propose

### <span id="page-131-0"></span>**Sounds and vibration**

You can control the sounds and vibrations used to indicate notifications, screen touches, and other interactions.

Sound mode | Vibrations | Volume | Ringtone | Notification sound | System sound theme System sounds and vibration | Dolby Atmos | Equalizer | Headset audio options sound | Separate app sound Sortings<br>
Sources and other interactions.<br>
You can control the sounds and vibration specified to indicate notifications, sereon<br>
You can control the sounds and vibration is philophone interactions of the system sound ther

### <span id="page-131-1"></span>**Sound mode**

You can change the sound mode on your device without using the volume keys.

- S From Settings, tap (b) Sounds and vibration, and then choose a mode:
	- Sound: Use the sounds, vibrations, and volume levels you have chosen in Sound settings for notifications and alerts.  $\lesssim$ 
		- Vibrate while ringing: Set your device to vibrate in addition to ringing when you receive a call.
	- Vibrate: Use vibration only for notifications and alerts.
	- Mute: Set your device to make no sounds.
		- Temporary mute: Set a time limit for muting the device.
- $\frac{1}{2}$  TIP Use the sound mode setting instead of the volume keys to change the sound mode without losing your customized sound levels.

#### **Easy mute**

Quickly mute sounds by covering the screen or turning the device over.

**Example 1** From Settings, tap **Advanced features > Motions and gestures > Easy mute,** and tap to enable.

*By accessing this document, the recipient agrees and acknowledges that all contents and information in this document (i) are confidential and proprietary information of Samsung (ii) shall be subject to the non-disclosure agreement regarding "Project Palette" or "Palette" and (iii) shall not be disclosed by the recipient to any third party. Samsung Proprietary and Confidential* 

132

### <span id="page-132-0"></span>**Vibrations**

**Vibrations**<br>You can control how and when your device vibrates.

- 1. From Settings, tap () Sounds and vibration.
- 2. Tap options to customize:
	- Vibration pattern: Choose from preset vibration patterns.
	- Vibration intensity: Set vibration intensity levels for calls, notifications, and touch interactions by dragging the sliders.

### <span id="page-132-1"></span>**Volume**

Set the volume level for call ringtones, notifications, media, and system sounds.

 $\circ$  From Settings, tap  $\bullet$ ) Sounds and vibration > Volume, and drag the sliders for each sound type.

 $\mathcal{T}$ IP You can also use the Volume keys to adjust the volume. When pressed, a pop-up menu shows the volume level and current sound type. You can tap the<br>menu to expand it, and then adjust the volume of the other sound types by<br>dragging their sliders.<br>**Volume kevs for** menu to expand it, and then adjust the volume of the other sound types by dragging their sliders. Soctings<br>
Vibrattions<br>
You can control how and when your device vibratics.<br>
1. Transfections to acquire and when your device vibratics.<br>
1. The stellars to publish contribution patterns.<br>
You can contribute the contributi

#### **Use Volume keys for media**

Set the default action of the Volume keys to control the media sound volume<sup>r</sup> rather<br>than whichever sound type is in use.<br>1. From Settings, tap **1)** Sounds and vibration > Volume.<br>2. Tap Use Volume keys for media to enab than whichever sound type  $\mathbb{\tilde{S}}$  in use.

- 1. From Settings,  $\tanh{1}$  Sounds and vibration > Volume.
- 2. Tap Use Volume keys for media to enable this feature.

#### **Media volume limit**

**Media volume limit**<br>
Limit the maximum output of the device's volume while using Bluetooth speakers or<br>
headphones (not included).<br>
1. From Settings, tap (1) Sounds and Vibration > Volume<br>
2. Tap \* More options > Media v headphones (not included). Scribngs<br>
Media volume limit<br>
Limit the maximum output of the device's velome while using Bluetooth speakers or<br>
nespheres first included.<br>
1. From Settings, tep (ii) Sounds and Vibration > Volume.<br>
2. Tap  $\frac{3}{2}$  More

- 1. From Settings,  $\tan \theta$  Sounds and vibration > Volume.
- 2. Tap  $\frac{1}{2}$  More options > Media volume limit.
- 3. Tap  $\bigcirc$  to enable this feature.
	- To set the maximum output volume, drag the Custom volume limit slider.
	- To require a PIN to make changes to the volume setting, tap Set volume limit PIN.

### <span id="page-133-0"></span>**Notification sound**

Choose a preset sound for all notification alerts.

1.  $\delta$  com Settings, tap **(b)** Sounds and vibration  $\delta$  Notification sound.

Tap a sound to hear a preview and select if.

TIP You can also customize notifications sounds to be unique for each app using<br>the App settings menu.<br>
Stem sound themeded by the sound themeder of the sound themeder of the sound the sound the sound by the sound sound i the App settings menu.

### <span id="page-133-1"></span>**System sound theme**

Choose a sound theme to use for touch interactions, charging, changing the sound mode, and Samsung Keyboard, and more.

From Settings, tap  $\rightarrow$  Sounds and vibration > System sound and choose an available option. available option.

### <span id="page-134-0"></span>**System sounds and vibration**

Customize your device's sounds and vibrations for actions like tapping the screen and charging the device.

**Examps Settings, tap (b) Sounds and vibration > System sound/vibration control for** the following options:

Sound

- Touch interactions: Play tones when you touch or tap the screen to make selections.
- Screen lock/unlock: Play a sound when you lock or unlock the screen.
- Emergency tone: Set the emergency tone to alert, vibrate, or silent.
- Charging: Play a sound when a charger is connected.
- Dialing keypad: Play a tone when dialing numbers on the Phone keypad.
- Samsung keyboard: Play a sound when typing with the Samsung keyboard. Vibration Socitings<br>
System sounds and vibration<br>
Customize your device seounds and vibrations<sup>2</sup><br>
Customize your device seounds and vibrations<sup>2</sup><br>
Customize your device seounds and vibration's system sound/vibration control<br>
<sup>2</sup> F
	- Touch interactions: Vibrate when you tap navigation buttons or touch and hold items on the screen.<br>• Dialing kevnad: Vibrate and  $\sim$ hold items on the screen.
	- Dialing keypad: Vibrate when dialing numbers on the Phone keypad.
	- Navigation gestures:  $V<sub>i</sub>$  (B) and  $\overline{P}$  are using gestures.
	- Samsung keyboard: Vibrate when typing with the Samsung keyboard.
	- Camera feedback: Vibrate when taking pictures, zooming, changing shooting modes, and more.

### <span id="page-134-1"></span>**Dolby Atmos**

Enjoy Dolby Atmos quality when playing content that was specifically mixed for Atmos. This feature may only be available with a headset connected.

From Settings, tap  $\Box$ ) Sounds and vibration  $\Diamond^{\vee}$  Sound quality and effects for the following options:

- Dolby Atmos: Experience breakthrough audio that flows above and around you.
- Dolby Atmos for gaming: Apply Dolby Atmos optimized for gaming.<br>By accessing this document, the recipient agrees and ackbowledges that all contents and information in this document (i) are confidential and

### <span id="page-135-0"></span>**Equalizer**

Equalizer<br>
Choose an audio preset that is customized to different genres of music, or manually<br>
change your audio settings.<br>
1. From Settings, tap () Sounds and vibration > Sound quality<br>
2. Tap Equalizer to choose a musi change your audio settings.

- 1. From Settings,  $\tan \theta$ ) Sounds and vibration > Sound quality and effects.
- 2. Tap **Equalizer** to choose a music genre.

### <span id="page-135-1"></span>**Headset audio options**

Enhance the sound resolution of music and videos for a clearer listening experience. These features are only available with a headset connected.

**Example 1** From Settings, tap (a) Sounds and vibration > Sound quality and effects, and tap an option to turn it on:

### <span id="page-135-2"></span>**Adapt sound**

Customize the sound for each ear and enhance your listening experience.

- 1. From Settings, tap  $\Box$ ) Sounds and vibration > Sound quality and effects > Adapt sound.
- 2. Tap the sound profile that fits  $\chi$ ou best, and tap Settings to customize.
- The Tap Personalize your sound to take a hearing test and let your device identify the best sound for you.<br>
Separate and  $\sim$ identify the best sound for you.

### <span id="page-135-3"></span>**Separate app sound**

You can choose to have an app play only media sound on a Bluetooth speaker or headset separate from the other sounds (like notifications). Connect to a Bluetooth device to make this option available in the Audio device menu. Socitings<br>
Equalizer<br>
Choose an audio preset that is customized to different generes of music, or manually<br>
change your audio genere and solid sounds and shares in Sound quality and effects.<br>
1. From Settings, top  $\parallel$  So

1. From Settings, tap  $\Box$ ) Sounds and vibration > Separate app sound.

 $2\sqrt{2}$ ap Turn on now to enable Separate app sound, and then set the following options:

- App: Choose an app to play its sound on a separate audio device.
- Audio device: Choose the audio device that you want the app's sound to be played on.

### <span id="page-136-0"></span>**Notifications**

You can prioritize and streamline app alerts by changing which apps send<br>notifications and how notifications left you.<br>Manage notifications | Smart alert | Smart poperties<br>**Manage notifications | Smart alert | Smart poper** notifications and how notifications alert you.

Manage notifications | Block app notifications | Smart alert | Smart pop-up view

### <span id="page-136-1"></span>**Manage notifications**

You can configure notifications from apps and services.

- **From Settings, tap Notifications.** 
	- Suggest actions and replies: Get applicable suggestions for actions to notifications and replies to messages.
	- **Swipe left or right for snooze**: Get an option to shooze a notification for a  $N$ ater time.
- App icon badges: Identify which apps have active notifications with badges that appear on their icons. Tap to choose whether or not badges indicate the number of unread notifications.  $\circ$ Sortings<br> **Notifications**<br>
You can probable and areamnine app alongly changing which apps send<br>
redittations and how notifications along propagations is financially than a properties<br>
Manage notifications is flock app not
	- Status bar: Modify how many notifications appear on the Status bar.
	- Do not disturb: Block sounds and notifications while this mode is turned on Specify exceptions for people, apps, and alarms.

### <span id="page-136-2"></span>**Block app notifications**

You can change or block notifications for each app. Options vary by app.

- 1. From Settings,  $tan$  Notifications > See all.
- 2. Tap an app for the following options:
	- Show notifications: Disable to block notifications from this app.
	- $\odot$  Categories: Configure notification options that are specific to this app.
	- App icon badges: Show a badge on the icon when there are notifications.

### <span id="page-137-1"></span>**Smart alert**

SMart alert<br>You can set the device to notify you about missed calls and messages by vibrating when you pick it up.

 $\circ$  From Settings, tap **Advanced features** > Motions and gestures > Smart alert, and tap  $\bigcirc$  to enable.

### <span id="page-137-2"></span>**Smart pop-up view**

Receive notifications as igons that can be tapped and expanded in popeup view.

 $\circ$  From Settings, tap **Advanced features > Smart pop-up view**, and tap enable.

### <span id="page-137-0"></span>**Display**

You can configure the screen brightness, timeout delay, font size, and many other display settings.

Dark mode | Screen brightness | Motion smoothness | Blue light filter | Screen mode | Font size and style | Screen zoom | Screen reset tion | Full screen apps | Screen timeout | Accidental touch protection | Touch sensitivity | Show charging information | Screen saver Reduce animations | Lift to wake | Qouble tap to wake | Smart stay | One-handed mode Scribngs<br>
Small client to executive the control of the symphon of the symphony of the symphony of the symphony of the control of the symphony of the control of the symphony of the control of the control of the control of

### <span id="page-137-3"></span>**Screen brightnes**

Adjust the screen brightness according to lighting conditions or personal preference.

- 1. From Settings,  $tan = 1$ . Display.
- 2. Customize options under Brightness:
	- Drag the Brightness slider to set a custom brightness level.
	- $\gamma$ Tap Adaptive brightness to automatically adjust the screen brightness based on the lighting conditions.

TIP You can also adjust screen brightness from the Quick settings panel.

### <span id="page-138-1"></span>**Motion smoothness**

**Protion smoothness**<br>Get smoother scrolling and more realistic antimations by increasing the screen's<br>refresh rate (Galaxy Note20 Ultra 5G only).<br>1. From Settings, tap : Display & Motion smoothness.<br>2. Tap an option, and refresh rate (Galaxy Note20 Ultra 5G only).

- 1. From Settings, tap  $\frac{1}{2}$ : Display > Motion smoothness.
- 2. Tap an option, and then tap Apply.

### <span id="page-138-2"></span>**Blue light filter**

The Blue light filter may help you sleep better and reduce eye strain. You can set a schedule to automatically turn this feature on and off. Socitings<br>
Motion smoothness<br>
Cet smoother scrolling and more realistic adinations by increasing the screen's<br>
rete film and the most realistic adinations by increasing the screen's<br>
1. From Settings, to  $\frac{1}{2}$  OB play

- **From Settings, tap**  $\frac{1}{2}$ **:** Display > Blue light filter, and then choose one of the following options:
	- Drag the Opacity slider to set the opacity of the filter.
	- $\check{\mathcal{F}}$  Tap Turn on now to enable this feature.
	- Tap Turn on as scheduled to set a schedule for when Blue light filter should<br>be enabled. You can choose Sunset to sunrise or Custom schedule.<br>
	Mode<br>
	ode allows you to switch to a darker theme to keep<br>
	able at night, darke be enabled. You can choose Sunset to sunrise or Custom schedule.

### <span id="page-138-0"></span>**Dark mode**

Dark mode allows you to switch to  $a^2$  darker theme to keep your eyes more comfortable at night, darkening white or bright screens and notifications.

- $\circ$  From Settings, tap  $\frac{1}{2}$  Display for the following options:
	- Light: Apply a light color theme to your device (default).
	- Dark: Apply a dark color theme to your device.
	- Dark mode settings: Customize when and where Dark mode is applied.
		- $-$  Turn on as scheduled: Configure Dark mode for either Sunset to sunrise or  $\mathcal C$ ustom schedule.
		- Apply to wallpaper: Apply Dark mode settings to the wallpaper when it is active.
		- Adaptive color filter: Turn on Blue light filter automatically between sunset and sunrise to reduce eye strain.

### <span id="page-139-0"></span>**Screen mode**

Screen mode<br>Your device has several screen mode options which adjust the screen quality for<br>different situations. You can select the mode according to your preference.<br>1. From Settings, tap : Screen mode.<br>2. Tap an option different situations. You can select the mode according to your preference.

- 1. From Settings, tap  $\frac{1}{2}$  Display  $\frac{1}{2}$  Screen mode.
- 2. Tap an option to set a different screen mode.

### <span id="page-139-1"></span>**Font size and style**

You can change the font size and style to customize your device.

- ा From Settings, रेवेp २२ Display > Font size and style for the following options:
	- Tap Font style to choose a different font.
		- $\Phi$ ) a font to select it, or tap  $-$  Download fonts to add fonts from Galaxy Store.
	- Tap Bold font to make all fonts appear with bold weight.
	- Drag the Font size slider to adjust the size of text.

### <span id="page-139-2"></span>**Screen zoom**

Adjust the zoom level to make content easier to see.

- 1. From Settings, tap  $\frac{1}{2}$  Display > Screen zoom.
- 2. Drag the Screen zoom slider to adjust the zoom level.

### <span id="page-139-3"></span>**Screen resolutions**

You can lower the screen resolution to save battery power, or increase it to sharpen the image quality (Galaxy Note20 Ultra 5G only).

- 1. From Settings, tap : Display > Screen resolution
- 2. Tap your preferred resolution, and then tap Apply

NOTE Some apps may not support higher or lower screen resolution settings and may close when you change the resolution. Sortings<br>
Screen mode<br>
Your device has several screen mode options which adjust the screen quality for<br>
different studients. You can select the mode<br>
1. From Settings, to  $v \neq 0$  is largely series according to your prefe

*By accessing this document, the recipient agrees and acknowledges that all contents and information in this document (i) are confidential and proprietary information of Samsung (ii) shall be subject to the non-disclosure agreement regarding "Project Palette" or "Palette" and (iii) shall not be disclosed by the recipient to any third party. Samsung Proprietary and Confidential* 

140

Settings

#### <span id="page-140-0"></span>**Full screen apps**

You can choose which apps you want to use in the full screen aspect ratio.

ा From Settings, tap -**ं** Display > Full screen apps and tap apps to enable this feature. Scribngs<br>
Full screen apps<br>
You can choose which apps you want to use in the full screen aspect ratio.<br>
Trem Settings, tap  $\neq$  Display > Full screen apps and tap apps to enable this  $\frac{1}{2}$  of Display<br>
Teaming the pro

*By accessing this document, the recipient agrees and acknowledges that all contents and information in this document (i) are confidential and proprietary information of Samsung (ii) shall be subject to the non-disclosure agreement regarding "Project Palette" or "Palette" and (iii) shall not be discussion this decay and , the recipient togrees and a proprietary and estimation in this decay and Confidential and*<br>*<i>discussion to instrument*, *the recipient togrees and a proprietary and confidential marginstan in t* 

### **Screen off settings**

**Volume of Settings**<br>You can customize when the screen turns off.

- 1. From Settings, tap  $\frac{1}{2}$  Display.
- 2. Tap an option to customize:
	- Screen timeout: Turn the screen off after a set amount of time.
	- Screen saver: Display colors or images after the screen has turned off or while charging.

 $\frac{1}{2}$  NOTE The prolonged display of non-moving images, excluding Always on Display, may result in degraded image quality or permanent afterimages. Make sure to turn off the screen when you are not using your device. Sortings<br>
Screen off settlings<br>
You can customize when the screen turns attack<br>
1. Transfections to pulle Distributions<br>
2. Tap and motion to unstrained the screen terms of the set around of time.<br>
Screen since the streng

### <span id="page-141-0"></span>**Screen timeout**

You can set the screen to turn off after a set amount of time.

From Settings, tap  $\frac{1}{2}$ . Display > Screen time out, and tap a time limit to set it.

NOTE Prolonged display of non-moving images, excluding Always On Display, may result in permanent ghost-like afterimages or degraded image quality. Jurn off the display screen when not in use.

### <span id="page-141-1"></span>**Accidental touch protection**

Prevent the screen from detecting touch input while the device is in a dark place, such as a pocket or a bag.

**From Settings, tap**  $\frac{1}{2}$ **:** Display > Accidental touch protection to enable or disable the feature.

### <span id="page-141-2"></span>**Touch sensitivity**

Increase the touch sensitivity of the screen for use with screen protectors.

**From Settings, tap**  $\frac{1}{2}$ **:** Display > Touch sensitivity to enable.

### <span id="page-142-0"></span>**Show charging information**

**Show charging information**<br>Battery level and estimated time until the device is fully charged can be displayed<br>when the screen is off.<br>
Trom Settings, tap  $\frac{1}{2}$ . Display  $\geq$  Show charging inform...<br>
Screen saver when the screen is off.

<span id="page-142-1"></span>© From Settings, tap  $\frac{1}{2}$ : Display > Show charging information to enable.

#### **Screen saver**

You can display colors or photos when the screen turns off or while charging.

- 1. From Settings, tap<sup>ti</sup> Display > Screen saver.
- 2. Choose one of the following options:
	- None:  $\overrightarrow{Dp}$  not display a screen saver.
	- Colors: Tap the selector to display a changing screen of colors.
	- $\cdot$  Photo table: Display pictures in a photo table.)
	- Photo frame: Display pictures in a photo frame.
	- Photos: Display pictures from your Google Photos account.
- 3. Tap Preview for a demonstration of the selected Screen saver.
- $\frac{1}{2}$  TIP Tap Settings next to a feature for additional options.

### <span id="page-142-2"></span>**Reduce animations**

Decrease certain motion effects, such as when opening apps.

 $\sim$  **GORET FROM SETTING TO SETTING THE CONSTRANT OF SAMPLE THE CONSTRANT OF SAMPLE ADVANCED FROM SETTING A SCHOOL AND SETTING SETTING A SCHOOL AND SETTING SETTING A SCHOOL AND SETTING SETTING SETTING SETTING A SCHOOL AND** feature. Scribngs<br>
Show charging information<br>
Battery tevel and estimated time until the device is fully charged can be displayed<br>
when the street is of ...<br>  $\circ$  From Settings, tap  $\frac{1}{\sqrt{2}}$  Display a Show charging information

### <span id="page-142-3"></span>**Lift to wake**

Turn on the screen by lifting the device.

ැ) From Settings, tap at Advanced features > Motions and gestures > Lift to wake to enable this feature.

*By accessing this document, the recipient agrees and acknowledges that all contents and information in this document (i) are confidential and proprietary information of Samsung (ii) shall be subject to the non-disclosure agreement regarding "Project Palette" or "Palette" and (iii) shall not be disclosed by the recipient to any third party. Samsung Proprietary and Confidential* 

143

### <span id="page-143-0"></span>**Double tap to wake**

**Double tap to wake**<br>Turn on the screen by double-tapping instead of using the Side key.

 $\circ$  From Settings, tap **Advanced features > Motions and gestures > Double tap to**  $\circ$ wake to enable this feature.

### <span id="page-143-1"></span>**Smart stay**

Smart stay uses the front camera to detect your face so that the screen stays on while you are looking at it. Scribings<br>
Double tap to walke<br>
Turn on the screen by double-tapping instead of using the Side key.<br>
<sup>23</sup> Transferrings tap **24** Advanced feedures > Motions and gestures > Double tap to 3<sup>2</sup><br>
23 Transferring to the line l

**From Settings, tap Advanced features > Motions and gestures > Smart stay,** and tap  $\bigcirc$  ot enable the feature.

### <span id="page-143-2"></span>**One-handed mode**

You can change the screen layout to accommodate operating your device with one hand.

- 1. From Settings, tap **Advanced features** >> One-handed mode.
- 2. Tap Use One-handed mode to enable the feature and select one of the following options:
	- Gesture: Swipe down in the center of the bottom edge of the screen.
- Button: Tap  $\Box$  Home two times in quick succession to reduce the display size.
# **Device maintenance**

View the status of your device's battery, storage, and memory. You can also automatically optimize your device's system resources.

Quick optimization | Battery | Storage Memory | Device security | Advanced options  $\Bbbk$ Language and input | Date and time  $\sqrt{\ }$ Troubleshooting

# <span id="page-144-0"></span>**Quick optimization**

The quick optimization feature improves device performance through the following actions: [S](#page-146-2)cribngs<br> **Device maintenance**<br>
We with status of your devices battery, stockie, and memory, You can also<br>
automatically optimize your devices synching counters.<br>
Culcide continuation (latery isomage with measures,<br>
Culci

- Identifying apps that use excessive battery power and clearing unneeded items from memory.
- Deleting unnecessary files and closing apps runghing in the background.
- Scanning for malware.

 $\bar{v}$  use the quick optimization feature:

**Example 1** From Settings, tap  $\bigcirc$  Device care  $\Diamond$  Optimize now.

# <span id="page-144-1"></span>**Battery**

View how battery power is used for your various device activities.

- $\circ$  From Settings, tap  $\circledcirc$  Device care > Battery for options:
	- Battery usage. View power usage by app and service.
	- Power mode: Select a power mode to extend battery life.
	- App power management: Configure battery usage for apps that are used infrequently.

 $\mathcal{N}$ ireless PowerShare: Enable wireless charg $\mathfrak{p}$ g of supported devices with your device's battery.

- Charging: Enable the following options to support fast charging capabilities:
	- Fast charging
	- Super fast charging
- **Fast wireless charging**

#### Settings

# <span id="page-145-0"></span>**Storage**

**Storage**<br>View the device storage and usage. You can also mount, unmount, or format an optional memory card (not included).<br>
Trom Settings, tap **©** Device care > Storage.<br>
Memory card optional memory card (not included).

○ From Settings, tap **①** Device care > Storage.

#### **Memory card**

Once an optional microSD memory card (not included) has been installed in your device, the card memory is displayed in the Storage setting. This feature is only available on the Galaxy Note20 Ultra 5G.

For more information, see Set up your device.

#### Mount a memory card

When you install an optional memory card, it is automatically mounted (connected to the device) and prepared for use. However, should you unmount the card without<br>
removing it from the device, you need to mount it before it can be accessed.<br>
1. From Settings, tap  $\odot$  Device care  $\circ$  Storage > Advanced  $\alpha$ emoving it from the device, you need to mount it before it can be accessed. Scribngs<br>
Stortings<br>
Stortings<br>
View the device storage and usage. You can get formula, unmount, or formation<br>
optimal memory can the first device.<br>  $\therefore$  Fram Settings, tap (B) Device gaps? Storage.<br>
Memory cand<br>
Once an

- 1. From Settings, tap  $\odot$  Device care  $\gtrsim$  Storage > Advanced.
- 2. Under Portable storage, tap your  $S\ddot{D}$  card, and then tap Mount.

#### Remove a memory card

To prevent damage to information stored on the memory card, unmount the card before removing it from the device.

- 1. From Settings, tap  $\bigodot$  Device care > Storage > Advanced.
- 2. Under Portable storage, tap your SD card, and then tap Unmount.
- 3. Remove your memory card from the device.

#### Format a memory card

When formatting an SD card, you should back up your music and photo files that are stored on the card because formatting the SD card deletes ALL stored files.

- 1. From Settings, tap  $\odot$  Device care  $\geq$  Storage > Advanced.
- 2. Under Portable storage, tap your SD card, tap Format, and then follow the

# <span id="page-146-0"></span>**Memory**

**Memory**<br>Check the amount of available memory. You can close background apps and reduce the amount of memory you are using to speed up your device.

- From Settings, tap **① Device care** > Memory. The used and available memory are shown.
	- Tap Clean now to free up as much memory as possible.
	- Tap View more to view the full list of apps and services using memory. Tap  $\vee$  to include or exclude these apps and services.
	- Tap Apps not used recently to view apps and services that are included in this group.  $\text{Top} \rightarrow \text{to include or exclude these apps and services.}$
	- Tap Apps to exclude from cleaning to choose apps to exclude from memory usage checks.

# <span id="page-146-1"></span>**Device security**

Enable and configure security services for your device.

- The Security for the following options:<br>
Tap Scan phone to scan for security threats.<br> **Civanced options** 
	- Tap Scan phone to scan for security threats.

# <span id="page-146-2"></span>**Advanced options**

Other Device care features are available in the Advanced menu.

- © From Settings, tap **O** Device care > **More options > Advanced**. The following options are avallable: Socitings<br>
Memory<br>
Check the amount of available memory. Yougan close beckground apps and reduce<br>
the amount of memory you easily a general up you device and available memory with<br>
2. From Settings, top (@) bevice care is
	- Notifications: Enable or disable notifications from Device care.
	- Auto optimization: Automatically optimize the device daily.
		- $\sqrt[3]{ }$ Time: Choose a time of day to optimize the device.
		- Close apps to free up memory: Enable to free up memory by closing apps that are running in the background.
	- Auto restart: Automatically restart the device on a custom schedule.
		- Days: Choose one or more days to restart the device.
		- Time: Choose a time of day to restart the device.

- Optimize settings: Save battery power by optimizing settings when the<br>device is not in use.<br>- Reduce brightness: Change brightness settings.<br>- Screen timeout: Turn off the screen after 30 seconds of inactivity.<br>- Media device is not in use.
	- Reduce brightness: Change brightness settings.
	- Screen timeout: Turn off the screen after 30 seconds of inactivity.
	- Media volume: Limit playback volume to 46%.

# <span id="page-147-0"></span>**Language and input**

Configure your device's language and input settings.

# **Change the device language**

You can add languages to your list and organize them according to preference. If an app does not support your default language, then it will move to the next supported language, in your list. Scribngs<br>
• Optimize settings: Save battery power by politicing settings when the<br>
device is not in the.<br>
• Reduce brightness: Change biggininess settings.<br>
• Secure brightness settings.<br>
• Secure brightness settings.<br>
•

1. From Settings, tap General management > Language and input > Language.

Tap  $\blacktriangleleft$  Add language, and select a language from the list.

- 3. Tap Set as default to change the dexited language.
	- To switch to another languag $\hat{\varphi}$ on the list, tap the desired language, and then tap Apply.

#### **Default keyboard**

You can select a default keyboard for your device's menus and keyboards. Additional keyboards can be downloaded from the Google Play store.

- 1. From Settings, tap **The General management** > Language and input.
- 2. Tap On-screen keyboard > Default keyboard and choose  $\hat{a}$  keyboard.

# **Google Voice typing**

Spea $\aleph$  rather than type your text entries using Google Voice™ typing.

- 1. From Settings, tap  $\rightarrow$  General management > Language and input.
- 2. Tap On-screen keyboard > Google Voice typing to customize settings.

#### **Manage on-screen keyboards**

Enable or disable on-screen keyboards.

- 1. From Settings, tap <del>Conditional management</del> > Language and input.<br>2. Tap On-screen keyboard > Manage keyboards.<br>3. Tap each keyboard to enable or disable.<br>**how keyboard buth**
- 2. Tap On-screen keyboard > Manage keyboards.
- 3. Tap each keyboard to enable or disable.

#### **Show keyboard button**

Show a button on the Navigation bar to quickly switch between keyboards.

- 1. From Settings, tap General management > Language and input > On-screen keyboard.
- 2. Tap Show keyboard button to enable this feature.

### **Physical keyboards**

Customize options when you have a physical keyboard connected to your device (sold<br>
Separately).<br>
1. From Settings,  $\tan \frac{1}{2}$  General management > 1 angus  $\infty$ <br>
2. Tan Physical is a connected to your device (sold separately). Sortings<br>
Manage on-screen Keyboards<br>
Enable or diable on-screen Keyboards<br>
1. From Settings, tap  $\pm \frac{1}{2}$  General management Language and input.<br>
2. Tap on-screen Keyboard to enable for disable.<br>
3. Tap each keyboard

- 1. From Settings,  $\tan \frac{1}{2}$  General management > Language and input.
- 2. Tap Physical keyboard, and then choose an option:
	- Show on-screen keyboard: Show the on-screen keyboard while a physical keyboard is also being used.
	- Keyboard shortcuts: Show explanations of the keyboard shortcuts on the screen.
	- Change language shortcut: Enable or disable language key shortcuts for your physical keyboard.

# **Autofill service**

Save time entering information using autofill services

 $\sqrt{r}$  From Settings, tap  $\frac{1}{\sqrt{r}}$  General Management > Language and input.

2. Tap Autofill service to view your selected service.

- $\bullet$  Tap  $\bullet$  Settings to customize your service.
- . Tap Autofill service to change your default service.

#### Settings

#### **Text-to-speech**

**Text-to-speech**<br>
Configure your Text-to-Speech (TTS) options. TVS is used for various accessibility<br>
Features, such as Voice Assistant.<br>
Text-to-speech for ont.<br>
Text-to-speech for ont. features, such as Voice Assistant.

- From Settings, tap <a>
General management > Language and input > Text-to-speech for options:  $\bigcirc$ 
	- Preferred engine: Choose either the Samsung or Google Text-to-speech engine. Tap Settings for options.
	- Language: Set the default speech language.
	- Speech rate: Set the speed at which the text is spoken
	- Pitch:  $\frac{1}{2}$  The pitch of the speech.
	- Play: Tap to play a short demonstration of speech synthesis.
	- Reset: Reset the speech rate and pitch.

#### **Pointer speed**

Configure pointer speed for an optional mouse or trackpad (not included).

- 1. From Settings,  $\tan \frac{1}{2}$  General management > Language and input.
- 2. Under Pointer speed, drag the slider to the right to go faster or to the left to go<br>slower.<br> **Fimary mouse button** slower. Sortings<br>
Text-to-speech<br>
Configure your lext to Speech (TIS) options, 115 is used for various accessibility<br>
textus, said as Volc Assistant.<br>
Therefore, for exploring the chemical management bunguage and input<br>
Text-to-s

#### **Primary mouse button**

You can define which mouse button that you favor as primary.

- 1. From Settings, tap **General management** > Language and input.
- 2. Tap Primary mouse button, and choose either Left or Right.

#### Settings

# <span id="page-150-0"></span>**Date and time**

**Date and time**<br>By default, your device receives date and time information from the wireless network. Outside of network coverage, you can set the date and time manually.

- **From Settings, tap General management > Date and time.** The following options are available:
- Automatic date and time: Receive date and time updates from your wireless network. When Automatic date and time is disabled, the following options are available: Sortings<br>
Date and time<br>
by detaut, your device receives date and time information from the wireless network,<br>
Outside of network coverage, you can explicit be the meanwhile.<br>
2. From Settings, tap  $\frac{2\pi}{3}$  General man
	- Select time zone: Choose a new time zone.
	- $-$  Set date: Enter the current date.
	- $-$  Set time: Enter the current time.
	- Use 24-hour format: Set the format for displaying time.

# <span id="page-150-1"></span>**Troubleshooting**

You can check for software updates and, if necessary, reset services on your device.<br>
Software update<br>
Check for and install available software

#### **Software update**

Check for and install available software updates for your device.

- **Example 1** From Settings, tap **5** Software update for the following options:
	- Download and install: Check for software updates and install it any are available.
	- Auto download over Wi-Fi: Automatically download software updates when the device is connected to a Wi-Fi network.
- Last update: View information about the installation of the current software.<br>  $\frac{1}{2}$ <br>  $\frac{1}{2}$

#### **Reset**

**Reset**<br>Reset device and network settings. You can also reset your device to its factory<br>defaults.<br>Reset settings defaults.

#### Reset settings

You can reset your device to its factory default settings, which resets everything except the security, language, and account settings. Personal data is not affected.

- 1. From Settings,  $tan \rightarrow$  General management > Reset > Reset settings.
- 2. Tap Reset settings, and confirm when prompted.

#### Reset network settings

You can reset Wi-Fi, mobile data, and Bluetooth settings with Reset network settings.

- 1. From Settings, tap General management > Reset > Reset network settings.
- $2\sqrt{7}$ ap Reset settings, and confirm when prompted.

#### Reset accessibility settings

You can reset device accessibility settings. Accessibility settings in downloaded apps and your personal data are not affected.

- 1. From Settings,  $\tan \frac{1}{2}$  General management > Reset > Reset accessibility settings.
- 2. Tap Reset settings, and confirm when prompted.

#### Auto restart

Optimize your device by restarting it automatically at set times. Any unsaved data will be lost when the device restarts. Scribngs<br>
Reset<br>
Reset dovice and network settings. You can also reset your device to its factory<br>
details.<br>
Reset settings<br>
You can reset your device to its factory default settings, which resets everything<br>
You can rese

1. From Settings, tap  $\equiv$  General management > Reset > Auto restart.

2.  $\forall$ ap  $\bigcirc$  to activate Auto restart, and then set the following parameters:

- Days: Select the day of the week to automatically restart your device.
- Time: Set the time of day to restart your device.

#### **Factory Data Reset**

You can reset your device to factory defaults, erasing all data from your device.

This action permanently erases ALL data from the device, including Google or other account settings, system and application data and settings, downloaded applications, as well as your music, photos, videos, and other files. Any data stored on an external SD card is not affected.

When you sign in to a Google Account on your device, Factory Reset Protection (FRP) is activated. This protects your device in the event it is lost or stolen.

If you reset your device to factory default settings with the FRP feature activated, you must enter the user name and password for a registered Google Account to regain access to the device. You will not be able to access the dexice without the correct credentials.

NOTE If you reset your Google Account password, it can take 24 hours for the password reset to sync with all devices registered to the account.

Before resetting your device:

- 1. Verify that the information you want to keep has transferred to your storage area.
- 2. Log in to your Google Account and confirm your user name and password.

To reset your device:

- 1. From Settings,  $\tan \frac{1}{2}$  General management > Reset > Factory data reset.
- 2. Tap Reset and follow the prompts to perform the reset.
- 3. When the device restarts, follow the prompts to set up your device.

#### Factory Reset Protection

When you sign in to a Google Account on your device, Factory Reset Protection (FRP) is activated. FRP prevents other people from using your device if it is reset to factory settings without your permission. For example, if your device is lost or stolen and a factory data reset is performed, only someone with your Google Account username and password can use the device. Scribngs<br>
Foctory Dotto Reset<br>
You can reset your device to factory defaults similar all data from your device.<br>
This action permanently exacts all data from your device.<br>
This action permanently exact as a specifically d

#### Settings

You will not be able to access the device after a factory data reset if you do not have your Google Account username and password.

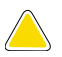

CAUTION Before sending your device to Samsung or taking it to a Samsungauthorized service center, remove your Google Account and then perform a factory data reset. For more information, visit samsung.com/us/support/frp.

#### Enable Factory Reset Protection

Adding a Google Account to your device automatically activates the  $\text{FRP}$  security feature.

#### Disable Factory Reset Protection

To disable FRP, remove all Google Accounts from the device.

1.  $\delta$ rom Settings, tap **Accounts and backup > Accounts > [Google Account]**.

Tap Remove account.

# **Lock screen and security**

You can secure your device and protect your data by setting a screen lock.

Screen lock types | Google Play Protect | Find My Mobile | Security update | Samsung Pass | Secure Folder | Samsung Blockchain Keystore | Install unknown apps | Encrypt or decrypt SD card | View passwords  $\gamma$  Device administration | Credential storage | Advanced security settings | Location | Pomission manager | Send diagnostic data Scribings<br>
You will not be able to access the device after a factory data reset if you do not have<br>
your Google Account usemane and password.<br> **ACCOUNT ACCOUNT ACCOUNT ACCOUNT ACCOUNT ACCOUNT**<br>
ACCOUNT A result is with th

# <span id="page-153-0"></span>**Screen lock types**

You can choose from the following screen lock types that offer high, medium, or no security: Swipe, Pattern, PIN, Password, and None.

NOTE Biometric locks are also available to protect access to your device and sensitive data on your device. For more information, see Biometric security.

#### <span id="page-154-0"></span>**Set a secure screen lock**

It is recommended that you secure your device using a secure screen lock (Pattern, PIN, or Password). This is necessary to set up and enable biometric locks.

- 1. From Settings, tap  $\bigcap$  Lock screen  $\vee$ Screen lock type and tap a secure screen lock (Pattern, PIN, or Password).
- 2. Tap to enable showing notifications on the lock screen. The following options are available:
	- View style: Display notification details or hide them and show only an icon.
	- Hide content. Do not show notifications in the Notification panel.
	- Notifications to show: Choose which notifications to show on the Lock screen.
	- Show on Always On Display: Display notifications on the Always on Display screen.
- 3. Jap Done when finished.
- ' $\mathcal C$ onfigure the following screen lock options:
- Smart Lock: Unlock your device automatically when trusted locations or other devices have been detected. A secure screen lock is required for this feature. Sortings<br>
Set a secure screen lock<br>
It is recommended that you secure your device disting<br>
PIN, or Password, This is mecroscopy to secure screen lock (Pattern,<br>
1. From Settings, tap III Lock screen System lock type and t
	- Secure lock settings: Customize your secure lock settings. A secure screen lock is required for this feature.
	- Always On Display: Enable the Always On Display screen. For more information,  $\sec \lambda$ lways On Display.

#### **Clock and information**

You can configure features that appear on the Lock screen, like the clock and other useful information.

- From Settings, tap **f** Lock screen for the following options:
	- Wallpaper services: Enable additional features such as guide page and Dynamic Lock Screen.
	- Clock style: Set the type and color of the clock on the Lock screen and Always On Display screen.

- number or email address.
- Contact information: Show your contact information, such as your phone<br>
number or email address.<br>
 Notifications: Select which notifications to display on the Lock screen and<br>
Always On Display screen.<br>
 Shortcuts: Sel • Notifications: Select which notifications to display on the Lock screen and Always On Display screen.
- Shortcuts: Select which app shortcuts to add to the Lock screen.
- About Lock screen: Updaté the Lock screen's software.

# <span id="page-155-0"></span>**Google Play Protect**

You can configure Google Play to regularly check your apps and device for security risks and threats.

- **Example 3 From Settings, tap Biometrics and security > Google Play Protect.** 
	- Updates are checked for automatically.

# <span id="page-155-1"></span>**Find My Mobile**

 $\chi$ ou can protect your device from loss or theft by allowing your device to be locked, tracked online, and for your data to be deleted remotely. A Samsung account is required, and Google location service must be turned on in order to use Find My Mobile. For more information, visit samsung.com/us/support/owners/app/find-my-<br>mobile.<br>Turn on Find Material and S mobile. Scribngs<br>
Contact information: Show your contact/offormation, such as your phone<br>
mumber or email seders.<br>
• Northcations Select which age forections to display on the Lock screen and<br>
Always On Display screen.<br>
• About L

#### **Turn on Find My Mobile**

Before you can use the Find My Mobile feature, you must turn it on and customize the options. To access your device remotely, visit findmymobile.samsung.com.

- 1. From Settings,  $tan$  Biometrics and security > Find My Mobile.
- 2. Tap to enable Find My Mobile and log in to your Samsung account. The following options are available:

• Remote unlock: Allow Samsung to store your PIN, pattern, or password, allowing you to unlock and control your device remotely.

• Send last location: Allow your device to send its last location to the Find My Mobile server when the remaining battery charge falls below a certain level.

# <span id="page-156-0"></span>**Security update**

**Security update**<br>You can easily check the date of the last installed security software update and find out if newer updates are available.

**From Settings, tap** Biometrics and security > Security update to see the latest security update installed and check if a newer update is available.

# <span id="page-156-1"></span>**Samsung Pass**

Use Samsung Pass to access your favorite services with biometric data. You must sign in to your Samsung account to use Samsung Pass. Society and the set of the last integral the set of the set of the set of the set of the set of the set of the set of the set of the set of the set of the set of the set of the set of the set of the set of the set of the

Visit samsung.com/us/support/owners/app/samsung-pass to learn more.

- 1. From Settings,  $tan$  Biometrics and security > Samsung Pass.
- 2. Sign in to your Samsung account and add your biometric data.

# <span id="page-156-2"></span>**Samsung Blockchain Keystore**

Manage your blockchain private key.

- 1. From Settings, tap Biometrics and security > Samsung Blockchain Keystore.
- <span id="page-156-3"></span>2. Follow the prompts to import of set up a new cryptocurrency wallet.

# **Install unknown apps**

You can allow installation of unknown third-party apps from selected apps or sources.

- 1. From Settings,  $tan$  Biometrics and security > Install unknown apps.
- 2. Tap an app or source, and then tap Allow from this source.
- $\frac{1}{2}$  TIP Installing unknown third-party apps could make your device and personal data more vulnerable to security risks.

# <span id="page-157-0"></span>**Secure Folder**

**Secure Folder**<br>You can create a secure folder on your device to protect private content and apps from anyone who may be using your device. You must sign in to your Samsung account to set up and use Secure folder. Southoff From Settings, tap Biometrices and security > Secure Folder and follow the Content to set up and use Secure folder  $\mathbb{R}^{\mathbb{C}}$ 

prompts to secure content on your device.

# <span id="page-157-1"></span>**Encrypt or decrypt SD card**

You can encrypt your optional memory card (not included) to protect its data. This only allows the SD card information to be accessed from your device with a password. This feature is only available on the Galaxy Note20 Ultra 5G. Socitings<br>
Secure Folder<br>
You can create a secure folder on your device for private content and apps<br>
from any one will be given your device for private content and apps<br>
transmaring the matrices secure folder.<br>
The matri

- 1. From Settings, tap Biometrics and security  $>$  Encrypt or decrypt SD card.
- 2. Tap Encrypt SD card and follow the prompts to  $\hat{\phi}$  higher all data on your memory card.

NOTE Performing a Factory data reset on your device prevents it from accessing an encrypted SD card. Before initiating a Factory data reset, make sure to decrypt the installed SD card first.

#### **Decrypt SD card**

You can decrypt an optional memory card (not included) if it was encrypted by this device. You may want to decrypt the memory card if you plan to use it with another device or before performing a Factory data reset.

- 1. From Settings, tap Biometrics and security > Encrypt of decrypt SD card.
- 2. Tap Decrypt SD card and follow the prompts to decrypt all data on your memory card.

# <span id="page-157-2"></span>**View passwords**

 $X$ ou can have characters displayed briefly in pass word fields as you type them.

**Example 1** Settings, tap **Biometrics and security > Other security settings >** Make passwords visible to turn on the feature.

# <span id="page-158-0"></span>**Device administration**

administrative access to your device.

- Device administration<br>
You can authorize security features and apps (like Find My Mobile) to have<br>
administrative access to your device.<br>
1. From Settings, tap  $\bullet$  Biometrics and security > Other security set:<br>
Device ad 1. From Settings, tap Biometrics and security > Other security settings > Device admin apps.
	- 2. Tap an option to turn it  $\omega$  as a device administrator.

# <span id="page-158-1"></span>**Credential storage**

You can manage the trusted security certificates installed on your device, which verify the identity of servers for secure connections. Socitings<br>
Device administration<br>
You can authorize security teatures and apps (like Find My Mobile) to have<br>
administrative cores to your device.<br>
1. From Settings to US connectic and intervalsed security of the security

- **Example 2** From Settings, tap Biometrics and security > Other security settings for the following options:
	- Storage type: Select a storage location for credential contents.
	- View security certificates: Display certificates in your device's ROM and other certificates you have installed.
	- User certificates: View user certificates that identify your device.
	- Install from device storage: Install a new certificate from storage.
	- Clear credentials: Erase credential contents from the device and reset the password.

# <span id="page-158-2"></span>**Advanced security settings**

You can use these options to configure advanced security settings to better protect your device.

**From Settings, tap Biometrics and security > Other security settings for the** following options:

 $\delta$  Trust agents: Allow trusted devices to perfo $\hat{\mathsf{m}}$  selected actions when connected.

– This option is only displayed when a lock screen is turned on. For more information, see Set a secure sereen lock.

- other features of your device.
- Pin windows: Pin an app on your device screen, which prevents access to<br>
other features of your device.<br>
 Security policy updates: Keep your device secure by checking for security<br>
updates.<br> **Unity update service**<br>
In s • Security policy updates: Keep your device secure by checking for security updates.

# **Security update service**

You can set your device to automatically check for security updates.

○ From Settings, tap Biometrics and security > Other security settings, and then tap Security policy updates to check for security updates.

# <span id="page-159-0"></span>**Location**

Location services use a combination of GPS, mobile network and Wi-Fi to determine the location of your device. Scribngs<br>
• Pin windows Pin an app on your device series m, which prevents access to<br>
other teatures of your device.<br>
• Security public updates.<br>
• Security updates exery by previous secure by checking for security<br>
updat

 $\bigcap$  From Settings, tap  $\bigcirc$  Location.

2. Tap  $\bigcirc$  to turn on Location services.

TIP Some apps require location services be turned on for full functionality.

#### **App permissions**

Configure permissions for apps that want to access your location information).

- 1. From Settings, tap **QoLocation > App permissions**.
- 2. Tap an app and select which of the following location permissions to grant it:
	- Allow all the time
	- Allow only while using the app  $\cdot$  Deny  $\circ$
- · Deny<br>Cross of Openy

#### **Improve accuracy**

Enable other location scanning tools.

- 1. From Settings, tap  $\bigcirc$  Location > Improve accuracy.
- 2. Tap connection method to add or remove from location services:
	- Wi-Fi scanning: Allow apps and services to scan for Wi-Fi networks automatically, even when Wi-Fi is turned off.
	- Bluetooth scanning: Allow apps to scan for and connect to nearby devices automatically through Bluetooth, even when Bluetooth is turned off.<br> **t** location requests<br>
	ist of apps that have requested your location.<br>
	m Settings, tap  $\bullet$  Location.

#### **Recent location requests**

View a list of apps that have requested your location.

- 1. From Settings, tap Location.
- 2.  $\Phi$ ap to turn on Location services.

Tap an entry under Recent location requests to view the app's settings.

#### **Location services**

Location services store and use your device's most recent location data. Certain apps can use this data to improve your search results based on places that you have visited. Sortings<br>
Improve accuracy<br>
Enable other location scanning tools.<br>
1. From Settings, tap  $\phi$  Location is improve accuracy.<br>
2. The convention method to add prime we transform to location services of the convention of the

- 1. From Settings, tap Location.
- 2. Tap an entry under Location services to see how your location information is used. ister 2020/02 str. 2020

# <span id="page-161-0"></span>**Permission manager**

Apps might access features of your device that you permit them to (like the camera, microphone, or location) when they are running in the background, not just when you, are using the app. You can set your deviee to notify you when this happens. **Permission manager Apps might access features of your device that you permit them to (like the camera,** might access features of your device that you permit them to (like the camera, are using the apply value on the prop

- 1. From Settings, tap **B** Privacy Permission manager.
- 2. Tap a category, then tap  $\hat{a}$  app to select which permissions you want  $\hat{t}$  be notified about by tapping Allow or Deny.
- $\frac{\partial \phi}{\partial t}$  NOTE When using an app or service for the first time that wants to access certain features of your device, a dialog box asks if you want to permit such access.

# <span id="page-161-1"></span>Send diagnostic data

Send diagnostic information about your device to Samsung when you are having technical problems.

- 
- 2. From Settings, tap **Privacy** > Send diagnostic data.<br>
2. Read and accept the consent information to enable t<br>
2. Read and accept the consent information to enable t<br>
2.  $\frac{1}{2}$ <br>
2.  $\frac{1}{2}$ 2. Read and accept the consent information to enable this feature.

*By accessing this document, the recipient agrees and acknowledges that all contents and information in this document (i) are confidential and proprietary information of Samsung (ii) shall be subject to the non-disclosure agreement regarding "Project Palette" or "Palette" and (iii) shall not be disclosed by the recipient to any third party. Samsung Proprietary and Confidential* 

#### Settings

# **Accounts**

You can connect to and manage your accounts, including your Google Account, Samsung account, email, and social networking accounts.

Samsung Cloud | Add an account | Account settings | Remove an account | Backup and restore | Google settings **VOU COUCE AND ACT COUCE AND RESERVE ASSESS**<br>You can keep your data safe by backing up and restoring your device. You can also

# <span id="page-162-0"></span>**Samsung Cloud**

sync your data from multiple devices. For more information, visit samsung.com/us/support/owners/app/samsung-cloud. Sortings<br>
ACCOUNTS<br>
You can connect to and manage year accounts, including year Google Account,<br>
You can connect to and manage year accounts, including year Google Account,<br>
Samsung Could Add an account Aggistric settings

1. From Settings, tap **Accounts and backup** > Samsung Cloud.

le a Samsung account has not been added, the screens explain how to create or sign in to your account.

2. Once a Samsung account is configured, you can view and manage items stored in the Samsung Cloud.

# <span id="page-162-1"></span>**Add an account**

You can add and sync all your email, social networking, and picture and video sharing accounts.

- 1. From Settings, tap  $\bigotimes$  Accounts and backup > Accounts >  $\bigoplus$  Add account.
- 2. Tap one of the account types.
- 3. Follow the prompts to enter your credentials and set up the account.
- Tap Auto sync data to enable automatic updates to your accounts.

*By accessing this document, the recipient agrees and acknowledges that all contents and information in this document (i) are confidential and proprietary information of Samsung (ii) shall be subject to the non-disclosure agreement regarding "Project Palette" or "Palette" and (iii) shall not be disclosed by the recipient to any third party. Samsung Proprietary and Confidential* 

# <span id="page-163-0"></span>**Account settings**

**Account settings**<br>
Each account has its own custom settings. You can configure common settings for all<br>
account types.<br>
1. From Settings, tap  $\bullet$  Accounts and backup > Accounts.<br>
2. Tap an account to configure that acco accounts of the same type. Account settings and available features vary between account types. Socitings<br>
Account settlings<br>
Let account as its own custom settings. You can configure common settings for all<br>
accounts the same type. Account settings and available features vary between<br>
1. Fram Settings, tap  $\beta$  Acc

- 1. From Settings, tap  $\triangle$  Accounts and backup > Accounts.
- 2. Tap an account to configure that account's sync settings.
- 3. Tap other available options for the account type.

# <span id="page-163-1"></span>**Remove an account**

You can remove accounts from your device.

- 1. From Settings, tap **Accounts and backup** > Accounts
- 2. Tap the account and then tap Remove account.

# <span id="page-163-2"></span>**Backup and restore**

You can configure your device to back up data to your personal accounts.

#### **Samsung account**

You can enable backup of your information to your Samsung account.

- $\circ$  From Settings, tap  $\bullet$  Accounts and backup > Backup and restore for options:
	- Back up data: Configure your Samsung account to back up your data.
	- Restore data: Use your Samsung account to restore your backup data.

#### **Google Account**

You can enable backup of your information to your Google Account.

- $\circ$  From Settings, tap  $\bullet$  Accounts and backup > Backup and restore for options:
	- Back up my data: Enable back up of application data, Wi-Fi passwords, and other settings to Google servers.
	- Backup account: Select a Google-Account to be used as your backup account.
	- Automatic restore: Enable automatic restoration of settings from Google servers.

#### **External storage transfer**

External storage transfer<br>You can back up your data to an SD card or a VSB storage device, or restore backup data using Smart Switch. For more information, see Transfer data from an old device.

○ From Settings, tap ▶ Accounts and backup > Backup and restore > External storage transfer.

# <span id="page-164-0"></span>**Google settings**

You can configure your device's Google settings. Available options depend on your Google Account.

**From Settings, tap GGoogle, and select an option to customize.** 

# **Accessibility**

There are accessibility settings for people who need help seeing, hearing, or otherwise operating their device. Accessibility services are special features that make Using the device easier for everyone. For more information about Accessibility for<br>Samsung products, please contact us at accessibility@sea.samsung.com.<br>Screen Reader | Visibility enhancements | Hearing enhancements | Int Samsung products, please contact us at accessibility@sea.samsung.com. Scribngs<br>
External storage transfer<br>
You can back up your data to an SD card or a [0](#page-166-0)59 storage device, or restore backup<br>
to can back up your data to an SD card or a 059 storage device, or restore backup<br>
To rem Settings,

Screen Reader | Visibility enhancements | Hearing enhancements | Interaction and dexterity | Advanced settings | Installed services | About Accessibility

# <span id="page-164-1"></span>**Screen Reader**

Use special controls and settings that let you navigate without needing to see the screen.

- **From Settings, tap**  $\bigstar$  **Accessibility > Screen reader and tap an option:** 
	- Voice assistant: Receive spoken feedback when using your device, such as what you touch, select, or activate.
	- Tutorial: Lean how to use Voice assistant.
	- Settings: Configure Voice assistant to better assist you.

# <span id="page-165-0"></span>**Visibility enhancements**

**VISIbility enhancements**<br>You can configure Accessibility features to assist with visual aspects of your device.

#### **Colors and clarity**

You can adjust the colors and contrast of text and other screen elements for easier viewing. Scribngs<br>
Visibility enhancements<br>
You can configure Accessibility features to again with visual aspects of your device.<br>
Colors and darity<br>
You can adjust the citios and configure if text and other screen elements for ea

- From Settings, tap  $\bigstar$  Accessibility > Visibility enhancements and tap an option:
	- High contrast theme: Adjust colors and screen fonts to increase the contrast for easier wewing.
	- High coptrast fonts: Adjust the color and outline of fonts to increase the contrast with the background.
	- High contrast keyboard: Adjust the size of the Samsung keyboard and change  $\lozenge$ its colors to increase the contrast between the keys and the background.
	- Show button shapes: Show buttons with shaded backgrounds to make them stand out better against the wallpaper.
	- Color inversion: Reverse the display of colors from white text on a black background to black text on a white background.
	- Color adjustment: Adjust the color of the screen if you find it difficult to see some colors.
	- Color lens: Adjust the screen colors if you have difficulty reading the text.
- Remove animations: Remove certain screen effects if you are sensitive to motion.<br>  $\beta^{\circ}$ is start popolarities start

#### **Size and zoom**

SIZE AND CONSIZE AND CONSIZE AND CONSIZE AND CONSIZE AND CONSIDER STATES OF SUPPORTS AND CREAT SHORTCULS FOR THE SHOPE OF SUPPORTS AND CREATE Shortcuts for accessibility features on your device.

From Settings, tap  $\bigstar$  Accessibility Visibility enhancements and tap an option:

- Magnifier window: Magnify content shown on the screen.
- Magnification: Use exaggerated gestures such as triple-tapping, double pinching, and dragging two fingers across the screen.
- Large mouse/touchpad pointer: Use a large pointer for a connected mouse or touchpad (accessories not included). Scribngs<br>
Size and zoom<br>
You can increase the size of supported screen/selements and create shortcuts for<br>
accessibility features on your cerce.<br>
Consider window Meanify contents throw on the screen.<br>
Consider window Mean
	- Font size and style: Configure screen fonts.
	- Screen zoom: Configure the screen zoom level.

# <span id="page-166-0"></span>**Hearing enhancements**

You can configure Accessibility features to assist with audial aspects of the device.

#### **Sounds**

You can adjust audio quality when using hearing aids or earphones.

- From Settings, tap  $\bigstar$  Accessibility > Hearing enhancements and tap an option:
	- Real time text: Activate real-time text (RTT) calling.
	- Hearing aid support: Improve the sound quality to work better with hearing aids.
	- Amplify ambient sound: Enable this feature and connect headphones to your device to amplify the sounds of conversations.
	- Adapt sound: Customize the sound for each ear and enhance your listening experience. See Adapt sound.
	- Left/right sound balance: Use the slider to adjust the left and right balance when listening to audio in stereo.
	- Mono audio: Switch audio from stereo to mono when using one earphone.
	- Mute all sounds: Turn off all notifications and audio for privacy.

#### Settings

#### **Text display**

Iext display<br>You can convert speech to text and watch closed captions when viewing multimedia.

- From Settings, tap  $\bigstar$  Accessibility  $\partial \mathcal{H}$ earing enhancements and tap an option:
	- Live transcribe: Use the microphone to record speech and convert it to text.
	- Live caption: Automatically caption speech in media played on your device.
	- Subtitle settings: Configure closed caption and subtitle services.
	- Sound detectors: Receive alerts when the device detects a baby crying or a doorbell.

# <span id="page-167-0"></span>**Interaction and dexterity**

You can configure Accessibility features to assist with limited dexterity when interacting with your device.

#### **Alternate input**

You can control your device using different kinds of inputs and controls.

- **From Settings, tap**  $\bigstar$  **Accessibility**  $\Diamond$  **interaction and dexterity and tap an option.** 
	-
- Universal switch: Control your device with your customized switches.<br>• Assistant menu: Improve device accessibility for users with reduced device  $\frac{1}{2}$ <br> $\frac{1}{2}$ • Assistant menu: Improve device accessibility for users with reduced dexterity.<br>  $\frac{1}{2}$ <br>  $\frac{1}{2}$ <br>  $\frac{1}{2}$

*By accessing this document, the recipient agrees and acknowledges that all contents and information in this document (i) are confidential and proprietary information of Samsung (ii) shall be subject to the non-disclosure agreement regarding "Project Palette" or "Palette" and (iii) shall not be disclosed by the recipient to any third party. Samsung Proprietary and Confidential*  Scribngs<br>
Text display<br>
You can convert speech to text and watch digital capitons when viewing multimedia.<br>
So From Settings, the Accessibility (Hearing enhancements and tap an option.<br>
1. Live teams the U.S. the teams (S

#### **Interactions**

You can simplify the motions needed to answer phone calls or respond to notifications and alarms.

- From Settings, tap **Accessibility** interaction and dexterity and tap an option:
	- Answering and ending calls:
		- Read caller names aloud: Hear callers' names read aloud when using Bluetooth or headsets (sold separately).
		- Answer automatically: Answer calls after a set duration when using Bluetooth or headsets (not included).
		- Press Volume up to answer: Answer calls by pressing the Volume up key.
		- $-$  Press Side key to end calls: End calls by pressing the Side key.
	- Anteraction control: Customize areas of screen interactions, hardkeys, and the keyboard.

### **Touch settings**

You can adjust your screen to be less sensitive to taps and touches.

- From Settings, tap  $\bigstar$  Accessibility > Interaction and dexterity and tap an option:
	- Touch and hold delay: Select a time interval for this action.
	- Tap duration: Set how long an interaction must be held to be recognized as a tap.
	- Ignore repeated touches: Set a time duration in which to ignore repeated touches.

#### **Mouse and physical keyboard**

Configure settings for a connected mouse and physical keyboard.

- From Settings, tap  $\star$  Accessibility > Interaction and dexterity and tap an option:
	- **Click after pointer stops:** Automatically click on an item after the pointer stops over it.
- Sticky keys: When you press a modifier key like Shift, Ctrl, or Alt, the key stays pressed down, which allows you to enter keyboard shortcuts by pressing Socitings<br>
You can simplify the motions needed to answer phone calls or respond to<br>
notications and alamns.<br>  $\therefore$  From Settings, tap  $\hat{\pi}$  Accessibility<sup>5</sup> Interaction and destertly and tap an option<br>  $\therefore$  From Settin

- Slow keys: Set how long a key must be held before it is recognized as a press, which helps avoid accidental key presses.
- Bounce keys: Set how long to wait before accepting a second press from the same key, which helps avoid accidentally pressing the same key multiple<br>times.<br> **nced settings.** times.

#### <span id="page-169-0"></span>**Advanced settings**

You can customize additional accessibility features and services for your device.

 $\widetilde{\mathcal{R}}$ . TIP Additional accessibility apps may be downloaded from the Google Play store.

#### **Direct access**

- **From Settings, tap** Accessibility > Advanced settings and tap an option:
- $\gamma$ Side and Volume up keys: Configure selected Accessibility features to open by quickly pressing the Side and Volume up keys at the same time. Tap to enable the feature, and then tap any of the listed Accessibility features to either enable or open the feature's menu. Sortings<br>
Sortings<br>
Sortings<br>
1998 Webs Sethow long a key must be held before it is recognized as a press,<br>
which helps svold accidental tey presses.<br>
1999 Bonne key, which helps svold accidentaly pressing the same key mu
	- Volume up and down keys: Configure selected services to turn on when you press and hold the Volume  $\mathfrak{P}$  and Volume down keys for three seconds.
		- Selected service: Choose a service to launch with this key combination.
		- Allow on Lock screen: Allow this key combination to activate even when the screen is locked.

#### **Notifications**

- **From Settings, tap**  Accessibility > Advanced settings and tap an option:
	- Flash notification: Flash either the camera light  $\circ$  the screen when you receive notifications or when alarms sound.

Notification reminders: Set periodic reminders for any unread notifications.

- Time to take action: Choose how long to show messages that ask you to take action, but are visible only temporarily (like notifications).
- Voice Label: Write voice recordings to NFC tags (not included) to provide you with information about objects or locations as you near them.

# <span id="page-170-0"></span>**Installed services**

**Solution**<br>You can install additional assistance services for your device.

© From Settings, tap  $\bigstar$  Accessibility Installed services.

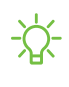

NOTE Additional accessibility services are listed and configured here after the are installed.

# <span id="page-170-1"></span>**About Accessibility**

Legal and license information about the current Accessibility software is available in Settings. Sortings<br>
Installed services<br>
You can install additional assistance services for your device.<br>
The model material edditional accessibility simulated services.<br>
The model Accessibility of the current Accessibility of the s

© From Settings, tap **★ Accessibility > About Accessibility.** The following information is available:

• Version: View the current Accessibility software version.

- 
- Legal information: View Legal information for select Accessibility features.<br>
Open source licenses: View information for the open source licenses used for<br>
Accessibility.<br>  $\bullet$ <br>  $\bullet$  **Settlings**<br>  $\bullet$  features on your dev • Open source licenses: View information for the open source licenses used for Accessibility.

# **Other settings**

Configure features on your device that make it easier to use.

Tips and help | Dual Messenger | About phone

# <span id="page-170-2"></span>**Tips and help**

View tips and techniques as well as the user manual for your device.

From Settings, tap Tips and help.

*By accessing this document, the recipient agrees and acknowledges that all contents and information in this document (i) are confidential and proprietary information of Samsung (ii) shall be subject to the non-disclosure agreement regarding "Project Palette" or "Palette" and (iii) shall not be disclosed by the recipient to any third party. Samsung Proprietary and Confidential* 

# <span id="page-171-0"></span>**Dual Messenger**

Use two separate accounts for the same app.

- 1. From Settings, tap **Advanced features** > Dual Messenger.
- 2. Tap next to supported apps to enable the feature for each app.
	- It To select which contacts have access to the secondary messenger app, tap Use separate contacts is the secondary messenger app, tapped and the secondary messenger app, tapped and the secondary messenger app, tapped and Use separate contacts list.

# <span id="page-171-1"></span>**About phone**

View information about your device, including current status, legal information, hardware and software versions, and more.

1. From Settings, tap  $\Box$  About phone, and then view your phone number, model number, serial number, and IMEI information. all readings are apply to the secondary messenger.<br>
set for each the feature for each app.<br>
we access to the secondary messenger app, tap<br>
including current status, legal information,<br>
innore.<br>
1 information.<br>
The informat

2. Tap additional items to view more information about your device.<br>  $22.$  TIP You can view your device's FCC ID from About phone > Status.<br>  $22.$ <br>  $22.$ <br>  $22.$ <br>  $22.$ <br>  $22.$ <br>  $22.$ <br>  $22.$ <br>  $22.$ <br>  $22.$ <br>  $22.$ <br>  $22.$ <br>  $22$ TIP You can view your device's FCC ID from About phone > Status.

# **Learn more Example Contact School Assessment**<br> **Example Contact School Assessment**<br>
The Samsung Context Support<br>
Trial us on Facebook<br>
Follow us on Twitter<br> **Examsung.com/us/support**<br> **Examsung.com/us/support**<br>
Filips<br>
Samsung.com/u

# **Videos**

youtube.com/samsungcare

# **Samsung Care**

samsung.com/us/support

# **Talk to an agent**

Contact us on Facebook Messenger

Find us on Facebook

Follow us on Twitter

# **Tips**

# **Legal information**

READ THIS INFORMATION BEFORE USING YOUR MOBILE DEVICE.

Arbitration Agreement - This Product is subject to a binding arbitration agreement between you and SAMSUNG ELECTRONICS AMERICA, INC. ("Samsung"). You can opt out of the agreement within  $30$  calendar days of the first consumer purchase by emailing optout@sea.samsung.com or calling 1-800-SAMSUNG (726-7864) and providing the applicable information. ELAD THIS INFORMATION BEFORE USING YOUR MOBILE DEVICE.<br>
READ THIS INFORMATION BEFORE USING YOUR MOBILE DEVICE.<br>
Achievation Agreement This Product is a partient of the first containing and the summer purchase between you a

The full Arbitration Agreement, Standard One-year Limited Warranty, End User License Agreement (EULA), and Health & Safety Information for your device are available online:

Phone:

• English: samsung.com/us/Legal/Phone-HSGuide

• Spanish: samsung.com/us/Legal/Phone-HSGuide-SP

This information can also be found on the device in the "About device" or "About phone" or "About tablet" section, for example:

- Settings > About phone or About device or About tablet > Legal information Samsung legal
- Or, search "Legal"

If your device required federal Communications Commission (FCC) approval, you can view the FCC certification by opening Settings > About phone or About device or About tablet > Status.

# **Samsung Knox**

Samsung Knox is Samsung's security platform and is a mark for a Samsung device tested for security with enterprise use in mind. Additional licensing fee may be required. For more information about Knox, please refer to: samsung.com/us/knox.

*By accessing this document, the recipient agrees and acknowledges that all contents and information in this document (i) are confidential and proprietary information of Samsung (ii) shall be subject to the non-disclosure agreement regarding "Project Palette" or "Palette" and (iii) shall not be disclosed by the recipient to any third party. Samsung Proprietary and Confidential* 

# **Maintaining water and dust resistance**

CAUTION To avoid electric shock and damage to your device, do not charge device while it is wet or in an area where it could get wet. Do not handle device, charger or cords with wet hands while charging.

The device is not impervious to dust and water damage in any situation. It is important that all compartments are closed tightly.

Follow these tips carefully to prevent damage to the device and maintain dust and water resistance performance:

- Water resistant based on IP68 rating, which tests submersion in fresh water deeper than 1.5 meters or keep it submerged for more than 30 minutes. If device is exposed to fresh water, dry it thoroughly with a clean, soft cloth; if exposed to liquid other than fresh water, rinse with fresh water and dry as directed. Logial information<br> **Maintening watter and distression**<br> **A curron** To avoid electric shock and shange to your device, do not change<br>
over while it is welcoming and device in a many where it could get welcominate devices
	- Any device which uses accessible compartments or ports that can be opened should  $\hat{a}$  have these sealed or closed tightly to prevent liquid from entering the system.
	- If the device has been immersed in water or the microphone or speaker is wet, sound may not be heard clearly during a call. After wiping the device with a dry cloth, dry it thoroughly before using it.
	- Do not expose the device to water at high pressure.
	- If the device is dropped or receives an impact, the water and dust resistant features of the device may be damaged.

 $\frac{\partial \mathbf{G}}{\partial \mathbf{A}}$  NOTE Liquid other than fresh water may enter the device faster. Failure to rinse the device in fresh water and dry it as instructed may cause the device to suffer<br>from operability or cosmetic issues. from operability or cosmetic issues.

*By accessing this document, the recipient agrees and acknowledges that all contents and information in this document (i) are confidential and proprietary information of Samsung (ii) shall be subject to the non-disclosure agreement regarding "Project Palette" or "Palette" and (iii) shall not be disclosed by the recipient to any third party. Samsung Proprietary and Confidential* 

# **Restricting children's access to your mobile device**

Your mobile device is not a toy. Do not allow children under the age of 3 to play wit $\mathfrak h$   $\,$ it because they could hurt themselves or others or damage the device. If parents choose to allow children 3 or older to use the device, they should make sure that there is adequate supervision to quard against injury or damage and use of services that may increase data costs or other charges. Logial information<br> **Restricting children's access to your**<br> **Mobile device**<br>
Your mobile device is not a so, Do not silve white winder under the age of 3 to play with<sup>60</sup><br>
the scalar the counter the serves of the control

Parental control settings should be enabled to ensure that children do not have access to services  $\hat{\varphi}$  content not approved by the parent. Routinely check this device to ensure it is working properly and is safe for children to use.

# **Samsung Electronics America, Inc.**<br>Address:<br>85 Challenger Road<br>Ridgefield Park<br>New Jersey 07640

Address:

85 Challenger Road Ridgefield Park New Jersey 07660

Phone: 1-800-SAMSUNG (726-7862

Internet: samsung.com

©2020 Samsung Electronics America, Inc. Samsung, Samsung Galaxy, Multi Window, Samsung Health, Samsung Pay, and Smart Switch are all trademarks of Samsung Electronics Co., Ltd.

Other marks are the property of their respective owners.

Manufactured under license from Dolby Laboratories. Dolby, Dolby Atmos, and the double-D symbol are trademarks of Dolby Laboratories.

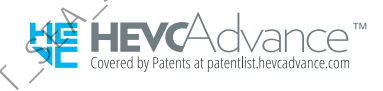

*By accessing this document, the recipient agrees and acknowledges that all contents and information in this document (i) are confidential and proprietary information of Samsung (ii) shall be subject to the non-disclosure agreement regarding "Project Palette" or "Palette" and (iii) shall not be disclosed by the recipient to any third party. Samsung Proprietary and Confidential* 

Some multimedia (audio/video) files contain Digital Rights Management (DRM) technology to verify you have the right to use, the files. Preloaded apps on your device may not be compatible with DRM-protected files.

Screen images are simulated. Appearance of device may vary.

The actual available capacity of the internal memory is less than the specified capacity because the operating system and default applications occupy part of the memory. The available capacity may change when you upgrade the device.

Please check with your service provider to verify qualifying services features.

#### *Legal Notice*

1. *All functionality, descriptions, ideas, drawings, features, specifications and other information provided in this document are (I) Samsung's proprietary and confidential information, (ii) subject to the non-disclosure agreement regarding "Project Palette" or "Palette" (iii) provided for discussion purpose only, and (iv) shall not be disclosed by the recipient to any third party.* Logical information<br>
Some multimedia (audio/video) files contain Digital Rights Management (DRM)<br>
technology to verify you have the right to use the files. Precisated apps on your<br>
device many of the communities with DRM

2. *Samsung reserves the right to make changes to this document, at any time, without obligation on Samsung to provide notification of such change.*

3. *Nothing in this document grants to the recipient any license or right in or to information or materials provided in this document, or any intellectual property therein. SAMSUNG PROPRIETARY AND CONFIDENTIAL*

4. *THIS DOCUMENT AND ANY INFORMATION CONTAINED HEREIN ARE PROVIDED ON "AS IS" BASIS WITHOUT WARRANTY OF ANY KIND, EITHER IMPLIED OR EXPRESSED.*

*By accessing this document, the recipient agrees and acknowledges that all contents and information in this document (i) are confidential and proprietary information of Samsung (ii) shall be subject to the non-disclosure agreement regarding "Project Palette" or "Palette" and (iii) shall not be disclosed by the recipient to any third party. Samsung Proprietary and Confidential* 

# *Health and safety information*

#### **Exposure to Radio Frequency (RF) Signals**

#### **Certification Information (SAR)**

Your wireless phone is a radio transmitter and receiver. It is designed and manufactured not to exceed the exposure limits for radio frequency (RF) energy set by the Federal Communications Commission (FCC) of the U.S. government. These FCC exposure limits are derived from the recommendations of two expert organizations, the National Counsel on Radiation Protection and Measurement (NCRP) and the Institute of Electrical and Electronics Engineers (IEEE). In both cases, the recommendations were developed by scientific and engineering experts drawn from industry, government, and academia after extensive reviews of the scientific literature related to the biological effects of RF energy.

The exposure limit set by the FCC for wireless mobile phones employs a unit of measurement known as the Specific Absorption Rate (SAR). The SAR is a measure of the rate of absorption of RF energy by the human body expressed in units of watts per kilogram (W/kg). The FCC requires wireless phones to comply with a safety limit of 1.6 watts per kilogram (1.6 W/ kg). The FCC exposure limit incorporates a substantial margin of safety to give additional protection to the public and to account for any variations in measurements.

SAR tests are conducted using standard operating positions accepted by the FCC with the phone transmitting at its highest certified power level in all tested frequency bands. Although the SAR is determined at the highest certified power level, the actual SAR level of the phone while operating can be well below the maximum value. This is because the phone is designed to operate at multiple power levels so as to use only the power required to reach the network. In general, the closer you are to a wireless base station antenna, the lower the power output.

Before a new model phone is available for sale to the public, it must be tested and certified to the FCC that it does not exceed the exposure limit established by the FCC. Tests for each model phone are performed in positions and locations (e.g. at the ear and worn on the body) as required by the FCC.

For body worn operation, this model phone has been tested and meets the FCC RF exposure guidelines when used with a Samsung accessory designated for this product or when used with an accessory that contains no metal and that positions the handset a minimum of 1.5 cm from the body.

Non-compliance with the above restrictions may result in violation of FCC RF exposure guidelines.

SAR information on this and other model phones can be viewed on-line at [http://www.fcc.gov/oet/ea/fccid/.](http://www.fcc.gov/oet/ea/fccid/) Please use the phone FCC ID number for search, A3LSMG991U. Sometimes it may be necessary to remove the battery pack to find the number. Once you have the FCC ID number for a particular phone, follow the instructions on the website and it should provide values for typical or maximum SAR for a particular phone. Additional product specific SAR information can also be obtained at **<http://www.fcc.gov/encyclopedia/specific-absorption-rate-sar-cellular-telephones>**

# **FCC Notice and Cautions**

**FCC Notice**

This device complies with Part 15 of the FCC Rules. Operation is subject to the following two conditions: (1) this device may not cause harmful interference, and (2) this device must accept any interference received, including interference that may cause undesired operation.

 $\bullet$ This equipment has been tested and found to comply with the limits for a Class B digital device, pursuant to part 15 of the FCC Rules. These limits are designed to provide reasonable protection against harmful interference in a residential installation. This equipment generates, uses and can radiate radio frequency energy and, if not installed and used in accordance with the instructions, may cause harmful interference to radio communications. However, there is no guarantee that interference will not occur in a particular installation. If this equipment does cause harmful interference to radio or television reception, which can be determined by turning the equipment off and on, the user is encouraged to try to correct the interference by one or more of the following measures:

-Reorient or relocate the receiving antenna.

-Increase the separation between the equipment and receiver.

-Connect the equipment into an outlet on a circuit different from that to which the receiver is connected.

-Consult the dealer or an experienced radio/TV technician for help.

The phone may cause TV or radio interference if used in close proximity to receiving equipment. The FCC can require you to stop using the phone if such interference cannot be eliminated.

Vehicles using liquefied petroleum gas (such as propane or butane) must comply with the National Fire Protection Standard (NFPA-58). For a copy of this standard, contact the National Fire Protection Association, One Battery march Park, Quincy, MA 02269, Attn: Publication Sales Division.

#### **Cautions**

Changes or modifications made in the radio phone, not expressly approved by Samsung, will void the user's authority to operate the equipment.

The use of any unauthorized accessories may be dangerous and void the phone warranty if said accessories cause damage or a defect to the phone.

Although your phone is quite sturdy, it is a complex piece of equipment and can be broken. Avoid dropping, hitting, bending or sitting on it.

# FCC Hearing Aid Compatibility (HAC) Regulations for Wireless Devices

The U.S. Federal Communications Commission (FCC) has established requirements for digital wireless mobile devices to be compatible with hearing aids and other assistive hearing devices.

When individuals employing some assistive hearing devices (hearing aids and cochlear implants) use wireless mobile devices, they may detect a buzzing, humming, or whining noise. Some hearing devices are more immune than others to this interference noise, and mobile devices also vary in the amount of interference they generate.

The wireless telephone industry has developed a rating system for wireless mobile devices to assist hearing device users find mobile devices that may be compatible with their hearing devices. Not all mobile devices have been rated. Mobile devices that are rated have the rating on their box or a label located on the box.

The ratings are not guarantees. Results will vary depending on the user's hearing device and hearing loss. If your hearing device happens to be vulnerable to interference, you may not be able to use a rated mobile device successfully. Trying out the mobile device with your hearing device is the best way to evaluate it for your personal needs.

**M-Ratings**: Wireless mobile devices rated M3 or M4 meet FCC requirements and are likely to generate less interference to hearing devices than mobile devices that are not labeled. M4 is the better/higher of the two ratings. M-ratings refer to enabling acoustic coupling with hearing aids that do not operate in telecoil mode.
**T-Ratings**: Mobile devices rated T3 or T4 meet FCC requirements and are likely to generate less interference to hearing devices than mobile devices that are not labeled. T4 is the better/higher of the two ratings. T-ratings refer to enabling inductive coupling with hearing aids operating in telecoil mode.

Hearing devices may also be rated. Your hearing aid manufacturer or hearing health professional may help you find this rating. Higher ratings mean that the hearing device is relatively immune to interference noise.

Under the current industry standard, American National Standards Institute (ANSI) C63.19, the hearing aid and wireless mobile device rating values are added together to indicate how usable they are together. For example, if a hearing aid meets the M2 level rating and the wireless mobile device meets the M3 level rating, the sum of the two values equals M5.

Under the standard, this should provide the hearing aid user with normal use while using the hearing aid with the particular wireless mobile device. A sum of 6 or more would indicate excellent performance.

However, these are not guarantees that all users will be satisfied. T ratings work similarly.

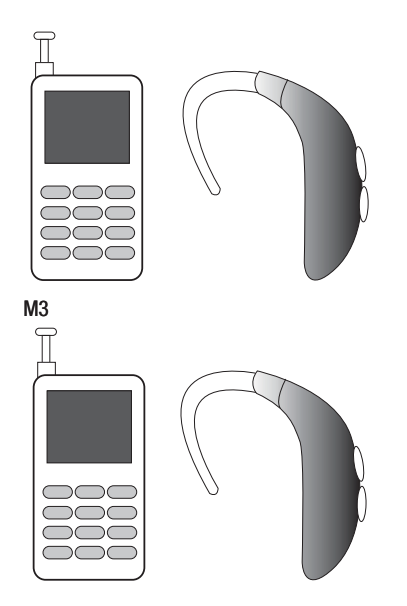

The HAC rating and measurement procedure are described in the American National Standards Institute (ANSI) C63.19 standard.

## HAC for Newer Technologies

This phone has been tested and rated for use with hearing aids for some of the wireless technologies that it uses. However, there may be some newer wireless technologies used in this phone that have not been tested yet for use with hearing aids.

It is important to try the different features of this phone thoroughly and in different locations, using your hearing aid or cochlear implant, to determine if you hear any interfering noise. Consult your service provider or the manufacturer of this phone for information on hearing aid compatibility. If you have questions about return or exchange policies, consult your service provider or phone retailer.